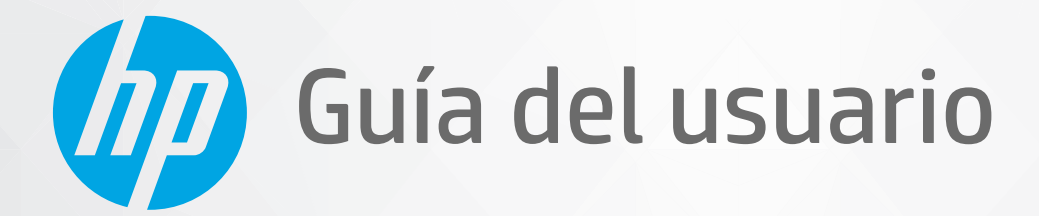

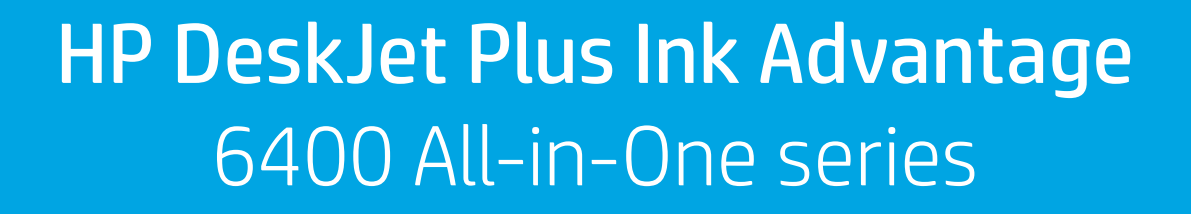

#### **Avisos de HP**

LA INFORMACIÓN QUE CONTIENE ESTE DOCUMENTO ESTÁ SUJETA A CAMBIOS SIN PREVIO AVISO.

TODOS LOS DERECHOS RESERVADOS. QUEDAN PROHIBIDAS LA REPRODUCCIÓN, ADAPTACIÓN O TRADUCCIÓN DE ESTE MATERIAL SIN EL PERMISO PREVIO POR ESCRITO DE HP, EXCEPTO EN LOS CASOS PERMITIDOS POR LAS LEYES DE PROPIEDAD INTELECTUAL. LAS ÚNICAS GARANTÍA DE LOS PRODUCTOS Y SERVICIOS DE HP QUEDAN ESTABLECIDAD EN LAS DECLARACIONES DE GARANTÍA EXPRESA QUE ACOMPAAN A DICHOS PRODUCTOS Y SERVICIOS. NADA DE LO AQUÍ INDICADO DEBE INTERPRETARSE COMO UNA GARANTÍA ADICIONAL. HP NO SE RESPONSABILIZA DE ERRORES U OMISIONES TÉCNICOS O EDITORIALES QUE PUEDAN EXISTIR EN ESTE DOCUMENTO.

© Copyright 2020 HP Development Company, L.P.

Microsoft y Windows son marcas comerciales registradas o marcas comerciales de Microsoft Corporation en EE. UU. y otros países.

Mac, OS X, macOS y AirPrint son marcas registradas de Apple Inc. en EE. UU. y otros países.

ENERGY STAR y el logotipo de ENERGY STAR son marcas comerciales registradas de la Agencia de Protección Medioambiental de Estados Unidos.

Android y Chromebook son marcas comerciales de Google LLC.

Amazon y Kindle son marcas comerciales de Amazon.com, Inc. o sus afiliados.

iOS es una marca comercial o registrada de Cisco en EE. UU. y otros países y se utiliza bajo licencia.

#### **Información de seguridad**

### ₳

Tome las precauciones básicas de seguridad siempre que vaya a usar este producto para reducir el riesgo de daños por fuego o descarga eléctrica.

- Lea y comprenda todas las instrucciones de la documentación suministrada con la impresora.

- Tenga presente todos los avisos y las instrucciones indicadas en el producto.

- Antes de proceder a su limpieza, desenchufe este producto de las tomas mural.
- No instale o utilice este producto cuando esté cerca de agua o mojado.

- Instale el dispositivo de manera segura sobre una superficie estable.

- Instale el producto en un lugar protegido donde nadie pueda pisar el cable de alimentación eléctrica ni tropezar con él, y donde dicho cable no sufra daños.

- Si el producto no funciona normalmente, consulte [Solución de problemas en la página 81.](#page-86-0)

- En el interior no hay piezas que el usuario pueda reparar. Las tareas de reparación se deben encomendar al personal de servicio cualificado.

## Tabla de contenido

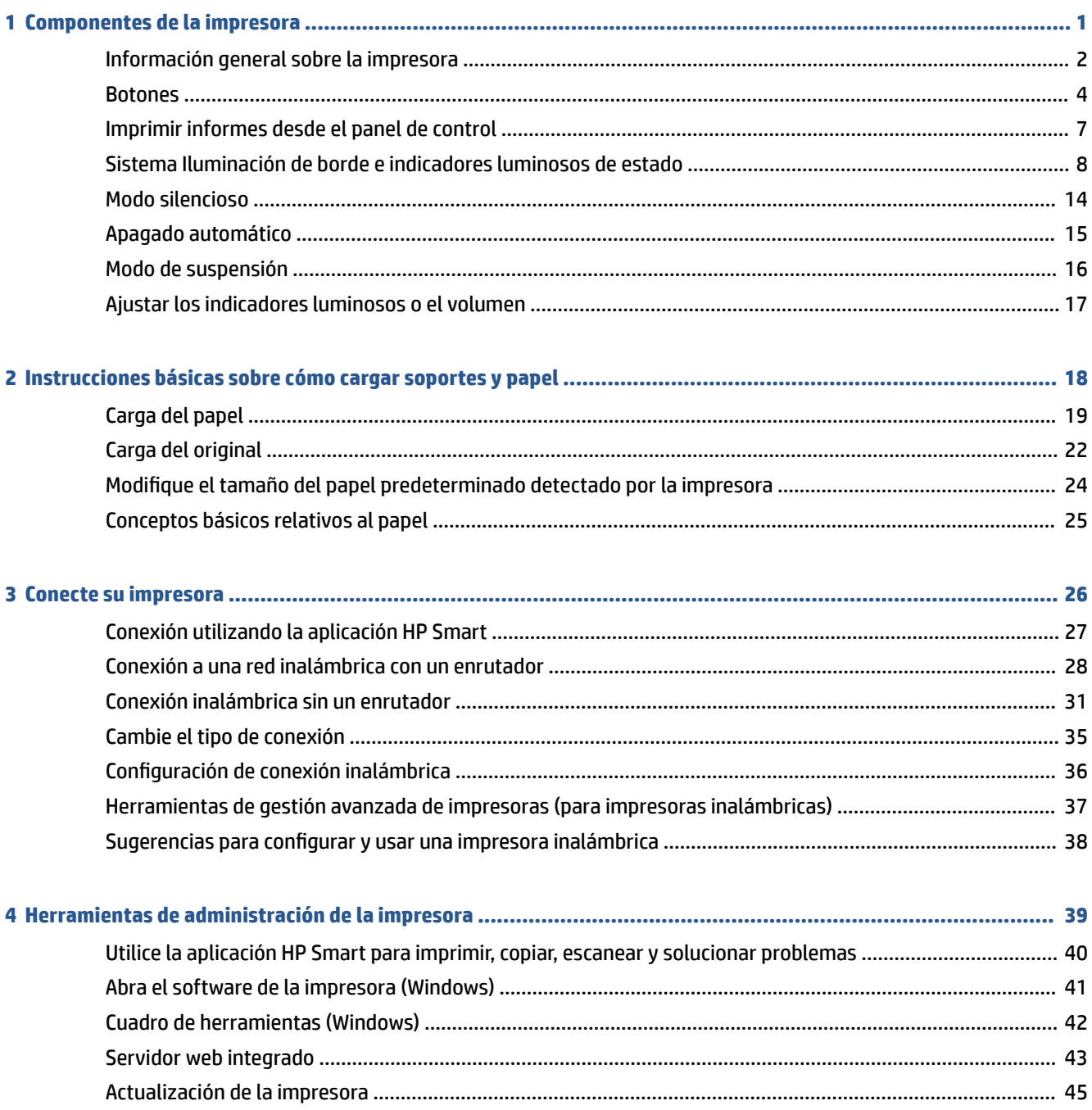

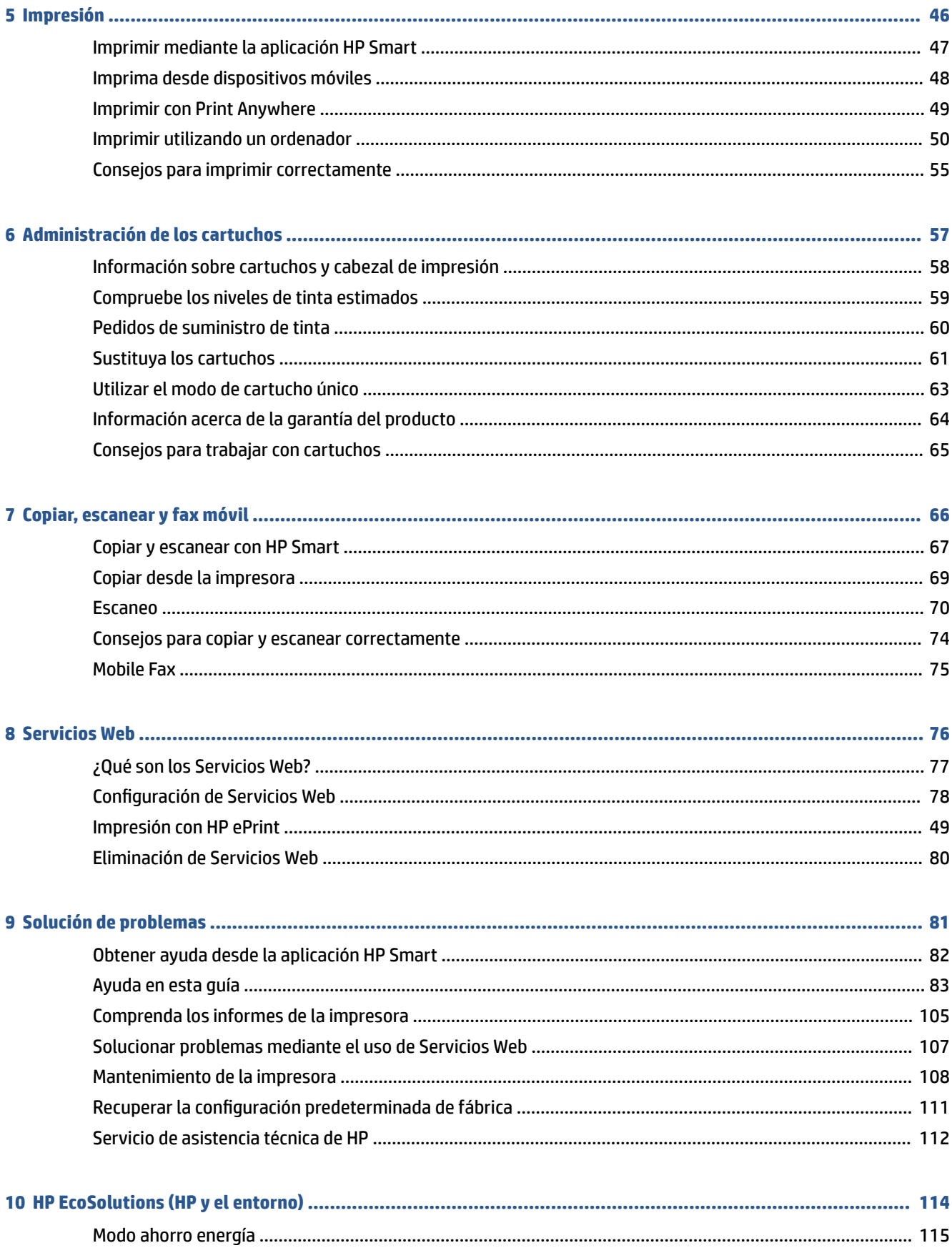

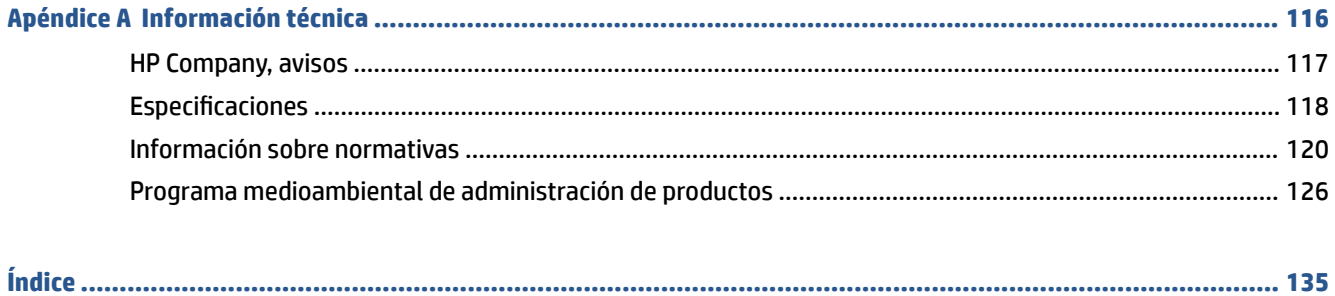

# <span id="page-6-0"></span>**1 Componentes de la impresora**

En esta sección se tratan los siguientes temas:

- [Información general sobre la impresora](#page-7-0)
- [Botones](#page-9-0)
- [Imprimir informes desde el panel de control](#page-12-0)
- [Sistema Iluminación de borde e indicadores luminosos de estado](#page-13-0)
- [Modo silencioso](#page-19-0)
- [Apagado automático](#page-20-0)
- [Modo de suspensión](#page-21-0)
- [Ajustar los indicadores luminosos o el volumen](#page-22-0)

### <span id="page-7-0"></span>**Información general sobre la impresora**

- Vista superior y frontal
- **[Vista posterior](#page-8-0)**

### **Vista superior y frontal**

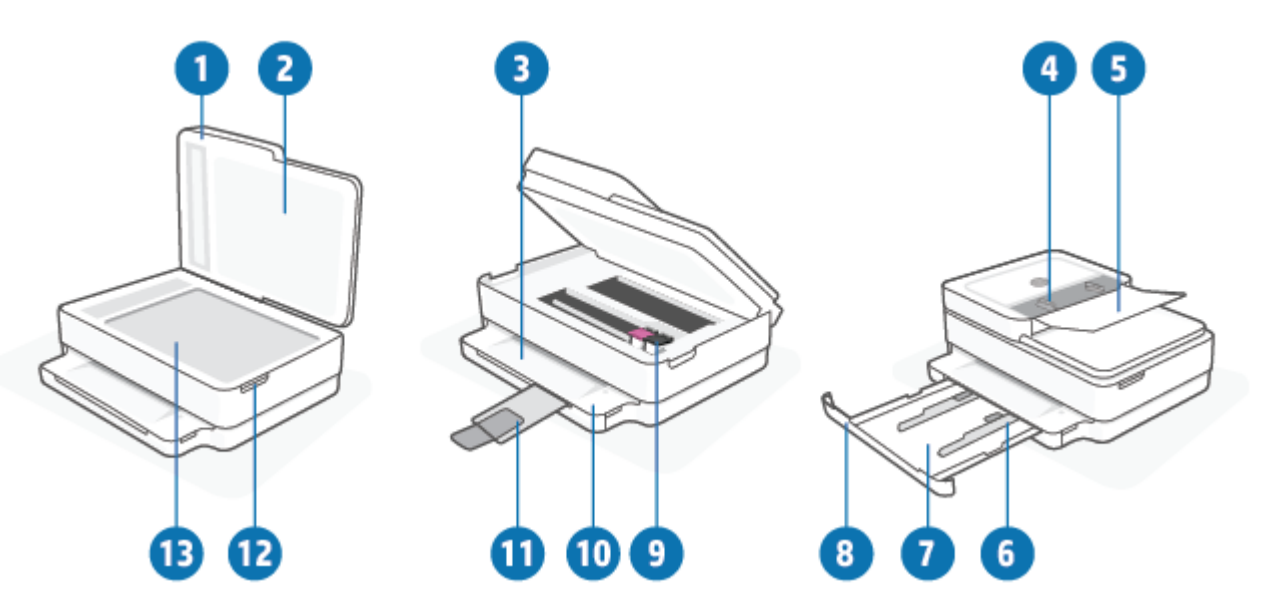

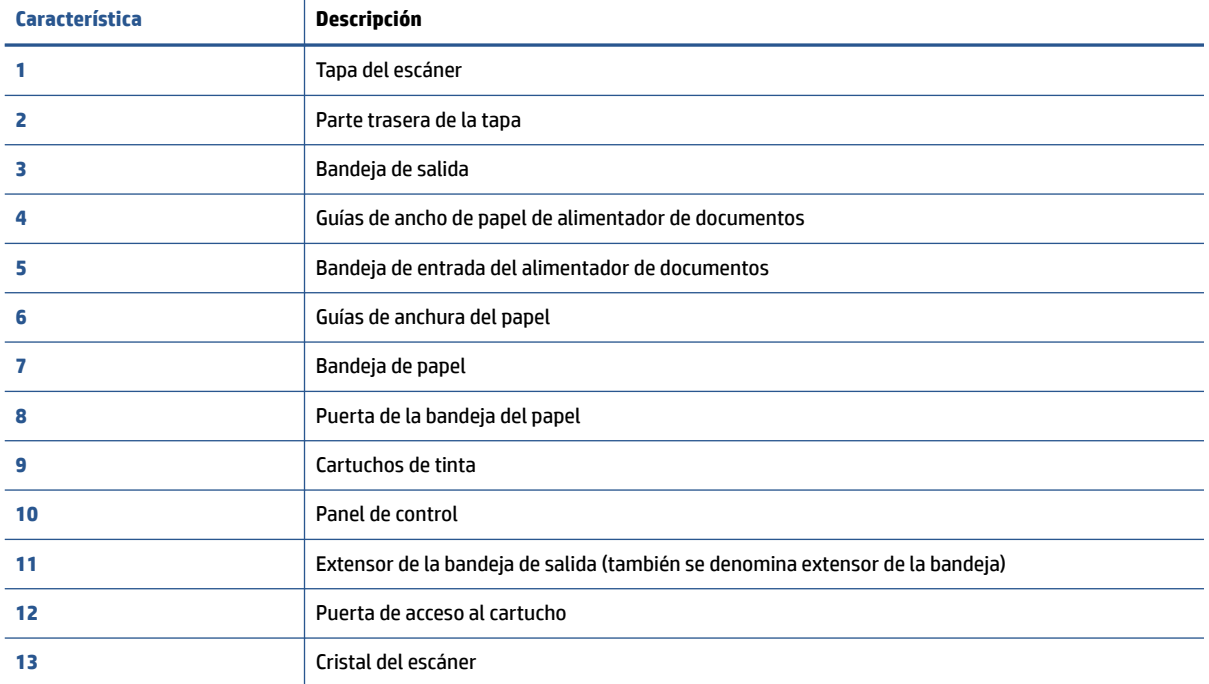

### <span id="page-8-0"></span>**Vista posterior**

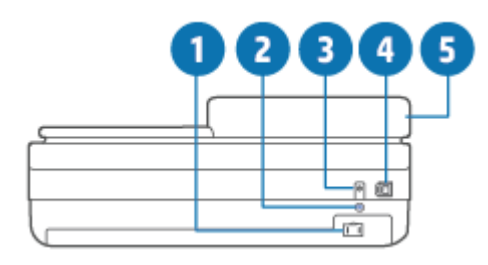

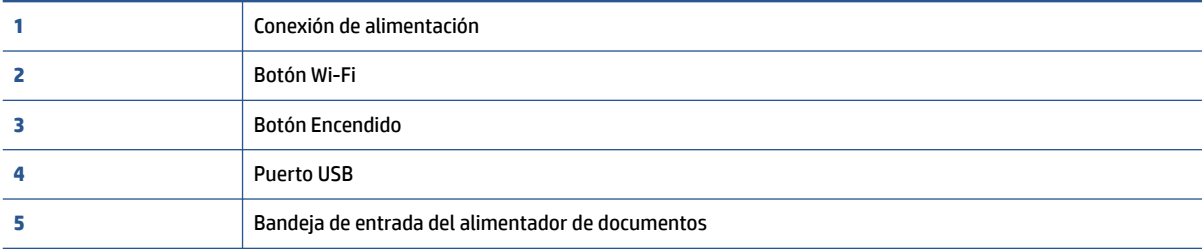

### <span id="page-9-0"></span>**Botones**

- Botones del panel de control
- [Botones en la parte posterior de la impresora.](#page-10-0)
- [Combinaciones de botones](#page-10-0)

### **Botones del panel de control**

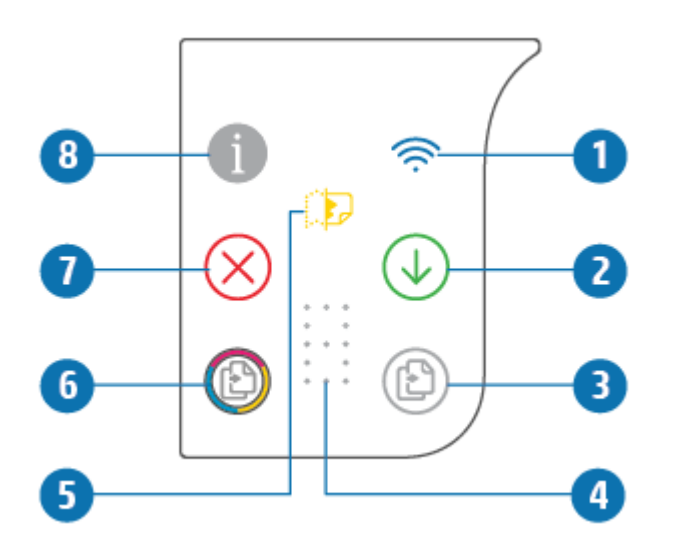

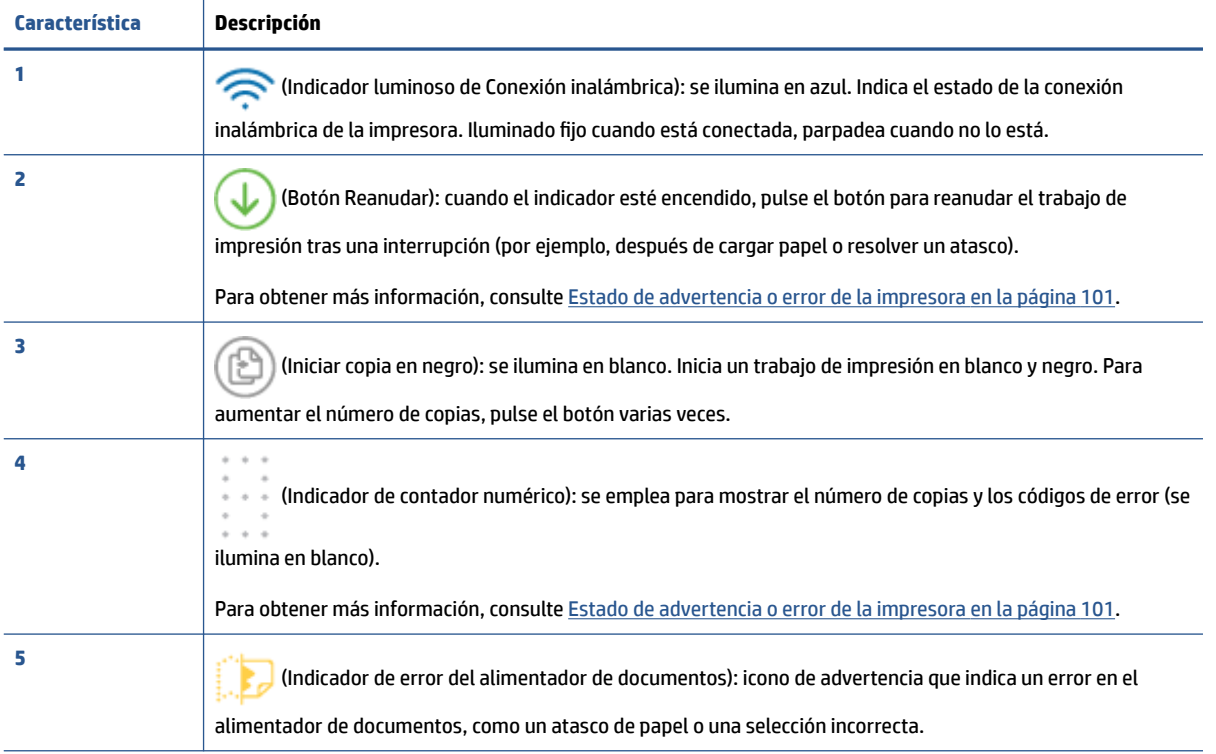

<span id="page-10-0"></span>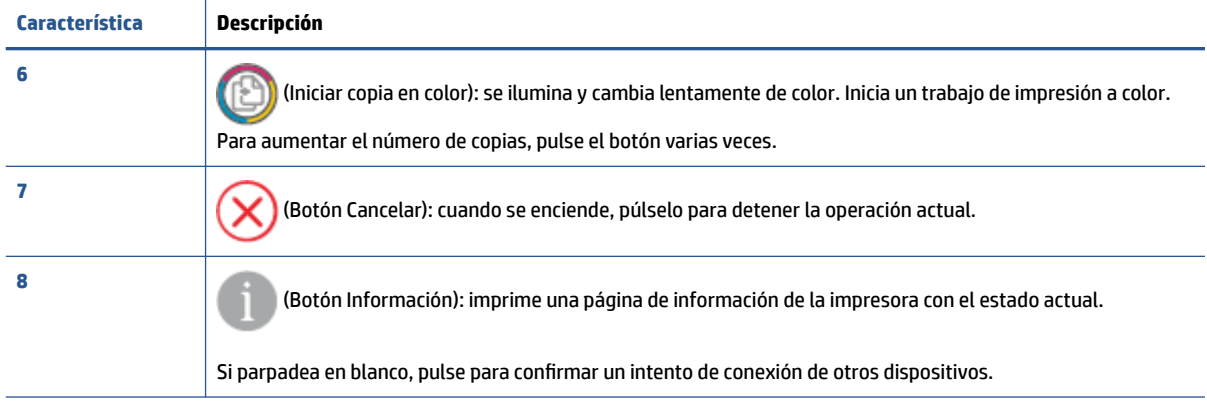

### **Botones en la parte posterior de la impresora.**

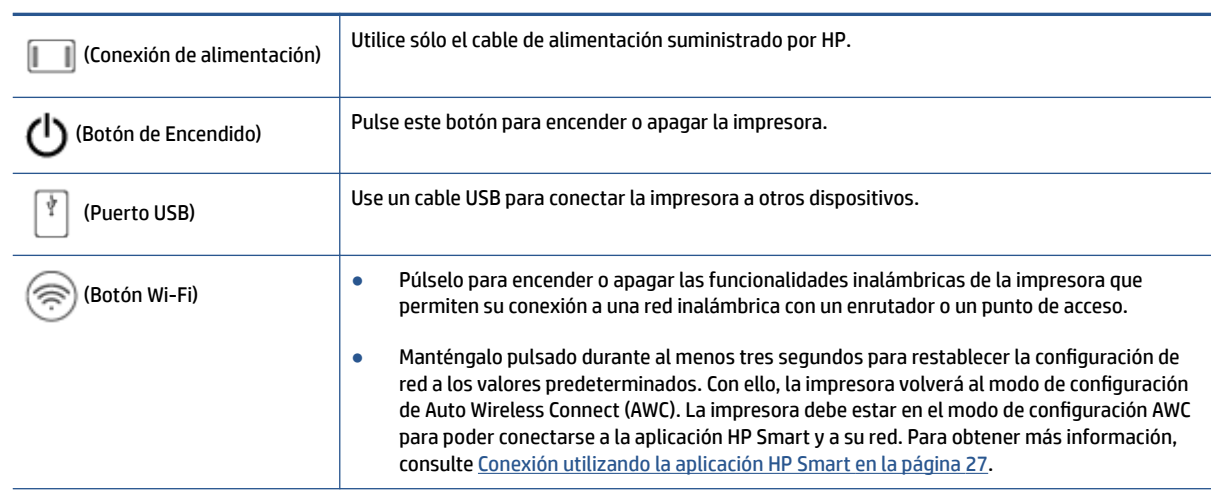

### **Combinaciones de botones**

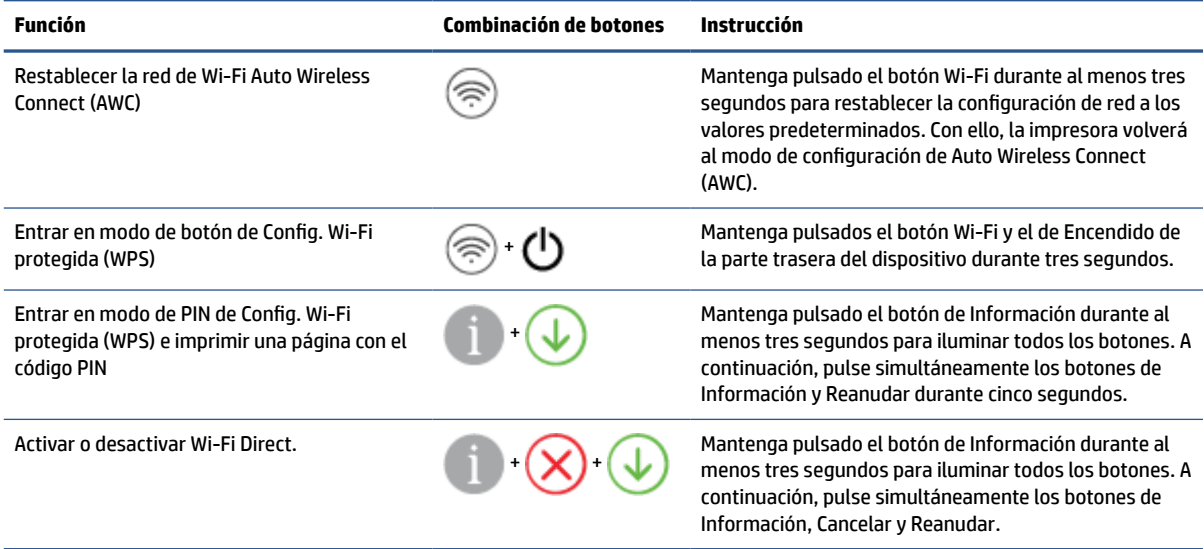

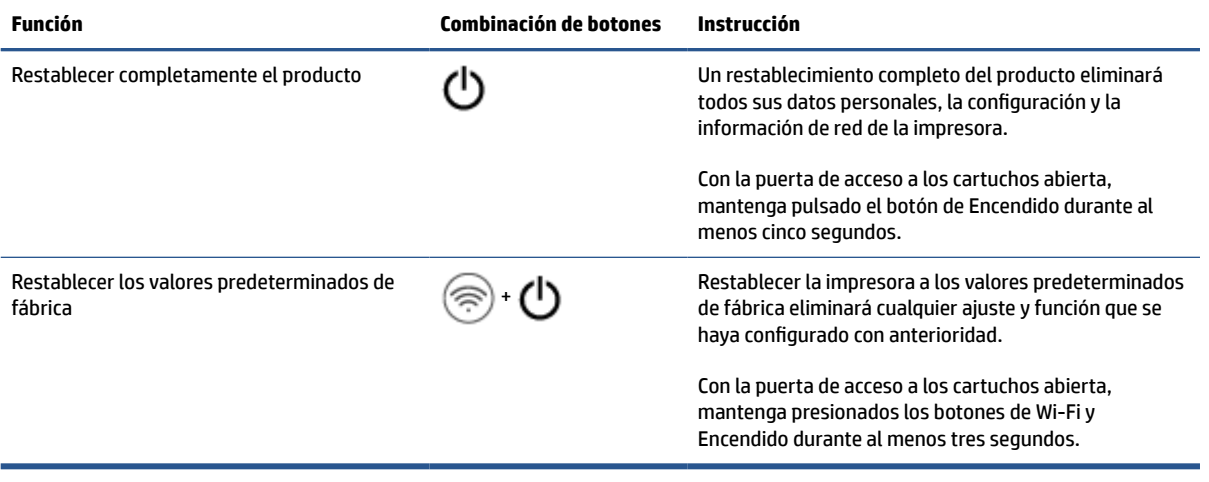

### <span id="page-12-0"></span>**Imprimir informes desde el panel de control**

**NOTA:** Antes de imprimir los informes, mantenga pulsado (botón de Información) durante al menos

tres segundos para iluminar todos los botones en el panel de control, y luego siga las instrucciones en la tabla.

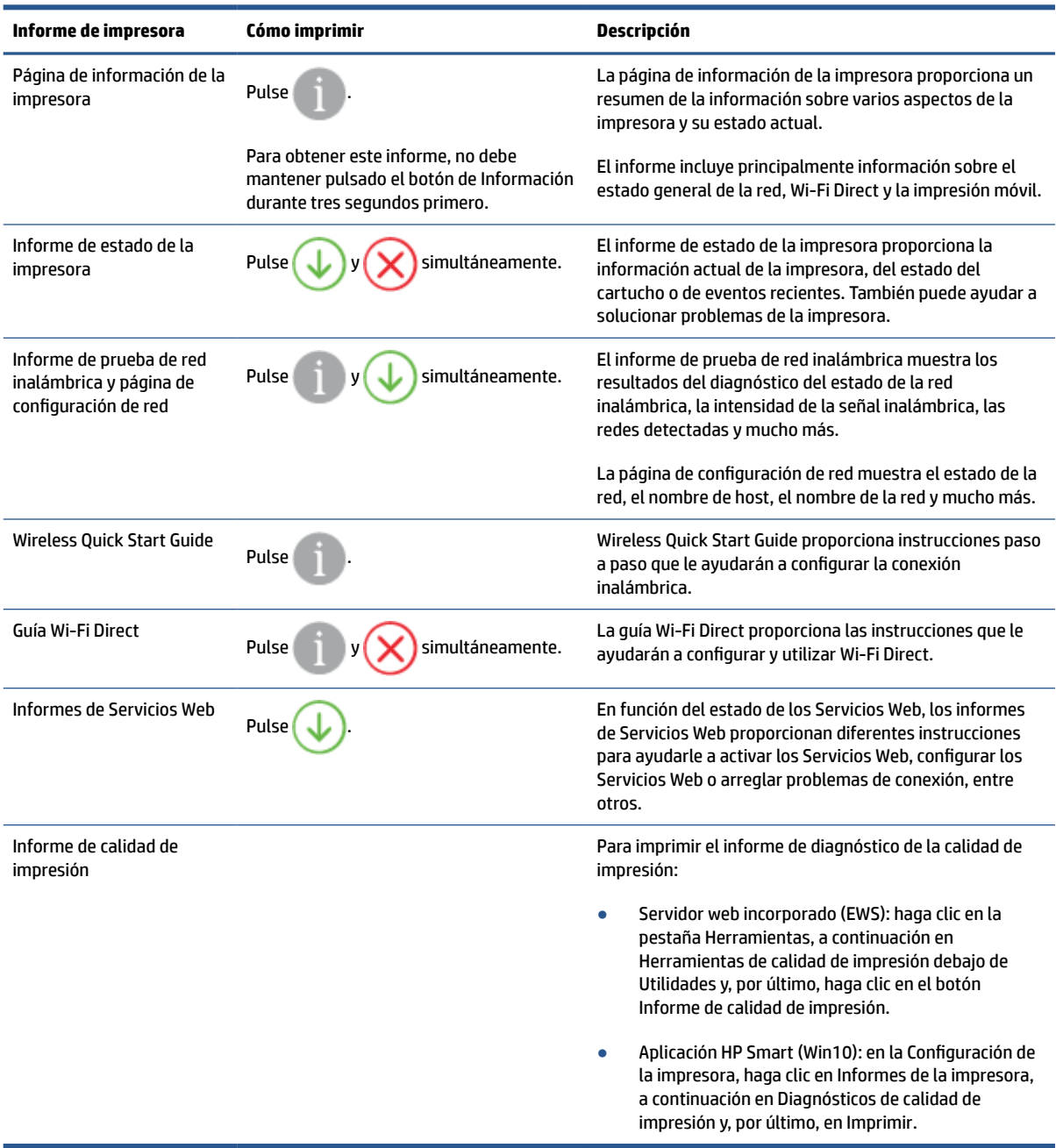

### <span id="page-13-0"></span>**Sistema Iluminación de borde e indicadores luminosos de estado**

- Descripción general de los indicadores luminosos de estado
- Iluminación de borde

### **Descripción general de los indicadores luminosos de estado**

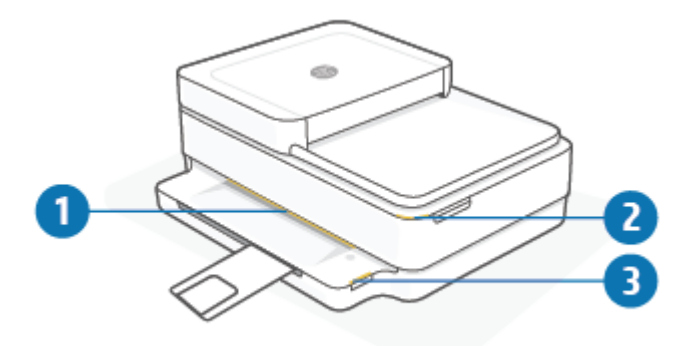

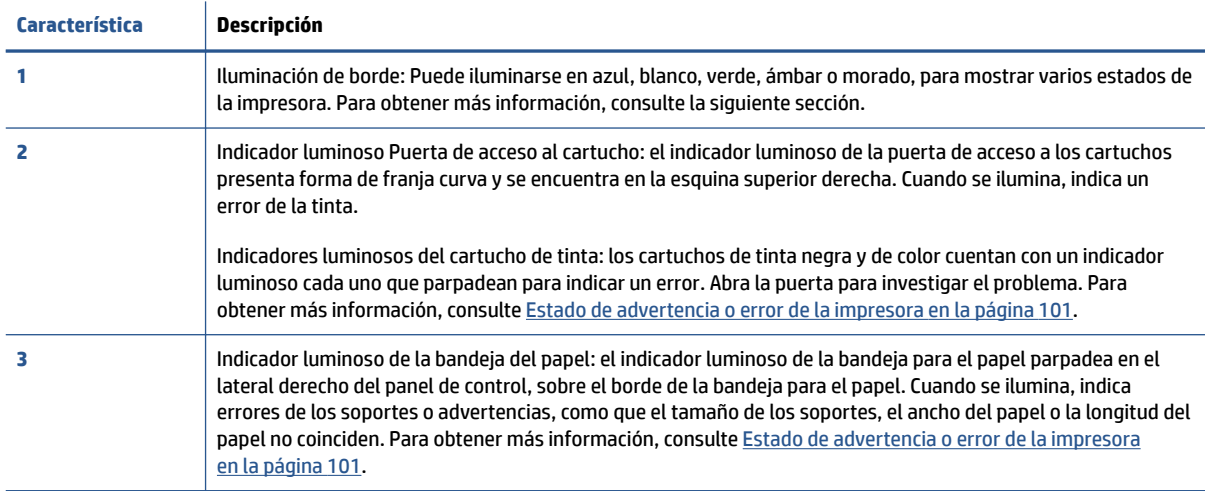

### **Iluminación de borde**

El Iluminación de borde de la impresora consiste en una gran barra luminosa ubicada en el frontal. Estos indicadores luminosos informan sobre los estados de la impresora con colores y movimientos.

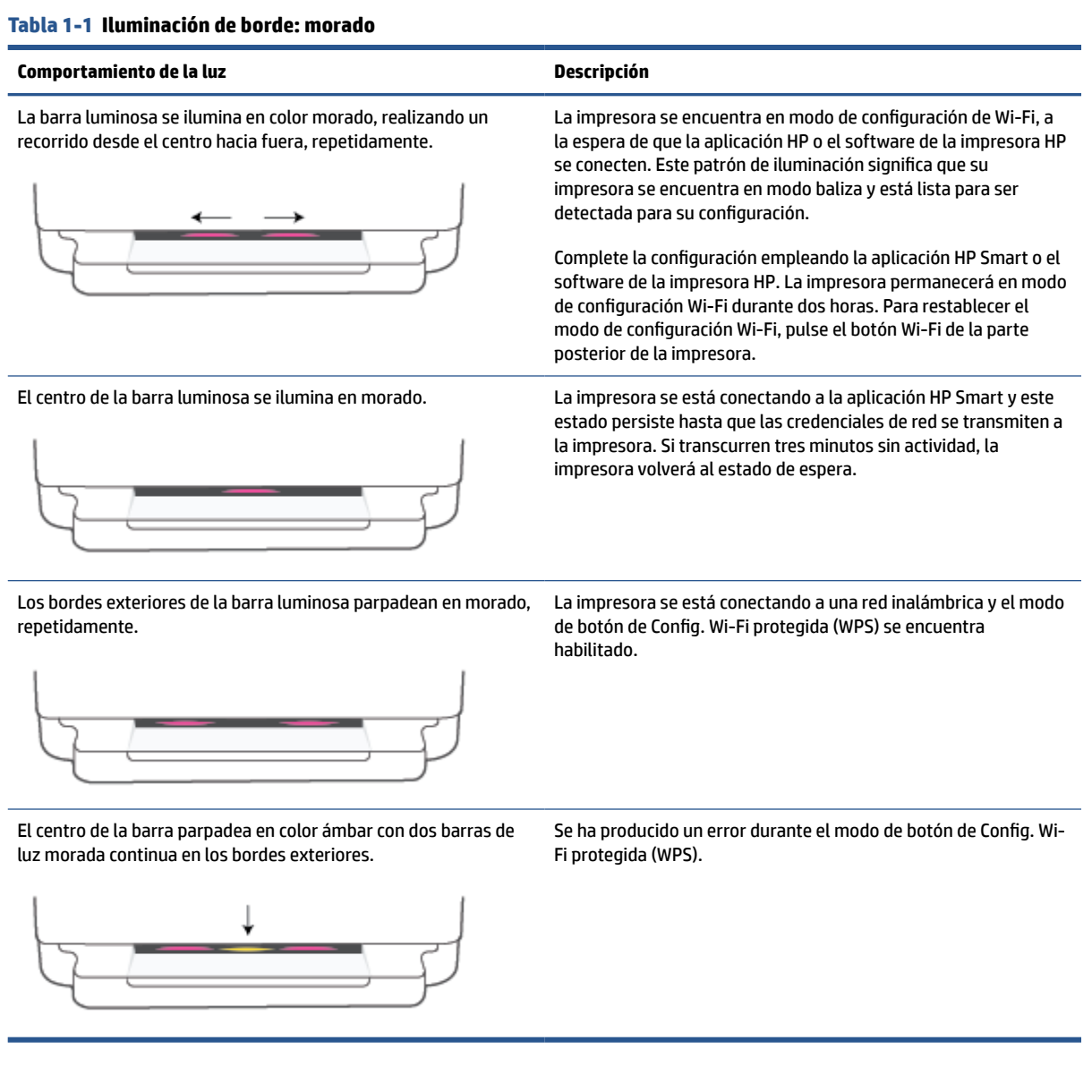

#### **Tabla 1-2 Iluminación de borde: ámbar**

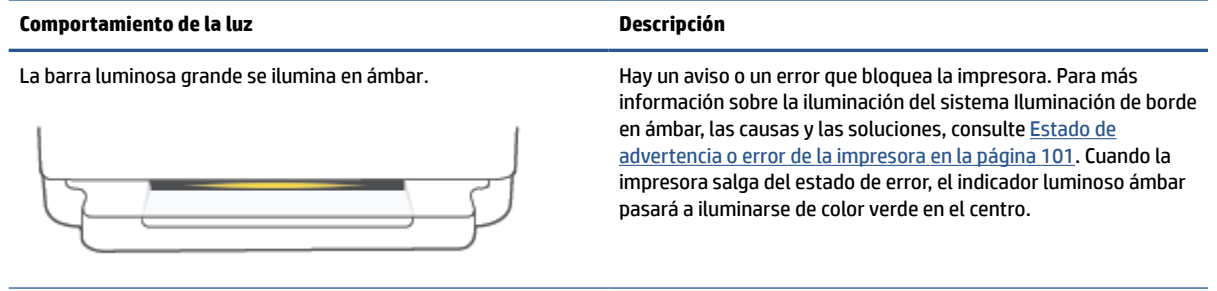

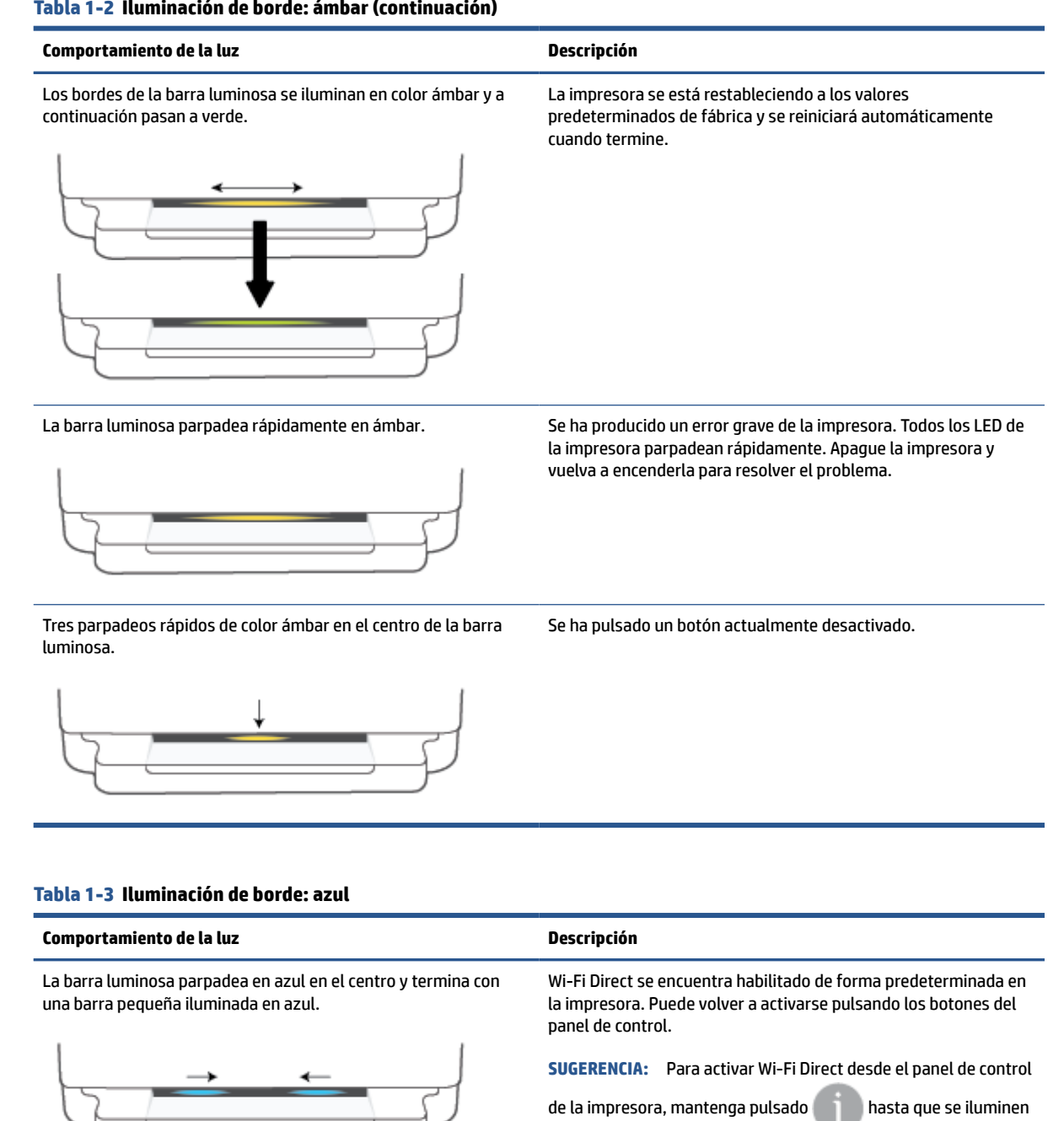

#### **Tabla 1-2 Iluminación de borde: ámbar (continuación)**

todos los botones. A continuación, pulse simultáneamente

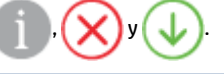

#### **Tabla 1-3 Iluminación de borde: azul (continuación)**

### **Comportamiento de la luz Descripción** La barra luminosa parpadea en azul realizando un recorrido desde los bordes hacia el centro, y finaliza con una barra pequeña iluminada en azul en el centro. **SUGERENCIA:** Para desactivar Wi-Fi Direct desde el panel de control de la impresora, mantenga pulsado **hasta que se** iluminen todos los botones. A continuación, pulse simultáneamente

La barra luminosa se ilumina en azul realizando un recorrido desde el centro hacia los bordes, mientras el centro parpadea en ámbar.

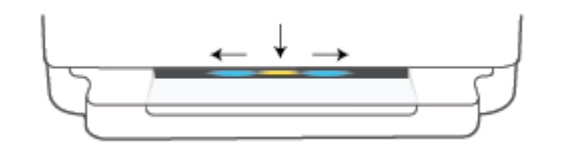

El centro de la barra luminosa parpadea rápidamente en azul y

ámbar tres veces.

La impresora puede haber perdido la conexión Wi-Fi o se ha producido un error de conexión durante la configuración.

Se ha alcanzado el número máximo de conexiones de Wi-Fi Direct, con cinco dispositivos. Para utilizar Wi-Fi Direct de otros dispositivos, debe desconectar alguno de los que se encuentran conectados actualmente.

La barra luminosa parpadea en azul realizando un recorrido desde el centro y finaliza iluminada en verde, repetidamente.

La impresora se está identificando, en respuesta a una petición de un dispositivo iOS a través de la configuración de la impresora.

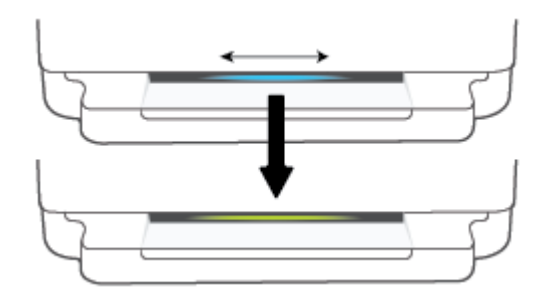

Wi-Fi Direct se desactiva pulsando botones del panel de control.

### **Tabla 1-4 Iluminación de borde: blanco**

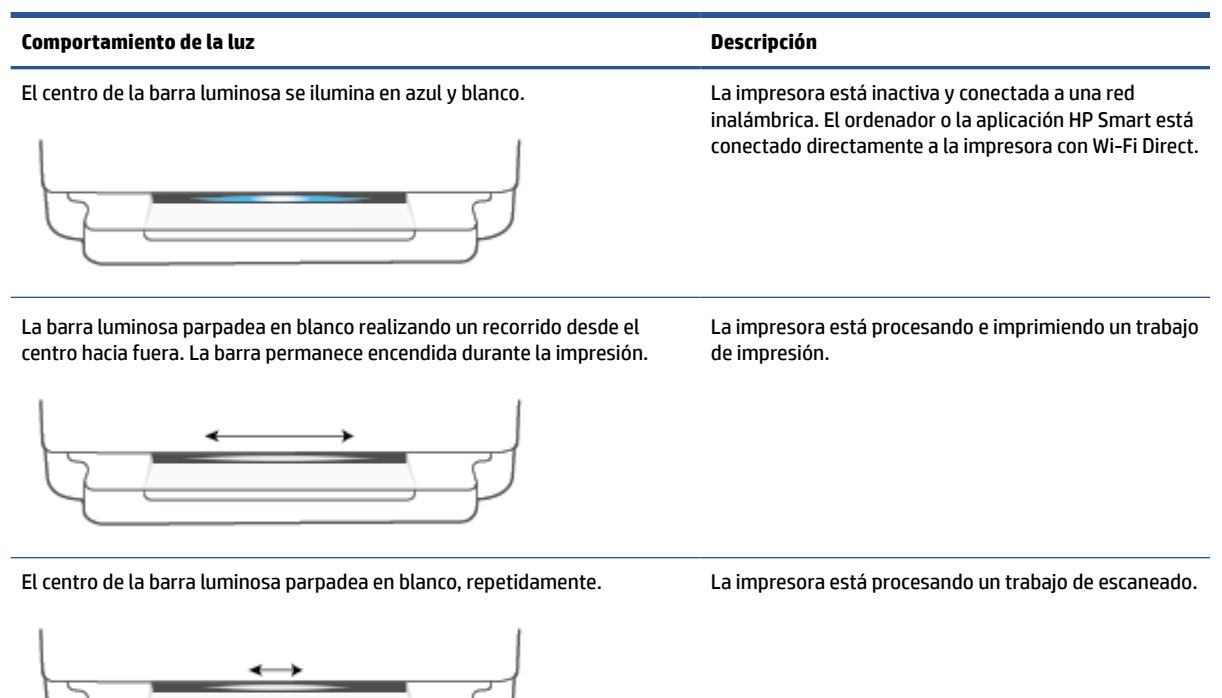

#### **Tabla 1-5 Iluminación de borde: verde**

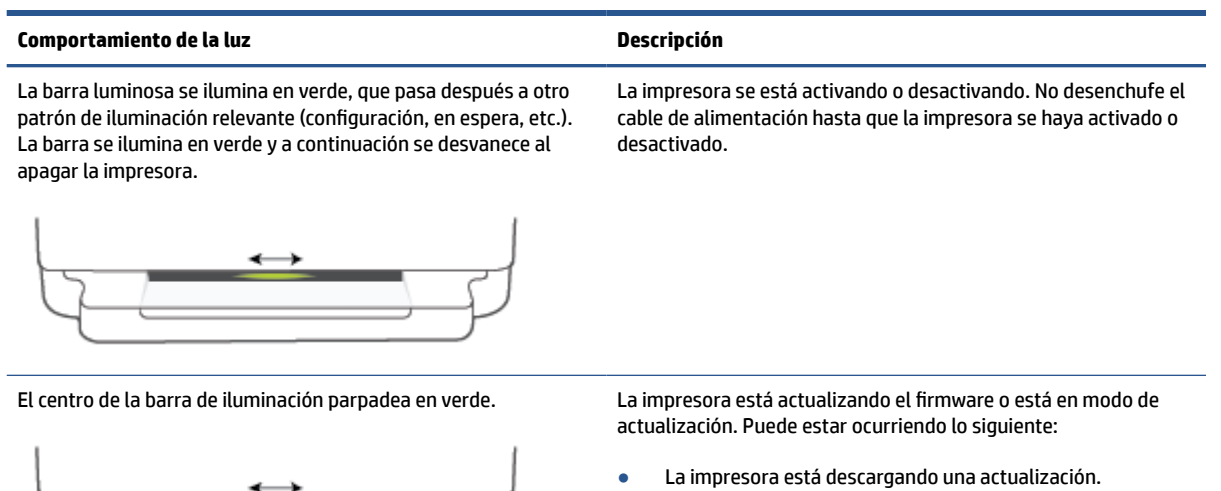

- Se está realizando una actualización.
- Hay un error de actualización. La impresora se va a reiniciar e intentará actualizarse más tarde.

**NOTA:** La impresora debe estar encendida durante el proceso de actualización. No desenchufe el cable de alimentación hasta que se complete la actualización.

### <span id="page-19-0"></span>**Modo silencioso**

El modo silencioso reduce la velocidad de la impresión para reducir el ruido general sin que afecte a la calidad de impresión. El modo silencioso solo funciona para imprimir con calidad de impresión **Mejor** en papel normal. Para reducir el ruido de la impresión, active el modo silencioso. Para imprimir a velocidad normal, desactive el modo silencioso. El modo silencioso se desactiva de forma predeterminada.

**NOTA:** En modo silencioso, si imprime en papel normal con calidad de impresión **Borrador** u **Óptima** o si imprime fotos o sobres, la impresora funciona de la misma forma que cuando el modo silencioso está desactivado.

#### **Para activar o desactivar el Modo silencioso desde un dispositivo Android o iOS**

- **1.** Abra HP Smart. Para obtener más información, consulte [Utilice la aplicación HP Smart para imprimir,](#page-45-0)  [copiar, escanear y solucionar problemas en la página 40.](#page-45-0)
- **2.** Toque la imagen de la impresora en la pantalla de **Inicio**.
- **3.** Toque **Modo silencioso** y cambie el ajuste.

#### **Para activar o desactivar el Modo silencioso desde el Servidor Web incorporado (EWS)**

- **1.** Abra el EWS. Para obtener más información, vea [Apertura del servidor Web incorporado](#page-42-0)  [en la página 37](#page-42-0).
- **2.** Haga clic en la ficha **Configuración**.
- **3.** En la sección **Preferencias**, seleccione **Modo silencioso**, y después seleccione **Encendido** o **Apagado**.
- **4.** Haga clic en **Apply**.

### <span id="page-20-0"></span>**Apagado automático**

Esta función desactiva la impresora tras 2 horas de inactividad, para ayudar a reducir el uso de energía. **Apagado automático apaga la impresora por completo, así que debe presionar el botón de Encendido para volver a activarla.** Si la impresora admite la función de ahorro de energía, Apagado automático se habilita o deshabilita automáticamente según las capacidades o las opciones de conexión de la impresora. Incluso cuando el Apagado automático se desactiva, la impresora entra en [Modo ahorro energía en la página 115](#page-120-0) tras 5 minutos de inactividad, para ayudar a reducir el uso de energía.

- Apagado automático siempre está activado si la impresora no tiene una red o capacidad de fax.
- Apagado automático está desactivado cuando la capacidad inalámbrica o Wi-Fi Directde la impresora está encendida o cuando una impresora con fax, USB o capacidad de red Ethernet establece una conexión de red Ethernet, USB o fax.

### <span id="page-21-0"></span>**Modo de suspensión**

El uso de energía se reduce mientras la impresora está en modo de suspensión. Tras la instalación inicial de la impresora, entrará en el modo de suspensión tras cinco minutos de inactividad. Utilice la aplicación HP Smart para cambiar el periodo de inactividad que debe transcurrir antes de que la impresora entre en estado de suspensión seleccionando **Configuración avanzada**. También puede cambiar este ajuste empleando el servidor Web incorporado de la impresora y realizando los siguientes pasos.

#### **Para cambiar el tiempo hasta que entre el modo de suspensión**

- **1.** Abra el servidor web incorporado (EWS). Para obtener más información, consulte [Apertura del servidor](#page-42-0) [Web incorporado en la página 37](#page-42-0).
- **2.** Haga clic en la ficha **Configuración**.
- **3.** En la sección **Gestión de energía**, haga clic en **Modo de ahorro de energía** y seleccione la opción deseada.
- **NOTA:** Si se le solicita una contraseña, introduzca el PIN de la etiqueta de la impresora. Puede encontrarse cerca del área de acceso a los cartuchos, en el interior, en la parte posterior, debajo o en un lateral de la impresora.
- **4.** Haga clic en **Apply**.

### <span id="page-22-0"></span>**Ajustar los indicadores luminosos o el volumen**

Puede ajustar el brillo de los indicadores luminosos o el volumen de los efectos de sonido de la impresora en función de su entorno y necesidades.

#### **Para ajustar los indicadores luminosos o el volumen desde un dispositivo Android o iOS**

- **1.** Abra HP Smart. Para obtener más información, consulte [Utilice la aplicación HP Smart para imprimir,](#page-45-0)  [copiar, escanear y solucionar problemas en la página 40.](#page-45-0)
- **2.** Toque la imagen de la impresora en la pantalla de **Inicio**.
- **3.** Busque y cambie la configuración en las **Preferencias**.

# <span id="page-23-0"></span>**2 Instrucciones básicas sobre cómo cargar soportes y papel**

- [Carga del papel](#page-24-0)
- [Carga del original](#page-27-0)
- [Modifique el tamaño del papel predeterminado detectado por la impresora](#page-29-0)
- [Conceptos básicos relativos al papel](#page-30-0)

### <span id="page-24-0"></span>**Carga del papel**

#### **Cómo cargar papel**

**1.** Abra la bandeja para el papel.

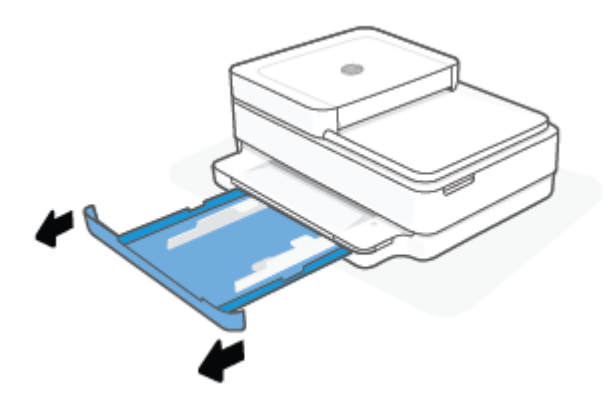

**2.** Deslice las guías de anchura del papel hacia los bordes de la bandeja para el papel.

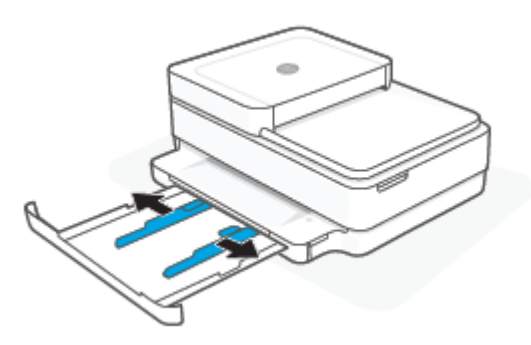

**3.** Introduzca una pila de papel normal o fotográfico en el centro de la bandeja para el papel con el borde corto orientado hacia la impresora. Para el papel fotográfico, asegúrese de que la cara que va a imprimirse esté orientada hacia abajo. A continuación, deslice la pila de papel hasta que se detenga.

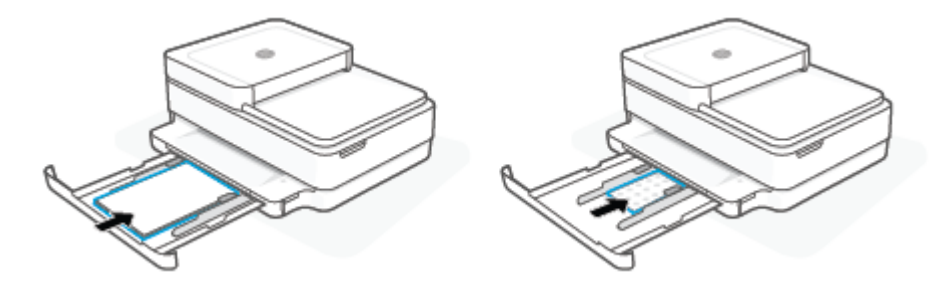

**4.** Deslice las guías de anchura del papel hasta los bordes derecho e izquierdo del papel normal o papel fotográfico hasta que se detengan en ambos bordes.

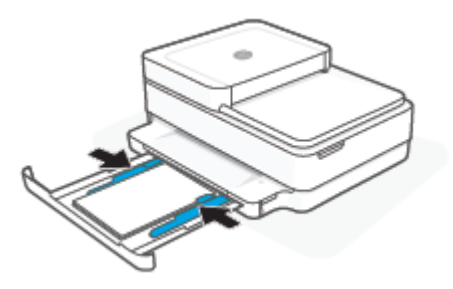

**5.** Cierre la bandeja para el papel.

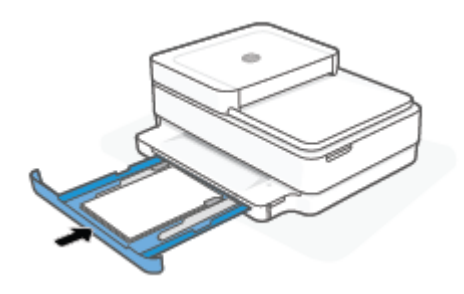

#### **Para cargar sobres**

**1.** Abra la bandeja para el papel.

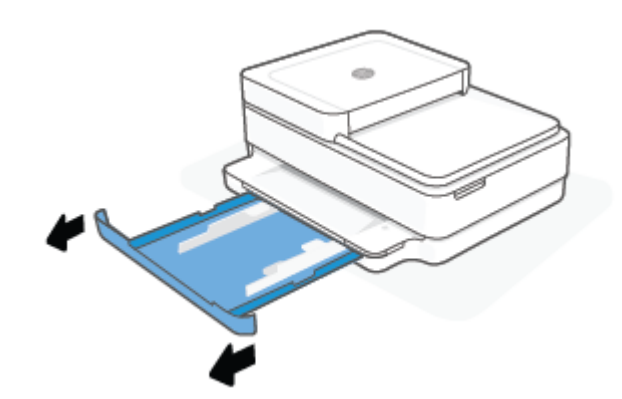

**2.** Deslice las guías de anchura del papel hacia los bordes de la bandeja para el papel.

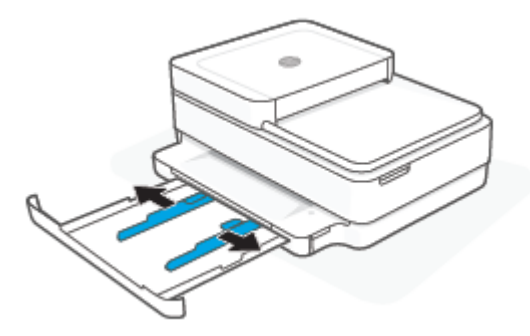

**3.** Introduzca uno o varios sobres en el centro de la bandeja para el papel y deslice la pila de sobres hacia dentro hasta que alcance el tope. La cara del papel que va a imprimirse debe colocarse orientada hacia abajo en la impresora.

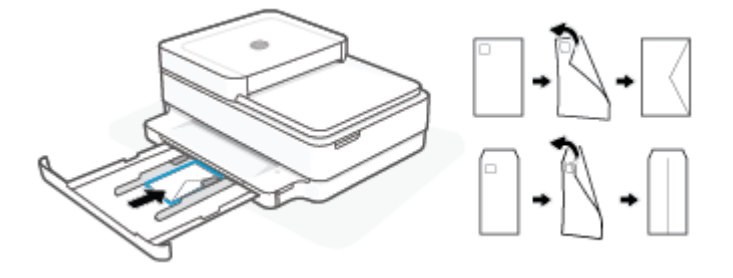

**4.** Deslice las guías de anchura del papel a los bordes izquierdo y derecho de la pila de sobres hasta que se detengan en ambos bordes.

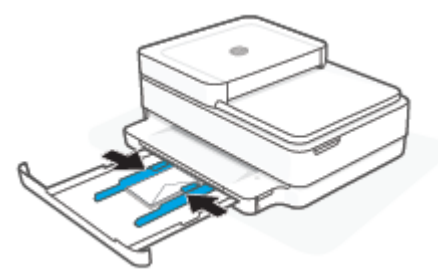

**5.** Cierre la bandeja para el papel.

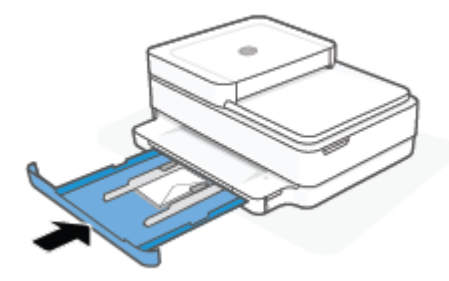

## <span id="page-27-0"></span>**Carga del original**

#### **Para cargar un original en el cristal del escáner**

**1.** Levante la tapa del escáner.

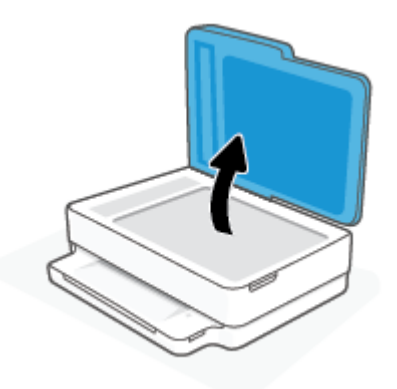

**2.** Cargue el original, con la cara impresa hacia abajo, en el cristal del escáner, alineado con la esquina superior izquierda.

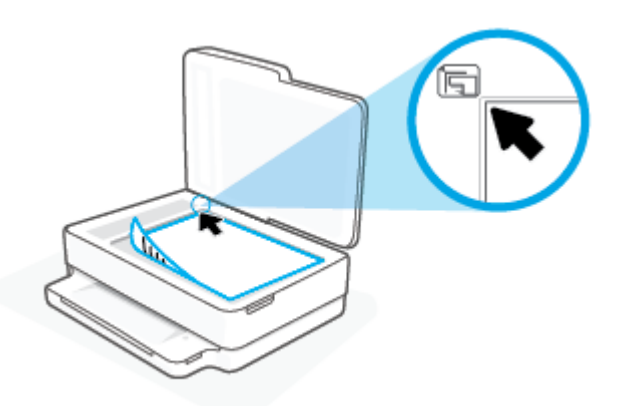

**3.** Cierre la tapa del escáner.

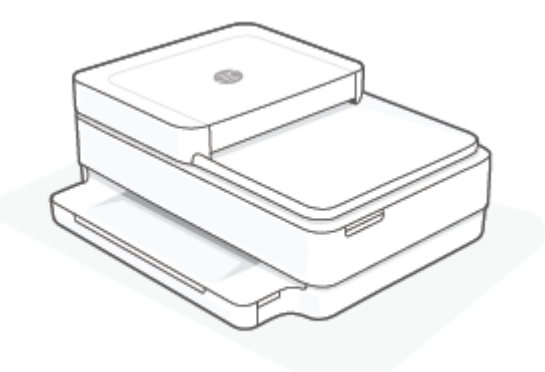

#### **Para cargar un original en el alimentador de documentos**

**1.** Abra la bandeja del alimentador de documentos.

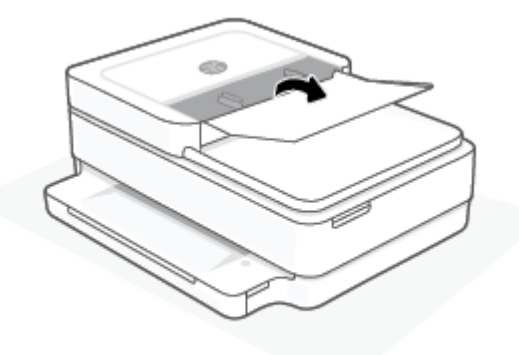

- **2.** Deslice las guías de anchura del papel hacia los extremos.
- **3.** Cargue el original con la cara de impresión hacia arriba en el alimentador de documentos.

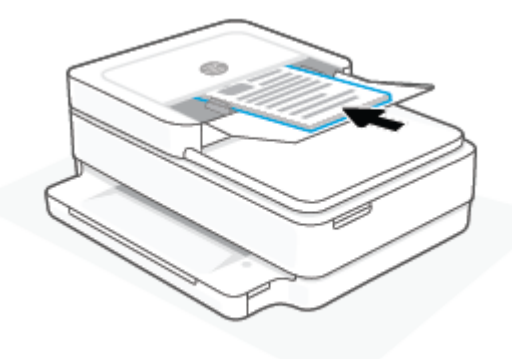

**4.** Deslice las guías de anchura del papel hacia adentro hasta que entren en contacto con el borde del papel.

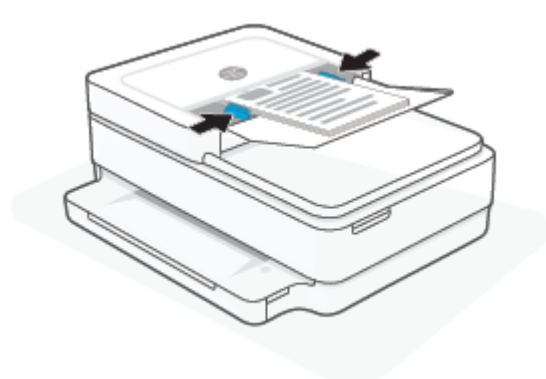

### <span id="page-29-0"></span>**Modifique el tamaño del papel predeterminado detectado por la impresora**

La impresora puede detectar automáticamente si la bandeja tiene papel cargado y si la anchura del mismo es grande, pequeña o mediana. Puede cambiar el tamaño de papel grande, mediano o pequeño que detecta la impresora.

**Para modificar el tamaño de papel predeterminado detectado por la impresora desde un dispositivo Android o iOS**

- **1.** Abra la aplicación HP Smart.
- **2.** Toque la imagen de la impresora en la pantalla de **Inicio**.
- **3.** Busque y cambie los ajustes en las preferencias.

**Para cambiar el tamaño del papel predeterminado detectado por la impresora desde el servidor web incorporado (EWS)**

- **1.** Abra el servidor web incorporado (EWS). Para obtener más información, vea [Apertura del servidor Web](#page-42-0)  [incorporado en la página 37](#page-42-0).
- **2.** Haga clic en la ficha **Configuración**.
- **3.** En la sección **Preferencias**, haga clic en **Gestión de papel y bandejas** y a continuación seleccione la opción deseada.
- **4.** Haga clic en **Apply**.

### <span id="page-30-0"></span>**Conceptos básicos relativos al papel**

Esta impresora ha sido diseñada para funcionar bien con la mayoría de tipos de papel de oficina. Es mejor probar distintos tipos de papel antes de comprar grandes cantidades de uno solo. Utilice papel HP para obtener una calidad de impresión óptima. Para obtener más información sobre los tipos de papel de HP, visite el sitio web de HP en [www.hp.com](https://www.hp.com) .

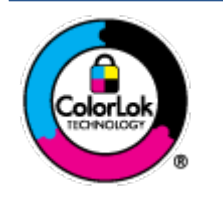

HP recomienda papeles normales con el logotipo ColorLok para la impresión de documentos cotidianos. Todo el papel con el logotipo ColorLok se prueba de forma independiente para que cumpla con las normas más exigentes de calidad de impresión y fiabilidad, y proporcionar documentos nítidos y de colores vivos, con los negros más intensos y un secado más rápido que el papel normal ordinario. Busque el papel con el logotipo ColorLok en diferentes tamaños y gramajes de los principales fabricantes de papel.

## <span id="page-31-0"></span>**3 Conecte su impresora**

- [Conexión utilizando la aplicación HP Smart](#page-32-0)
- [Conexión a una red inalámbrica con un enrutador](#page-33-0)
- [Conexión inalámbrica sin un enrutador](#page-36-0)
- [Cambie el tipo de conexión](#page-40-0)
- [Configuración de conexión inalámbrica](#page-41-0)
- [Herramientas de gestión avanzada de impresoras \(para impresoras inalámbricas\)](#page-42-0)
- [Sugerencias para configurar y usar una impresora inalámbrica](#page-43-0)

### <span id="page-32-0"></span>**Conexión utilizando la aplicación HP Smart**

#### **Para configurar mediante la aplicación HP Smart.**

Puede utilizar la aplicación HP Smart para configurar la impresora en su red inalámbrica. La aplicación HP Smart es compatible con dispositivos iOS, Android, Windows y macOS. Para más información sobre esta aplicación, consulte [Utilice la aplicación HP Smart para imprimir, copiar, escanear y solucionar problemas](#page-45-0)  [en la página 40](#page-45-0).

- **1.** Asegúrese de que su ordenador o dispositivo móvil está conectado a la red inalámbrica y de que conoce la contraseña Wi-Fi de dicha red.
- **2.** Si está usando el dispositivo móvil iOS o Android, asegúrese de que la función Bluetooth esté encendida. (HP Smart utiliza Bluetooth para agilizar y facilitar el proceso de configuración de los dispositivos móviles iOS y Android).
- **MOTA:** HP Smart utiliza Bluetooth solo para la configuración de la impresora. No se admite la impresión mediante Bluetooth.
- **3.** Compruebe que la impresora está en modo de configuración de Auto Wireless Connect (AWC).

Cuando la impresora está en modo de configuración de Auto Wireless Connect (AWC), la Iluminación de borde se iluminará en morado, parpadeando desde el centro hacia fuera, repetidamente.

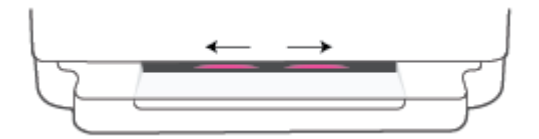

Si es la primera vez que configura la impresora, estará preparada y en modo de configuración de Auto Wireless Connect (AWC) inmediatamente después de que la encienda. La impresora seguirá buscando la aplicación HP Smart para conectarse a ella durante dos horas, tras lo cual dejará de buscar.

Si han pasado más de dos horas, mantenga pulsado el botón **Inalámbrica** de la parte posterior de

la impresora durante al menos tres segundos para volver a ponerla en modo de configuración de Auto Wireless Connect (AWC).

- **4.** Abra la aplicación HP Smart y haga una de las siguientes acciones:
	- **iOS/Android**: En la pantalla de Inicio, toque el icono Más (+) y seleccione la impresora. Si la impresora no está en la lista, toque **Agregar impresora**. Siga las instrucciones en pantalla para agregar la impresora a su red.
	- **Windows y macOS**: en la pantalla de inicio, toque el icono Más y seleccione la impresora. Si no se encuentra la impresora, toque o haga clic en **Configurar nueva impresora**. Siga las instrucciones en pantalla para agregar la impresora a su red.

### <span id="page-33-0"></span>**Conexión a una red inalámbrica con un enrutador**

÷ф. SUGERENCIA: Para imprimir la Guía rápida para conexiones inalámbricas, mantenga pulsado hasta

que se iluminen todos los botones del panel de control, y a continuación, vuelva a pulsar .

- Conecte su impresora a una red inalámbrica con la configuración Wi-Fi protegida (WPS)
- [Conecte la impresora a una red inalámbrica con HP software de la impresora](#page-34-0)

#### **Conecte su impresora a una red inalámbrica con la configuración Wi-Fi protegida (WPS)**

Antes de poder conectar su impresora a una red inalámbrica con WPS, asegúrese de tener lo siguiente:

Una red inalámbrica 802.11b/g/n que incluye un punto de acceso o router inalámbrico para WPS.

**NOTA:** La impresora solo admite conexiones a 2,4 GHz o 5 GHz.

El ordenador está conectado a la red inalámbrica en la que pretende conectar la impresora. Asegúrese de tener instalado el software de la impresora HP en el equipo.

Si tiene un router de configuración protegida Wi-Fi (WPS) con un botón de comando WPS, siga el **Método de botón de comando**. Si no está seguro de si su router tiene un botón de comando, siga el **Método PIN**.

#### **Para usar el método de configuración Pulsar botón (PBC)**

**1.** Mantenga pulsados  $\gg$  y  $\prime$  , en la parte posterior de la impresora, durante al menos tres segundos para iniciar el método del Botón WPS.

La Iluminación de borde muestra los bordes externos de la barra luminosa parpadeando en morado, repetidamente.

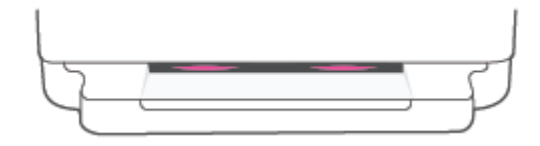

**2.** Pulse el botón WPS del router.

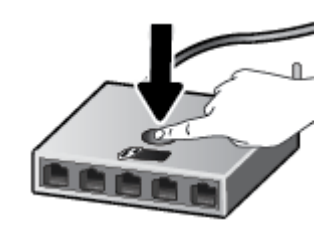

**X** NOTA: El producto inicia un temporizador durante aproximadamente dos minutos, mientras se establece una conexión inalámbrica.

Si la impresora se conecta correctamente, los bordes exteriores de la Iluminación de borde se iluminan en morado. Un indicador luminoso ámbar que parpadea en el centro de la barra luminosa indica un error.

#### <span id="page-34-0"></span>**Para usar el método PIN**

**1.** Mantenga pulsado hasta que se iluminen todos los botones del panel de control. A continuación,

mantenga pulsados  $\mathbf{y}(\mathbf{u})$  durante al menos cinco segundos para iniciar el método de PIN WPS e imprimir una página con un código PIN.

La Iluminación de borde muestra la barra luminosa iluminada en morado cerca de los bordes.

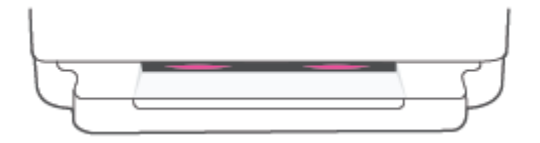

- **2.** Abra la utilidad de configuración o software para el enrutador inalámbrico o punto de acceso inalámbrico y, a continuación, ingrese el PIN WPS.
- **NOTA:** Consulte la documentación del direccionador o del punto de acceso inalámbrico para obtener más información sobre la utilidad de configuración.

Espere aproximadamente dos minutos. Si la impresora se conecta correctamente, el centro de la barra de iluminación se ilumina en blanco.

### **Conecte la impresora a una red inalámbrica con HP software de la impresora**

Para conectar la impresora a una red inalámbrica integrada WLAN 802.11, necesita lo siguiente:

Una red inalámbrica 802.11b/g/n que incluya un punto de acceso o router inalámbrico.

*MOTA:* La impresora solo admite conexiones a 2,4 GHz o 5 GHz.

- El ordenador está conectado a la red inalámbrica en la que pretende conectar la impresora.
- Nombre de red (SSID).
- Clave WEP o frase-contraseña WPA (si se necesita).

#### **Para conectar su impresora utilizando el software de la impresora HP (Windows y macOS)**

**1.** En función de si ha instalado su HP software de la impresora o no, haga uno de los siguientes pasos:

#### **Si no ha instalado HP software de la impresora en su ordenador**

- **a.** Visite [123.hp.com](https://123.hp.com/setup) para descargar e instalar el software de la impresora.
- **b.** Siga las instrucciones que aparecen en la pantalla.

#### **Verifique si HP software de la impresora está instalado en el equipo.**

- **a.** Abra software de la impresora. Para obtener más información, vea [Abra el software de la](#page-46-0) [impresora \(Windows\) en la página 41.](#page-46-0)
- **b.** En software de la impresora, haga clic en **Herramientas**.
- **c.** Haga clic en **Configuración y software del dispositivo**.
- **d.** Haga clic en **Conectar una nueva impresora**, y siga las instrucciones en pantalla.
- **2.** Cuando la impresora se haya conectado correctamente, el centro la barra luminosa grande del sistema Iluminación de borde se ilumina en azul claro.
## <span id="page-36-0"></span>**Conexión inalámbrica sin un enrutador**

Con Wi-Fi Direct, puede imprimir de forma inalámbrica desde un ordenador, teléfono inteligente, tableta u otro dispositivo habilitado para conexiones inalámbricas sin tener que conectarse a una red inalámbrica existente.

#### **Guía de uso para Wi-Fi Direct**

- Asegúrese de que su equipo o dispositivo móvil dispone del software necesario.
	- Si utiliza un ordenador, asegúrese de que ha instalado el software de la impresora HP.

Si no ha instalado el software de la impresora HP en el equipo, conecte a Wi-Fi Direct primero y luego instale el software de la impresora. Seleccione **Inalámbrico** cuando el software de la impresora le pregunte el tipo de conexión.

- Si utiliza un dispositivo móvil, asegúrese de que ha instalado una aplicación de impresión compatible. Para más información, visite el sitio web de Impresión Móvil HP en [www.hp.com/go/](https://www.hp.com/go/mobileprinting) [mobileprinting.](https://www.hp.com/go/mobileprinting) Si no está disponible una versión local de este sitio web en su país, región o idioma, puede que se le redirija al sitio de Impresión móvil de HP de otro país/región que esté en otro idioma.
- Asegúrese de que Wi-Fi Direct de la impresora esté activado.
- Pueden utilizar la misma conexión Wi-Fi Direct hasta cinco ordenadores y dispositivos móviles.
- Wi-Fi Direct puede utilizarse con independencia de si la impresora está conectada a una red mediante conexión inalámbrica o no.
- Wi-Fi Direct no se puede utilizar para conectar un ordenador, un dispositivo móvil o una impresora a Internet.

#### **Para activar o desactivar Wi-Fi Direct desde el panel de control**

**En el panel de control de la impresora, mantenga pulsado hasta que se iluminen todos los** 

botones. A continuación, pulse  $\left(\mathbf{X}\right)$ y  $\left(\mathbf{I}\right)$  simultáneamente.

● Cuando se activa Wi-Fi Direct, la barra luminosa emite luz azul realizando un recorrido desde los bordes al centro.

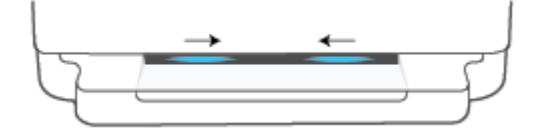

● Cuando se desactiva Wi-Fi Direct, la barra luminosa emite luz azul realizando un recorrido desde los bordes hacia el centro, que se convierte finalmente en ámbar.

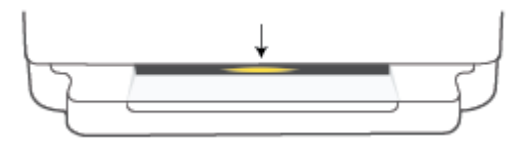

**X** NOTA: Si la impresora se encuentra en modo de configuración de AWC, no podrá activar o desactivar Wi-Fi Direct desde el panel de control. Puede esperar a que se complete la configuración de AWC o pulsar el botón

**Inalámbrica** en la parte posterior de la impresora para salir del modo de configuración de AWC.

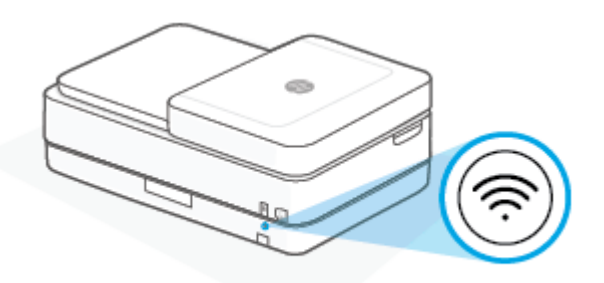

**SUGERENCIA:** La guía de Wi-Fi Direct proporciona instrucciones acerca de cómo usar Wi-Fi Direct. Para imprimir la guía, mantenga pulsado hasta que se iluminen todos los botones. A continuación, pulse

simultáneamente. La guía puede que no esté disponible en todos los idiomas.

#### **Para activar o desactivar Wi-Fi Direct desde un dispositivo Android o iOS**

- **1.** Abra HP Smart. Para obtener más información, consulte [Utilice la aplicación HP Smart para imprimir,](#page-45-0)  [copiar, escanear y solucionar problemas en la página 40.](#page-45-0)
- **2.** Toque el icono de impresora y a continuación, busque y toque **Configuración avanzada**.
- **3.** Siga las instrucciones en pantalla para conectarse al servidor Web incorporado.
- **4.** En el servidor Web incorporado, toque **Redes** > **Wi-Fi Direct** > **Estado** > **Editar configuración**.
- **5.** Seleccione la opción de activar o desactivar Wi-Fi Direct y toque **Aplicar**.
- **SUGERENCIA:** Aquí puede cambiar el ajuste de seguridad de la conexión Wi-Fi Direct para la impresora.

#### **Configuración de seguridad de la conexión Wi-Fi Direct**

● Si la seguridad de la conexión Wi-Fi Direct para la impresora se establece como **Manual** (el ajuste predeterminado), debe realizar una de las siguientes acciones para conectar la impresora a su dispositivo móvil o equipo.

Si (botón de Información) está parpadeando en blanco, púlselo antes de que transcurran 30 segundos.

– Si la impresora imprime una página con un código PIN, siga las instrucciones que aparecen en la página.

### $\hat{X}$ : SUGERENCIA:

- También puede activar Wi-Fi Direct o cambiar el ajuste de seguridad de la conexión Wi-Fi Direct desde EWS. Para obtener más información acerca del uso de EWS, consulte [Apertura del servidor Web](#page-42-0) [incorporado en la página 37](#page-42-0).
- Para encontrar el nombre y la contraseña de Wi-Fi Direct, pulse (botón de Información) para imprimir una página de información de la impresora.
- El sistema Iluminación de borde muestra el estado de Wi-Fi Direct. Para obtener más información, consulte [Iluminación de borde en la página 8.](#page-13-0)

#### **Para imprimir desde un dispositivo móvil habilitado para conexión inalámbrica compatible con Wi-Fi Direct**

Asegúrese de tener instalada la última versión de HP Print Service Plugin en su dispositivo móvil (si utiliza un dispositivo Android). Puede descargar este complemento en la tienda de aplicaciones Google Play.

- **1.** Asegúrese de que ha activado Wi-Fi Direct en la impresora.
- **2.** Active Wi-Fi Direct en su dispositivo móvil. Para obtener más información, vea la documentación proporcionada con el dispositivo móvil.
- **3.** En su dispositivo móvil, seleccione un documento desde una aplicación que pueda imprimir y seleccione la opción para imprimir el documento.

Aparecerá la lista de impresoras disponibles.

**4.** En la lista de impresoras disponibles, elija el nombre Wi-Fi Direct, que se muestra como DIRECT-\*\*- HP DeskJet Plus Ink Advantage 6400 series (donde \*\* son los únicos caracteres para identificar su impresora).

Inserte la contraseña de Wi-Fi Direct cuando se le solicite.

**5.** Imprima el documento.

#### **Para imprimir desde un dispositivo móvil habilitado para conexión inalámbrica no compatible con Wi-Fi Direct**

Asegúrese de que ha instalado una aplicación de impresión compatible en su dispositivo móvil. Para más información, visite el sitio web de Impresión Móvil HP en [www.hp.com/go/mobileprinting.](https://www.hp.com/go/mobileprinting) Si no está disponible una versión local de este sitio web en su país, región o idioma, puede que se le redirija al sitio de Impresión móvil de HP de otro país/región que esté en otro idioma.

- **1.** Asegúrese de que ha activado Wi-Fi Direct en la impresora.
- **2.** Activación de la conexión Wi-Fi en su dispositivo móvil. Para obtener más información, consulte la documentación proporcionada con el dispositivo móvil.

#### **X NOTA:** Si su dispositivo móvil no es compatible con Wi-Fi, no podrá utilizar Wi-Fi Direct.

**3.** Desde el dispositivo móvil, conéctese a una nueva red. Utilice el proceso que normalmente utiliza para conectarse a una nueva red inalámbrica o hotspot. Elija el nombre de Wi-Fi Direct de la lista de redes inalámbricas que aparece, como por ejemplo DIRECT-\*\*- HP DeskJet Plus Ink Advantage 6400 series (donde \*\* son los únicos caracteres para identificar la impresora).

Inserte la contraseña de Wi-Fi Direct cuando se le solicite.

**4.** Imprima el documento.

#### **Para imprimir desde un equipo habilitado para conexión inalámbrica (Windows)**

- **1.** Asegúrese de que ha activado Wi-Fi Direct en la impresora.
- **2.** Encienda la conexión Wi-Fi del ordenador. Para obtener más información, consulte la documentación proporcionada con el equipo.
	- **WOTA:** Si el ordenador no es compatible con Wi-Fi, no podrá utilizar Wi-Fi Direct.
- **3.** Desde el ordenador, conéctese a una nueva red. Utilice el proceso que normalmente utiliza para conectarse a una nueva red inalámbrica o hotspot. Elija el nombre de Wi-Fi Direct de la lista de redes inalámbricas que aparece, como por ejemplo DIRECT-\*\*- HP DeskJet Plus Ink Advantage 6400 series (donde \*\* son los únicos caracteres para identificar la impresora).

Inserte la contraseña de Wi-Fi Direct cuando se le solicite.

**4.** Imprima el documento.

## **Cambie el tipo de conexión**

Si configuró su impresora por primera vez e instaló el software con un cable USB, conectando la impresora directamente a su ordenador, puede cambiar fácilmente a una conexión de red inalámbrica. Necesitará una red inalámbrica 802.11a/b/g/n que incluya un punto de acceso o enrutador inalámbrico.

#### **NOTA:** La impresora solo admite conexiones a 2,4 GHz o 5 GHz.

Antes de cambiar de una conexión USB a una red inalámbrica, asegúrese de que:

- la impresora está conectada al ordenador con un cable USB hasta que se le requiera que desconecte el cable.
- El ordenador está conectado a la red inalámbrica en la que pretende instalar la impresora.

También puede pasar de una conexión inalámbrica a una USB.

#### **Para cambiar de una conexión USB a una red inalámbrica (Windows)**

- **1.** Abra el software de la impresora HP: Para obtener más información, consulte [Abra el software de la](#page-46-0) [impresora \(Windows\) en la página 41.](#page-46-0)
- **2.** En software de la impresora, haga clic en **Herramientas**.
- **3.** Haga clic en **Configuración y software del dispositivo** y luego seleccione **Conecte un nuevo dispositivo**.
- **4.** Siga las instrucciones que aparecen en la pantalla.

#### **Para cambiar de una conexión USB a una red inalámbrica utilizando la aplicación HP Smart (Windows 10/macOS)**

- **1.** Abra la aplicación HP Smart. Para obtener información sobre cómo abrir la aplicación en un equipo Windows 10, consulte [Utilice la aplicación HP Smart para imprimir, copiar, escanear y solucionar](#page-45-0)  [problemas en la página 40](#page-45-0).
- **2.** Asegúrese de que esté seleccionada su impresora.
- **SUGERENCIA:** Si quiere seleccionar una impresora diferente, haga clic en (+) en la barra de herramientas situada a la izquierda de la pantalla y, a continuación, seleccione una impresora diferente de la lista de todas las disponibles.
- **3.** Haga clic en **Más información** al ver «Imprima con mayor facilidad al conectar su impresora de forma inalámbrica» en la parte superior de la pantalla de inicio de la aplicación.

#### **Para cambiar de una conexión inalámbrica a una conexión USB (Windows/macOS)**

**▲** Conecte la impresora y el equipo con un cable USB. El puerto USB se encuentra en la parte posterior de la impresora.

## **Configuración de conexión inalámbrica**

Puede configurar y gestionar la conexión inalámbrica de la impresora. Ello incluye imprimir información sobre los ajustes de la red, activar o desactivar la función inalámbrica y restablecer la configuración inalámbrica.

#### **Active o desactive la función de conexión inalámbrica de la impresora**

Pulse el botón **Inalámbrica** de la parte posterior de la impresora para activar o desactivar las

funcionalidades inalámbricas de la impresora.

- Si la impresora tiene establecida una conexión activa a una red inalámbrica, el centro de la barra luminosa grande del sistema Iluminación de borde se iluminará en azul claro.
- Si la conexión inalámbrica está desactivada, el centro de la barra luminosa grande del sistema Iluminación de borde se ilumina en blanco.
- Para obtener más información sobre el estado de la luz de estado inalámbrico, vea [Iluminación de borde](#page-13-0)  [en la página 8](#page-13-0).

#### **Para restaurar la configuración de red a la configuración predeterminada**

● Mantenga pulsado el botón **Inalámbrica** en la parte posterior de la impresora durante al menos

tres segundos. La impresora entrará en modo de configuración de Auto Wireless Connect (AWC). Seguirá buscando y esperando a que se conecte la aplicación HP Smart durante un periodo aproximado de dos horas, tras las cuales dejará de buscar.

#### **Para cambiar la configuración inalámbrica (Windows)**

Este método está disponible, si ya ha instalado el software de la impresora.

- **1.** Abra el software de la impresora HP: Para obtener más información, consulte [Abra el software de la](#page-46-0) [impresora \(Windows\) en la página 41.](#page-46-0)
- **2.** En software de la impresora, haga clic en **Herramientas**.
- **3.** Haga clic en **Configuración y software del dispositivo**.
- **4.** Seleccione **Reconfiguración de conexión inalámbrica**. Siga las instrucciones que aparecen en la pantalla.

### <span id="page-42-0"></span>**Herramientas de gestión avanzada de impresoras (para impresoras inalámbricas)**

Cuando la impresora está conectada a una red, puede utilizar el servidor Web incorporado (EWS) para ver la información de estado, cambiar los ajustes y gestionar la impresora desde su ordenador.

- **NOTA:** Puede abrir y utilizar el servidor Web incorporado EWS sin estar conectado a Internet. Sin embargo, algunas funciones no están disponibles.
- **WEY NOTA:** Para ver o cambiar algunos ajustes, podría necesitar una contraseña.
	- Apertura del servidor Web incorporado

### **Apertura del servidor Web incorporado**

Puede utilizar una de las siguientes formas para abrir el servidor web incorporado.

#### **Para abrir el servidor web incorporado a través de una red**

**1.** En el panel de control de la impresora, mantenga pulsado (botón de Información) hasta que se

iluminen todos los botones. A continuación, pulse  $\left\{\bigcup y\right\}$  simultáneamente para imprimir el

informe de prueba de red inalámbrica y la página de configuración de red.

- **2.** Para conocer la dirección IP o el nombre de host de la impresora, obtenga la dirección IP en la página de configuración de red.
- **3.** En un explorador web compatible con el equipo, escriba la dirección IP o el nombre de host asignado a la impresora.

Por ejemplo, si la dirección IP es 192.168.0.12, escriba la siguiente dirección en un navegador Web: https://192.168.0.12.

#### **Para abrir el Servidor web incorporado desde HP Smart (Windows y macOS)**

Para abrir el Servidor web incorporado desde HP Smart:

- **1.** Haga clic en la imagen de la impresora.
- **2.** Haga clic en **Configuración avanzada**.

#### **Para abrir el servidor Web incorporado desde Wi-Fi Direct**

- **1.** Asegúrese de que Wi-Fi Direct esté activado. Para obtener más información, consulte [Conexión](#page-36-0)  [inalámbrica sin un enrutador en la página 31.](#page-36-0)
- **2.** En el PC inalámbrico, active la conexión inalámbrica, busque el nombre de Wi-Fi Direct y establezca la conexión, por ejemplo: DIRECT-\*\*- HP DeskJet Plus Ink Advantage 6400 series. Inserte la contraseña de Wi-Fi Direct cuando se le solicite.
- **3.** Desde su equipo, escriba la siguiente dirección en un navegador web compatible: https:// 192.168.223.1.

Para obtener información sobre las cookies, consulte [Servidor web integrado en la página 43.](#page-48-0)

### **Sugerencias para configurar y usar una impresora inalámbrica**

Siga estos consejos para configurar y utilizar una impresora inalámbrica:

- Cuando configure la impresora para su conexión a la red inalámbrica con un ordenador, asegúrese de lo siguiente:
	- Que el enrutador o punto de acceso inalámbrico esté activado.
	- Que el ordenador esté conectado a una red inalámbrica (no mediante un cable Ethernet).
	- Que la impresora esté en modo de configuración de AWC.

La impresora busca los enrutadores inalámbricos y presenta una lista de los nombres de red detectados en el ordenador.

- Si su ordenador o dispositivo móvil está conectado a una red privada virtual (VPN), debe desconectarlo de la VPN para poder acceder a otros dispositivos de la red, incluida la impresora.
- Más información acerca de la configuración de la red y de la impresora para la impresión inalámbrica. [Haga clic aquí para obtener más información en línea](https://www.hp.com/go/wirelessprinting).
- Más información sobre cómo encontrar los ajustes de seguridad de red. [Haga clic aquí para obtener más](https://h20180.www2.hp.com/apps/Nav?h_pagetype=s-001&h_product=29256659&h_client&s-h-e002-1&h_lang=es&h_cc=es) [información en línea.](https://h20180.www2.hp.com/apps/Nav?h_pagetype=s-001&h_product=29256659&h_client&s-h-e002-1&h_lang=es&h_cc=es)
- Más información sobre HP Print and Scan Doctor. [Haga clic aquí para obtener más información en línea.](https://www.hp.com/support/PSDr)

**WEY NOTA:** Esta función solo está disponible para el sistema operativo Windows.

Emplee [Solución de problemas de firewall en línea de HP](https://h20180.www2.hp.com/apps/Nav?h_pagetype=s-921&h_lang=en&h_client=s-h-e005-01&h_keyword=bmGoWirelessFirewall) para determinar si un firewall o programa antivirus está impidiendo que su equipo se conecte a la impresora y buscar una solución.

# <span id="page-44-0"></span>**4 Herramientas de administración de la impresora**

- [Utilice la aplicación HP Smart para imprimir, copiar, escanear y solucionar problemas](#page-45-0)
- [Abra el software de la impresora \(Windows\)](#page-46-0)
- [Cuadro de herramientas \(Windows\)](#page-47-0)
- [Servidor web integrado](#page-48-0)
- [Actualización de la impresora](#page-50-0)

### <span id="page-45-0"></span>**Utilice la aplicación HP Smart para imprimir, copiar, escanear y solucionar problemas**

HP Smart le ayuda a configurar, copiar, escanear, imprimir, compartir y gestionar su impresora HP. Puede compartir documentos e imágenes a través del correo electrónico, mensajes de texto y servicios de redes sociales y de nube populares (como iCloud, Google Drive, Dropbox y Facebook). También puede configurar nuevas impresoras HP, así como supervisar y solicitar consumibles.

**W** NOTA: Puede que la aplicación HP Smart no esté disponible en todos los idiomas. Algunas características puede que no estén disponibles con todos los modelos de la impresora.

#### **Para instalar la aplicación HP Smart**

**▲** La aplicación HP Smart es compatible con dispositivos iOS, Android, Windows 10 y macOS. Para instalar la aplicación en su dispositivo, vaya a [123.hp.com](https://123.hp.com) y siga las instrucciones en pantalla para acceder a la tienda de aplicaciones de su dispositivo.

#### **Para abrir el software HP Smart en un equipo Windows 10**

**▲** Después de instalar la aplicación HP Smart, en el escritorio del dispositivo, haga clic en **Iniciar** y luego seleccione **HP Smart** en la lista de las aplicaciones.

#### **Conectar a su impresora**

**▲** Asegúrese de que su dispositivo está conectado a la misma red que la impresora. A continuación, HP Smart detectará automáticamente la impresora.

#### **Obtenga más información acerca de la aplicación HP Smart.**

Para obtener instrucciones básicas sobre cómo imprimir, copiar, escanear y solucionar problemas usando HP Smart, consulte [Imprimir mediante la aplicación HP Smart en la página 47](#page-52-0), [Copiar, escanear y fax móvil](#page-71-0) [en la página 66](#page-71-0) y [Obtener ayuda desde la aplicación HP Smart en la página 82.](#page-87-0)

Para obtener más información sobre el uso de HP Smart para imprimir, copiar, escanear, acceder a las funciones de la impresora y solucionar problemas, vaya a:

- **iOS/Android**: [www.hp.com/go/hpsmart-help](https://www.hp.com/go/hpsmart-help/)
- **Windows 10**: [www.hp.com/go/hpsmartwin-help](https://www.hp.com/go/hpsmartwin-help/)
- **macOS**: [www.hp.com/go/hpsmartmac-help](https://support.hp.com/us-en/document/c06188214)

## <span id="page-46-0"></span>**Abra el software de la impresora (Windows)**

Tras instalar el software de la impresora HP, haga doble clic en el icono de la impresora en el escritorio o siga uno de estos pasos para abrir el software de la impresora:

- **Windows 10:** En el escritorio del equipo, haga clic en **Inicio**, seleccione **HP** de la lista de aplicaciones y luego seleccione el icono con el nombre de la impresora.
- **Windows 7**: En el escritorio del equipo, haga clic en **Iniciar**, seleccione **Todos los programas**, haga clic en **HP**, luego en la carpeta para la impresora y, a continuación, seleccione el icono con el nombre de la impresora.

**NOTA:** Si no ha instalado el software de la impresora HP, visite [123.hp.com](https://123.hp.com) para descargar e instalar el software necesario.

## <span id="page-47-0"></span>**Cuadro de herramientas (Windows)**

Herramientas proporciona información de mantenimiento del dispositivo.

**NOTA:** La caja de herramientas se puede instalar conjuntamente con el software de la impresora HP si el equipo cumple los requisitos del sistema. Para obtener más información acerca de los requisitos del sistema, consulte Especificaciones [en la página 118.](#page-123-0)

#### **Para abrir el Cuadro de herramientas**

- 1. [Abra el software de la](#page-46-0) impresora HP: Para obtener más información, consulte Abra el software de la [impresora \(Windows\) en la página 41.](#page-46-0)
- **2.** Haga clic en **Imprim. y esca.** .
- **3.** Haga clic en **Mantener su impresora**.

### <span id="page-48-0"></span>**Servidor web integrado**

Cuando la impresora está conectada a una red, puede utilizar el servidor web incorporado (EWS) de la impresora para ver la información de estado, cambiar los ajustes y gestionar la impresora desde su ordenador.

**X** NOTA: Por su seguridad, algunas configuraciones del EWS están protegidas por contraseña. Si se le solicita una contraseña, introduzca el PIN de la etiqueta de la impresora. Puede encontrarse cerca del área de acceso a los cartuchos, en el interior, en la parte posterior, debajo o en un lateral de la impresora.

**NOTA:** Puede abrir y usar el servidor web integrado sin estar conectado a Internet. No obstante, algunas funciones no estarán disponibles.

- Acerca de las cookies
- No se puede abrir el servidor web integrado

### **Acerca de las cookies**

El servidor Web incorporado (EWS) coloca pequeños archivos de texto (cookies) en el disco duro cuando está navegando. Estos archivos permiten que EWS reconozca el equipo la próxima vez que acceda a él. Por ejemplo, si configuró el idioma del EWS, una cookie permite recordar el idioma que seleccionó de modo que la próxima vez que abra el EWS, las páginas aparecen en ese idioma. Algunas cookies (como la cookie que almacena las preferencias específicas del cliente) se almacenan en el ordenador hasta que se borran manualmente.

Puede configurar el explorador para que acepte todas las cookies o para que le avise cada vez que se ofrece una cookie, lo que le permite decidir si la acepta o la rechaza. También puede utilizar el explorador para eliminar las cookies no deseadas.

Dependiendo de su impresora, si desactiva las cookies, desactivará también una o varias de las siguientes funciones:

- Uso de algunos asistentes de configuración
- Parámetro de recuerdo del idioma de navegador del EWS
- Página de personalización de EWS Posición inicial

Para obtener más información sobre la forma en que debe modificar los parámetros de privacidad y de cookies, así como la manera de visualizar o suprimir dichas cookies, consulte la documentación disponible con el navegador Web.

### **No se puede abrir el servidor web integrado**

#### **Revise su configuración de red**

- Asegúrese de no estar utilizando un cable telefónico o un cable cruzado para conectar la impresora a la red.
- Asegúrese de que el cable de red esté conectado firmemente a la impresora.
- Asegúrese de que el concentrador, el conmutador o el enrutador de la red esté encendido y funcionando adecuadamente.

#### **Revise el equipo**

● Asegúrese de que el equipo que utiliza esté conectado a la misma red que la impresora.

#### **Compruebe su explorador Web**

- Asegúrese de que el explorador web cumpla con los requisitos mínimos del sistema. Para obtener más información acerca de los requisitos del sistema, consulte Especificaciones [en la página 118.](#page-123-0)
- Si su navegador utiliza una configuración proxy para conectarse a Internet, pruebe desactivando esta configuración. Para obtener más información, consulte la documentación de su navegador web.
- Asegúrese de que JavaScript y las cookies están activados en el explorador web. Para obtener más información, consulte la documentación de su navegador web.

#### **Revise la dirección IP de la impresora**

● Asegúrese de que la dirección IP de la impresora sea correcta.

Para verificar la dirección IP de la impresora:

- Mantenga pulsado (botón de Información) durante tres segundos hasta que se iluminen todos los botones del panel de control.
- Pulse (botón de Información) y (botón Reanudar) simultáneamente para imprimir el informe de configuración de red.
- Asegúrese de que la dirección IP de la impresora sea válida. La dirección IP de la impresora debería tener un formato similar a la del enrutador. Por ejemplo, la dirección IP del enrutador podría ser 192.168.0.1 o 10.0.0.1, y la de la impresora 192.168.0.5 o 10.0.0.5.

Si la dirección IP de la impresora es similar a 169.254.XXX.XXX o 0.0.0.0, significa que no está conectada a la red.

**SUGERENCIA:** Si utiliza un ordenador con Windows, puede visitar el sitio web de asistencia en línea HP en [www.support.hp.com](https://h20180.www2.hp.com/apps/Nav?h_pagetype=s-001&h_product=29256659&h_client&s-h-e002-1&h_lang=es&h_cc=es) . Este sitio web contiene información y utilidades que pueden ayudarle a solucionar muchos problemas habituales de impresoras.

## <span id="page-50-0"></span>**Actualización de la impresora**

De manera predeterminada, si la impresora está conectada a una red y los servicios web se han activado, la impresora comprueba automáticamente si hay actualizaciones.

#### **Para permitir que la impresora busque actualizaciones automáticamente**

- **1.** Cuando se habilitan los servicios web de HP durante la configuración de la impresora, esta buscará actualizaciones automáticamente.
- **2.** Para desactivar las actualizaciones automáticas, desactive primero los servicios web.

#### **Para actualizar la impresora mediante el servidor Web incorporado**

**1.** Abra el EWS.

Para obtener más información, vea [Apertura del servidor Web incorporado en la página 37.](#page-42-0)

- **2.** Haga clic en la ficha **Herramientas**.
- **3.** En la sección **Actualizaciones de la impresora**, haga clic en **Actualizaciones de firmware** y, después, siga las instrucciones en pantalla.

**MOTA:** Si se le solicita una contraseña, introduzca el PIN de la etiqueta de la impresora. Puede encontrarse cerca del área de acceso a los cartuchos, en el interior, en la parte posterior, debajo o en un lateral de la impresora.

**NOTA:** Si se requiere una configuración proxy y su red utiliza una de ellas, siga las instrucciones en pantalla para configurar un servidor proxy. Si no tiene los detalles, comuníquese con el administrador de la red o la persona que configuró la red.

**NOTA:** Si hay una actualización disponible, la impresora descargará e instalará la actualización y, a continuación, se reiniciará.

# **5 Impresión**

La aplicación de software gestiona de manera automática la mayoría de los ajustes de impresión. Cambie la configuración de forma manual solo cuando quiera cambiar la calidad de impresión, imprimir en ciertos tipos de papel o utilizar funciones especiales.

En esta sección se tratan los siguientes temas:

- [Imprimir mediante la aplicación HP Smart](#page-52-0)
- [Imprima desde dispositivos móviles](#page-53-0)
- [Imprimir con Print Anywhere](#page-54-0)
- [Imprimir utilizando un ordenador](#page-55-0)
- [Consejos para imprimir correctamente](#page-60-0)

### <span id="page-52-0"></span>**Imprimir mediante la aplicación HP Smart**

Esta sección ofrece instrucciones básicas para usar la aplicación HP Smart con el fin de imprimir desde su dispositivo Android, iOS, Windows 10 o macOS. Para obtener más información acerca del uso de la aplicación HP Smart, consulte:

- **iOS/Android:** [www.hp.com/go/hpsmart-help](https://www.hp.com/go/hpsmart-help/)
- **Windows 10**: [www.hp.com/go/hpsmartwin-help](https://www.hp.com/go/hpsmartwin-help/)
- **macOS**: [www.hp.com/go/hpsmartmac-help](https://support.hp.com/us-en/document/c06188214)

#### **Para imprimir desde un dispositivo con Android o iOS**

- **1.** Asegúrese de que ha cargado papel en la bandeja de entrada. Para obtener más información, consulte [Carga del papel en la página 19.](#page-24-0)
- **2.** Abra la aplicación HP Smart.
- **3.** Toque el icono Más si necesita cambiar de impresora o agregar una nueva.
- **4.** Pulse una opción de impresión (por ejemplo, **Imprimir fotos** o **Imprimir documentos**, etc.). Puede imprimir fotos o documentos desde su dispositivo, almacenamiento en la nube o páginas de redes sociales.
- **5.** Seleccione las fotos o documentos que quiere imprimir.
- **6.** Seleccione las opciones que correspondan. Para ver más configuraciones, toque o haga clic en **Más configuraciones**. Para obtener más información sobre los ajustes de impresión, consulte [Consejos sobre](#page-61-0) [la configuración de la impresora en la página 56](#page-61-0).
- **7.** Toque **Imprimir**.

#### **Para imprimir desde un dispositivo con Windows 10**

- **1.** Asegúrese de que ha cargado papel en la bandeja de entrada. Para obtener más información, consulte [Carga del papel en la página 19.](#page-24-0)
- **2.** Abra HP Smart. Para obtener más información, consulte [Utilice la aplicación HP Smart para imprimir,](#page-45-0)  [copiar, escanear y solucionar problemas en la página 40.](#page-45-0)
- **3.** En la pantalla de inicio de HP Smart, asegúrese de seleccionar la impresora.
- $\hat{X}$  **SUGERENCIA:** Si desea seleccionar una impresora diferente, haga clic o toque el icono (+) en la barra de herramientas situada a la izquierda y, a continuación, seleccione una impresora diferente de la lista de todas las disponibles.
- **4.** Seleccione **Imprimir fotos**, localice la fotografía que desea imprimir y haga clic o toque **Seleccionar fotos para imprimir**.

Seleccione **Imprimir documentos**, localice un documento que desee imprimir y toque o haga clic en **Imprimir**.

- **5.** Seleccione las opciones que correspondan. Para ver más configuraciones, toque o haga clic en **Más configuraciones**. Para obtener más información sobre los ajustes de impresión, consulte [Consejos sobre](#page-61-0) [la configuración de la impresora en la página 56](#page-61-0).
- **6.** Haga clic en **Imprimir** para empezar a imprimir.

## <span id="page-53-0"></span>**Imprima desde dispositivos móviles**

Puede imprimir documentos y fotos de forma directa desde sus dispositivos móviles iOS, Android, Windows Mobile, Chromebook y Amazon Kindle Fire.

**MOTA:** También puede usar la aplicación HP Smart para imprimir desde dispositivos móviles. Para obtener más información, consulte [Imprimir mediante la aplicación HP Smart en la página 47](#page-52-0).

#### **Imprimir desde dispositivos móviles**

- **1.** Compruebe que la impresora esté conectada a la misma red que el dispositivo móvil.
- **SP SUGERENCIA:** Si desea imprimir sin conectarse a un enrutador, use Wi-Fi Direct para imprimir desde un dispositivo móvil. Para obtener más información, consulte [Conexión inalámbrica sin un enrutador](#page-36-0)  [en la página 31](#page-36-0).
- **2.** Active la impresión en su dispositivo móvil:
	- **iOS:** utilice la opción **Imprimir** desde el menú **Compartir** o  $\ulcorner \ulcorner \urcorner$ .
		- **NOTA:** Los dispositivos con iOS 4.2 o posterior tienen AirPrint preinstalado.
	- **Android:** Descargue el plugin de Servicios de impresión HP (compatible con la mayoría de dispositivos Android) desde Google Play Store y actívelo en su dispositivo.
	- **Windows Mobile:** Seleccione **Imprimir** en el menú **Dispositivo**.
	- **X NOTA:** Si la impresora no aparece enumerada, puede que necesite instalar la impresora al utilizar el asistente **Agregar impresora**.
	- **Chromebook:** descargue e instale la aplicación **HP Print para Chrome** desde Chrome Web Store para activar la impresión Wi-Fi.
	- **Amazon Kindle Fire HD9 y HDX:** La primera vez que seleccione la **Impresora** en su dispositivo, se descargará el plugin de Servicios de impresión HP de forma automática para permitir la impresión móvil.
	- **X** NOTA: Para información detallada sobre activar la impresión desde sus dispositivos móviles visite el sitio web de impresión móvil de HP ( [www.hp.com/go/mobileprinting](https://www.hp.com/go/mobileprinting) ). Si no está disponible una versión local de este sitio web en su país, región o idioma, puede que se le redirija al sitio de Impresión móvil de HP de otro país/región que esté en otro idioma.
- **3.** Compruebe que el papel que coincida con la configuración de papel de la impresora (consulte [Carga del](#page-24-0) [papel en la página 19](#page-24-0) para obtener más información). El ajuste preciso del tamaño de papel para el papel que está cargado permite que un dispositivo móvil sepa cuál es el tamaño de papel que se está imprimiendo.

## <span id="page-54-0"></span>**Imprimir con Print Anywhere**

Print Anywhere es un servicio gratuito de HP que le permite utilizar la aplicación HP Smart con su cuenta de HP para imprimir remotamente utilizando datos móviles o una conexión Wi-Fi remota.

Con Print Anywhere, puede imprimir en su impresora HP conectada a Internet en cualquier momento y desde cualquier lugar. [Haga clic aquí para obtener más información en línea](https://h20180.www2.hp.com/apps/Nav?h_pagetype=s-017&h_product=29256659&h_client&s-h-e002-1&h_lang=es&h_cc=es).

Antes de poder utilizar Print Anywhere, asegúrese de que la impresora esté conectada a una red activa con acceso a Internet.

#### **Para imprimir un documento con HP ePrint**

**1.** Si creó una cuenta de HP durante la configuración de la impresora (puede que no esté disponible en todos los países o regiones), **HP ePrint** se habrá habilitado automáticamente.

Si no creó una cuenta de HP durante la configuración, siga los pasos que encontrará a continuación para que su sistema operativo habilite **HP ePrint** .

#### **iOS/Android**

- **a.** Toque su impresora en la pantalla de inicio de la aplicación HP Smart.
- **b.** Toque **Activar Print Anywhere**.
- **c.** Inicie sesión en su cuenta HP o cree una nueva cuando se le indique.
- **d.** Toque **Activar.**

#### **Windows 10/macOS**

- **a.** En la pantalla de inicio de la aplicación HP Smart, haga clic en la imagen de la impresora.
- **b.** En la pestaña **Print Anywhere**, haga clic en **Iniciar sesión**.
- **c.** Inicie sesión en su cuenta HP o cree una nueva cuando se le indique.
- **d.** Haga clic en **Activar**.
- **2.** Abra HP Smart e imprima su documento. Para obtener más información, consulte [Imprimir mediante la](#page-52-0)  [aplicación HP Smart en la página 47.](#page-52-0)
- **NOTA:** Si desea utilizar las funcionalidades de **HP ePrint** desde varios dispositivos, debe iniciar sesión con su cuenta de HP en cada uno de los dispositivos adicionales. Tras iniciar sesión, el nuevo dispositivo estará listo para imprimir con **HP ePrint** .

### <span id="page-55-0"></span>**Imprimir utilizando un ordenador**

- Imprimir documentos
- [Imprimir fotografías](#page-56-0)
- [Impresión de sobres](#page-57-0)
- [Impresión por ambos lados \(doble cara\)](#page-58-0)
- [Imprima utilizando el máximo de ppp](#page-58-0)
- [Imprimir utilizando un equipo de escritorio o portátil Mac](#page-59-0)

### **Imprimir documentos**

Antes de imprimir documentos, asegúrese de tener papel cargado en la bandeja para el papel y de que la bandeja de salida esté abierta. Para obtener más información sobre cómo cargar papel, vea Carga del papel [en la página 19](#page-24-0).

#### **Para imprimir un documento (Windows)**

- **1.** En el software, seleccione **Imprimir**.
- **2.** Asegúrese de que esté seleccionada su impresora.
- **3.** Haga clic en el botón que abre el cuadro de diálogo **Propiedades**.

Según la aplicación de software, este botón se puede llamar **Propiedades**, **Opciones**, **Configurar impresora**, **Propiedades de la impresora** , **Impresora** o **Preferencias**.

- **4.** Seleccione las opciones adecuadas.
	- En la ficha **Diseño**, elija la orientación **Vertical** u **Horizontal**.
	- En la pestaña **Papel/Calidad**, seleccione el tipo de papel adecuado de la lista desplegable **Soporte**  en el área **Selección de bandeja**, seleccione la calidad de impresión adecuada en el área **Ajustes de calidad** y, a continuación, seleccione el color adecuado en el área **Color**.
	- Haga clic en **Avanzadas** para seleccionar el tamaño del papel adecuado en el menú desplegable **Tamaño del papel**.

**X NOTA:** Si modifica el tamaño del papel, asegúrese de haber cargado el papel correcto en la bandeja para el papel.

Para obtener más consejos de impresión, vea [Consejos sobre la configuración de la impresora](#page-61-0)  [en la página 56](#page-61-0).

- **5.** Haga clic en **Aceptar** para cerrar el cuadro de diálogo **Propiedades**.
- **6.** Haga clic en **Imprimir** o en **Aceptar** para empezar a imprimir.

#### **Para imprimir a dos caras de la página (Windows)**

- **1.** En el software, seleccione **Imprimir**.
- **2.** Asegúrese de que esté seleccionada su impresora.

<span id="page-56-0"></span>**3.** Haga clic en el botón que abre el cuadro de diálogo **Propiedades**.

Según la aplicación de software, este botón se puede llamar **Propiedades**, **Opciones**, **Configuración de la impresora**, **Propiedades de la impresora**, **Impresora**, o **Preferencias**.

- **4.** Seleccione las opciones adecuadas.
	- En la ficha **Diseño**, seleccione **Orientación vertical** u **Orientación horizontal**, y seleccione una opción de orientación del papel adecuada de la lista desplegable **Imprimir manualmente a dos caras**.
	- En la pestaña **Papel/Calidad**, seleccione el tipo de papel adecuado de la lista desplegable **Soporte**  en el área **Selección de bandeja**, seleccione la calidad de impresión adecuada en el área **Ajustes de calidad** y, a continuación, seleccione el color adecuado en el área **Color**.
	- Haga clic en **Avanzadas** para seleccionar el tamaño del papel adecuado en el menú desplegable **Tamaño del papel**.
	- **X NOTA:** Si modifica el tamaño del papel, asegúrese de haber cargado el papel correcto en la bandeja para el papel.

Para obtener más consejos de impresión, vea [Consejos sobre la configuración de la impresora](#page-61-0)  [en la página 56](#page-61-0).

**5.** Cuando estén imprimidas todas las páginas impares del documento, retire el documento de la bandeja de salida.

Dé la vuelta al documento por el lado largo o corto, según la opción que haya establecido en el paso anterior.

Vuelva a cargar el documento. Asegúrese de que el lado en blanco del documento está orientado hacia fuera de la impresora.

**6.** Pulse (botón Reanudar) para imprimir el otro lado del documento.

### **Imprimir fotografías**

Antes de imprimir fotos, asegúrese de haber cargado papel fotográfico en la bandeja para el papel y de que la bandeja de salida esté abierta. Para obtener más información sobre cómo cargar papel, vea [Carga del papel](#page-24-0)  [en la página 19](#page-24-0).

#### **Para imprimir una fotografía en papel fotográfico (Windows)**

- **1.** En el software, seleccione **Imprimir**.
- **2.** Asegúrese de que esté seleccionada su impresora.
- **3.** Haga clic en el botón que abre el cuadro de diálogo **Propiedades**.

Según la aplicación de software, este botón se puede llamar **Propiedades**, **Opciones**, **Configurar impresora**, **Propiedades de la impresora** , **Impresora** o **Preferencias**.

**4.** Seleccione las opciones adecuadas.

- <span id="page-57-0"></span>● En la ficha **Diseño**, elija la orientación **Vertical** u **Horizontal**.
- En la pestaña **Papel/Calidad**, seleccione el tipo de papel adecuado de la lista desplegable **Soporte**  en el área **Selección de bandeja**, seleccione la calidad de impresión adecuada en el área **Ajustes de calidad** y, a continuación, seleccione el color adecuado en el área **Color**.
- Haga clic en **Avanzadas** y seleccione el tamaño de papel adecuado en la lista desplegable **Tamaño de papel**.
- **MOTA:** Si modifica el tamaño del papel, asegúrese de haber cargado el papel correcto en la bandeja para el papel.

Para obtener más consejos de impresión, vea [Consejos sobre la configuración de la impresora](#page-61-0)  [en la página 56](#page-61-0).

- **5.** Haga clic en **Aceptar** para volver al cuadro de diálogo **Propiedades**.
- **6.** Haga clic en **Aceptar** y, a continuación, en **Imprimir** o **Aceptar** en el cuadro de diálogo **Imprimir**.
- **NOTA:** Una vez finalizada la impresión, retire el papel fotográfico no utilizado de la bandeja de papel. Guarde el papel fotográfico para que no se ondule, lo cual reduciría la calidad de los resultados de impresión.

### **Impresión de sobres**

Antes de imprimir sobres, asegúrese de haber cargado sobres en la bandeja para el papel y de que la bandeja de salida esté abierta. Se pueden cargar uno o varios sobres en la bandeja para el papel. No utilice sobres brillantes ni con relieve, presillas o ventanillas. Para obtener más información sobre la carga de sobres, vea [Carga del papel en la página 19.](#page-24-0)

**X NOTA:** Para obtener más detalles sobre cómo dar formato al texto que se va a imprimir en los sobres, consulte los archivos de ayuda en su aplicación para el procesamiento de textos.

#### **Para imprimir un sobre (Windows)**

- **1.** En el software, seleccione **Imprimir**.
- **2.** Asegúrese de que esté seleccionada su impresora.
- **3.** Haga clic en el botón que abre el cuadro de diálogo **Propiedades**.

Según la aplicación de software, este botón se puede llamar **Propiedades**, **Opciones**, **Configurar impresora**, **Propiedades de la impresora** , **Impresora** o **Preferencias**.

- **4.** Seleccione las opciones adecuadas.
	- En la ficha **Diseño**, elija la orientación **Vertical** u **Horizontal**.
	- En la pestaña **Papel/Calidad**, seleccione el tipo de papel adecuado de la lista desplegable **Soporte**  en el área **Selección de bandeja**, seleccione la calidad de impresión adecuada en el área **Ajustes de calidad** y, a continuación, seleccione el color adecuado en el área **Color**.
	- Haga clic en **Avanzadas** para seleccionar el tamaño de sobre adecuado en la lista desplegable **Tamaño de papel**.

Para obtener más consejos de impresión, vea Consejos sobre la configuración de la impresora [en la página 56](#page-61-0).

**5.** Haga clic en **Aceptar** y, a continuación, en **Imprimir** o **Aceptar** en el cuadro de diálogo **Imprimir**.

### <span id="page-58-0"></span>**Impresión por ambos lados (doble cara)**

#### **Para imprimir a dos caras del papel (Windows)**

- **1.** Cargue papel en la bandeja de papel. Para obtener más información, consulte [Carga del papel](#page-24-0)  [en la página 19](#page-24-0).
- **2.** En el software, seleccione **Imprimir**.
- **3.** Asegúrese de que esté seleccionada su impresora.
- **4.** Haga clic en el botón que abre el cuadro de diálogo **Propiedades**.

Según la aplicación de software, este botón se puede llamar **Propiedades**, **Opciones**, **Configuración de la impresora**, **Propiedades de la impresora**, **Impresora**, o **Preferencias**.

- **NOTA:** Para configurar los ajustes de impresión para todos los trabajos de impresión, realice los cambios en el software de la impresora HP facilitado con la impresora. Para obtener más información sobre el software de la impresora HP, vea [Herramientas de administración de la impresora](#page-44-0)  [en la página 39](#page-44-0).
- **5.** En la pestaña **Accesos directos de impresión** o **Acceso directo de impresión**, seleccione un acceso directo compatible con el ajuste **Imprimir a dos caras**. Seleccione una opción de la lista desplegable **Imprimir a dos caras**.

Para cambiar otros ajustes de impresión, haga clic en otras fichas.

Para obtener más consejos de impresión, vea [Consejos sobre la configuración de la impresora](#page-61-0)  [en la página 56](#page-61-0).

- **X NOTA:** Si cambia el tamaño del papel, asegúrese de cargar el papel correcto en la bandeja para el papel y de establecer el tamaño de papel en el panel de control de la impresora.
- **6.** Haga clic en **Aceptar** para cerrar el cuadro de diálogo **Propiedades**.
- **7.** Haga clic en **Imprimir** o en **Aceptar** para empezar a imprimir.

### **Imprima utilizando el máximo de ppp**

Utilice el máximo de puntos por pulgada (ppp) para imprimir imágenes de alta calidad y más nítidas en papel fotográfico. Imprimir en el máximo de ppp lleva más tiempo que imprimir con otros ajustes y requiere una gran cantidad de espacio en el disco. Para una lista de resoluciones de impresión compatibles, visite la página web de soporte del producto en [www.support.hp.com.](https://h20180.www2.hp.com/apps/Nav?h_pagetype=s-017&h_product=29256659&h_client&s-h-e002-1&h_lang=es&h_cc=es)

#### **Para imprimir en modo de máximo ppp (Windows)**

- **1.** En el software, seleccione **Imprimir**.
- **2.** Asegúrese de que esté seleccionada su impresora.
- **3.** Haga clic en el botón que abre el cuadro de diálogo **Propiedades**.

Según la aplicación de software, este botón se puede llamar **Propiedades**, **Opciones**, **Configurar impresora**, **Propiedades de la impresora** , **Impresora** o **Preferencias**.

**4.** Seleccione las opciones adecuadas.

- <span id="page-59-0"></span>● Haga clic en la ficha **Papel/Calidad**. En la lista desplegable **Soportes**, seleccione el tipo de papel adecuado.
- Haga clic en la pestaña **Avanzadas**, seleccione la casilla de verificación **Imprimir en máx. ppp** y haga clic en **Aceptar**.
- **X** NOTA: No todos los tipos de papel admiten la opción de ppp máximo. Aparecerá un icono de alerta junto a la opción si el tipo de papel seleccionado en la lista desplegable **Soportes** no admite la función.

Para obtener más consejos de impresión, vea [Consejos sobre la configuración de la impresora](#page-61-0)  [en la página 56](#page-61-0).

**5.** Confirme la orientación del papel en la ficha **Diseño** y luego haga clic en **Aceptar** para imprimir.

### **Imprimir utilizando un equipo de escritorio o portátil Mac**

La impresora es compatible con equipos Mac con macOS u OS X 10.7 y posteriores, y Apple AirPrint. Siga las instrucciones de esta sección para activar la impresión desde un ordenador Mac empleando AirPrint.

**<sup>2</sup> NOTA:** Emplee la aplicación HP Smart para supervisar los niveles de tinta y las alertas de la impresora.

Si no ha configurado la impresora ni la ha conectado a la red, visite [123.hp.com](https://123.hp.com) para instalar el software necesario y finalizar la configuración.

Una vez configurada la impresora y conectada a su red inalámbrica, realice los pasos siguientes para activar la impresión con AirPrint.

- **1.** Abra las **Preferencias del sistema** y seleccione **Impresoras y escáneres**.
- **2.** Haga clic en el icono Más + para agregar la impresora.
- **3.** Seleccione la impresora de la lista en pantalla de impresoras de red y haga clic en **Agregar**.

El equipo instalará los controladores disponibles (impresión, escáner y fax, si corresponde) para su impresora.

## <span id="page-60-0"></span>**Consejos para imprimir correctamente**

- Consejos sobre la tinta
- Sugerencias para cargar papel
- Consejos sobre la configuración de la impresora

Para imprimir correctamente, los cartuchos HP deben tener suficiente tinta, el papel debe cargarse correctamente y la impresora debe tener la configuración correcta.

### **Consejos sobre la tinta**

- Utilice cartuchos HP originales.
- Instale bien los cartuchos de negro y tricolores.

Para obtener más información, vea [Sustituya los cartuchos en la página 61](#page-66-0).

● Compruebe los niveles estimados de tinta en los cartuchos para asegurarse de que queda suficiente.

Para obtener más información, vea [Compruebe los niveles de tinta estimados en la página 59](#page-64-0).

- Si la calidad de impresión no es aceptable, consulte [Solucione problemas de calidad de impresión](#page-101-0) [en la página 96](#page-101-0) para más información.
- **WAR:** Los cartuchos HP originales están diseñados específicamente y han sido probados con impresoras y papeles HP para que pueda conseguir excelentes resultados una y otra vez.

HP no puede garantizar la calidad y fiabilidad de suministros de otras marcas. La asistencia técnica o las reparaciones del producto necesarias como consecuencia de usar suministros de otras marcas que no sean HP no están cubiertas por la garantía.

Si el software de impresora presenta un mensaje de 'Cartucho no HP' en pantalla y cree que ha adquirido cartuchos originales de HP, vaya a: [www.hp.com/go/anticounterfeit](https://www.hp.com/go/anticounterfeit) .

### **Sugerencias para cargar papel**

- Cargue una pila de papel (no solo una página). Todo el papel de la pila debería ser del mismo tamaño y tipo, a fin de evitar un atasco del papel.
- Cargue el papel con la cara que se va a imprimir hacia arriba.
- Asegúrese de que el papel cargado en la bandeja para el papel se encuentre en posición horizontal y que los bordes no estén doblados ni rasgados.
- Ajuste las guías de anchura del papel de la bandeja para que encajen perfectamente con cada tipo de papel. Asegúrese de que las guías de anchura del papel no doblan el papel de la bandeja.

Para obtener más información, vea [Carga del papel en la página 19.](#page-24-0)

### <span id="page-61-0"></span>**Consejos sobre la configuración de la impresora**

#### **Consejos sobre la configuración de la impresora (Windows)**

- Para cambiar los ajustes de impresión predeterminados, abra HP software de la impresora, haga clic en **Imprim. y esca.** y, a continuación haga clic en **Establecer preferencias**. Para obtener más información sobre cómo abrir software de la impresora, vea [Abra el software de la impresora \(Windows\)](#page-46-0) [en la página 41](#page-46-0).
- Para conocer la configuración del papel y de la bandeja para el papel:
	- **Tamaño de papel**: Seleccione el tamaño del papel cargado en la bandeja para el papel.
	- **Tipo de papel** o **Soportes**: Seleccione el tipo de papel que está usando.
- Para conocer la configuración de color o blanco y negro :
	- **Color**: Utilice tinta de todos los cartuchos para obtener impresiones a todo color.
	- **Blanco y negro** o **Solo tinta negra**: Utilice solo tinta negra para impresiones de calidad normal o inferior en blanco y negro.
	- **Escala de grises de gran calidad**: Utilice tinta de cartuchos de color y negra para producir una gama más amplia de tonos negros y grises a fin de obtener impresiones de gran calidad en blanco y negro.
- Para conocer la configuración de calidad de impresión:

La calidad de impresión se mide en puntos por pulgada de resolución de impresión (ppp). Una resolución de más puntos por pulgada genera impresiones más nítidas y detalladas, pero ralentiza la velocidad de impresión y puede consumir más tinta.

- **Borrador**: La resolución de puntos por pulgada más baja se emplea cuando los niveles de tinta son bajos o cuando no son necesarias impresiones de alta calidad.
- **Normal**: Adecuado para la mayoría de los trabajos de impresión.
- **Óptima**: Resolución de ppp superior a **Mejor**.
- **Máx. ppp activado**: Configuración de resolución de puntos por pulgada más alta para lograr calidad de impresión.
- Para conocer la configuración de página y diseño:
	- **Orientación**: Seleccione **Vertical** para impresiones verticales u **Horizontal** para impresiones horizontales.
	- **Imprimir a dos caras**: Voltea manualmente la página después de que una de las caras se ha impreso para que pueda imprimir a dos caras.
		- **Voltear por el lado largo**: Seleccione si desea voltear las páginas por el lado largo del papel cuando imprima en ambas caras.
		- **Voltear por el lago corto**: Seleccione si desea voltear las páginas por el lado corto del papel cuando imprima en ambas caras.
	- **Páginas por hoja**: Sirve para especificar el orden de las páginas si imprime el documento con más de dos páginas por hoja.

# **6 Administración de los cartuchos**

- [Información sobre cartuchos y cabezal de impresión](#page-63-0)
- [Compruebe los niveles de tinta estimados](#page-64-0)
- [Pedidos de suministro de tinta](#page-65-0)
- [Sustituya los cartuchos](#page-66-0)
- [Utilizar el modo de cartucho único](#page-68-0)
- [Información acerca de la garantía del producto](#page-69-0)
- [Consejos para trabajar con cartuchos](#page-70-0)

### <span id="page-63-0"></span>**Información sobre cartuchos y cabezal de impresión**

Las siguientes sugerencias le facilitan el mantenimiento de los cartuchos HP y garantizan una calidad de impresión uniforme.

- Las instrucciones de esta guía son para la sustitución de los cartuchos, no para una primera instalación.
- Conserve los cartuchos dentro del embalaje original cerrado hasta que los vaya a utilizar.
- Asegúrese de apagar la impresora correctamente.
- Almacene los cartuchos a temperatura ambiente (de 15 a 35 °C o 59-95° F).
- No limpie el cabezal de impresión si no es necesario. Se desperdicia tinta y se reduce la vida de los cartuchos.
- Manipule los cartuchos cuidadosamente. Una caída o una manipulación brusca o inadecuada durante la instalación pueden provocar problemas de impresión.
- Si está transportando la impresora, haga lo siguiente para evitar que se derrame tinta de la impresora o que se causen daños a ésta:
	- Asegúrese de apagar la impresora con (1) (el botón Consumo ). Espere a que todos los sonidos de detención de movimiento interno se detengan, antes de desconectar la impresora.
	- Asegúrese de dejar los cartuchos instalados.
	- La impresora debe transportarse plana; no debe colocarse de lado ni al revés.

### <span id="page-64-0"></span>**Compruebe los niveles de tinta estimados**

Puede revisar los niveles de tinta estimados desde el software de la impresora, desde el panel de control de la impresora o desde HP Smart.

#### **Para comprobar los niveles de tinta desde el software de la impresora (Windows)**

- **1.** Abra el software de la impresora HP:
- **2.** En software de la impresora, haga clic en **Niveles de tinta**.

#### **Para comprobar los niveles de tinta desde HP Smart**

- **▲** Abra HP Smart en el dispositivo móvil. Los niveles de tinta estimados para la impresora aparecen en la parte superior de la pantalla, al lado de la imagen de la impresora.
- **Y NOTA:** Los avisos e indicadores de nivel de tinta ofrecen estimaciones sólo para fines de planificación. Cuando un indicador muestre niveles de tinta bajos, considere tener un cartucho de tinta de sustitución disponible para evitar cualquier posible retraso en la impresión. No hace falta sustituir los cartuchos de tinta hasta que la calidad de impresión se vuelva inaceptable.

**WARI:** Si ha instalado un cartucho recargado o remanufacturado, o un cartucho que se ha utilizado en otra impresora, el indicador de nivel de tinta puede que sea inexacto o que no esté disponible.

**WARI:** La tinta de los cartuchos se utiliza en el proceso de impresión de varias maneras, entre ellas el proceso de inicio, que prepara la impresora y los cartuchos para la impresión, y el mantenimiento de cabezales para mantener los inyectores de tinta limpios y el flujo de tinta correcto. Además, queda siempre tinta residual en el cartucho tras su utilización. Para obtener más información, consulte [www.hp.com/go/](https://www.hp.com/go/inkusage) [inkusage](https://www.hp.com/go/inkusage) .

## <span id="page-65-0"></span>**Pedidos de suministro de tinta**

Antes de solicitar cartuchos, busque el número correcto.

#### **Para buscar el número de cartucho en la impresora**

● El número de cartucho está situado en el interior de la puerta de acceso a los cartuchos.

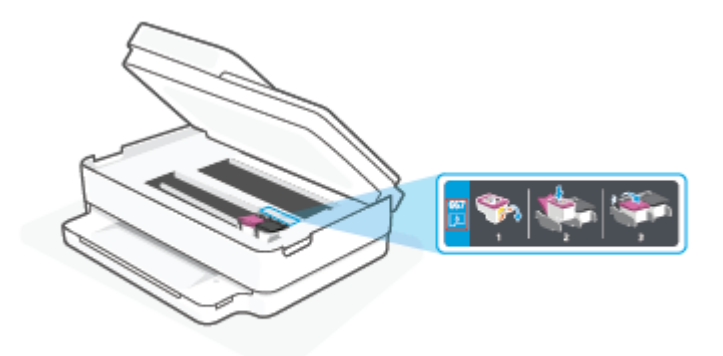

#### **Para localizar el número de cartucho en la aplicación HP Smart**

● Abra HP Smart. En la pantalla de inicio, haga clic o toque la imagen de la impresora. A continuación, haga clic o toque **Suministros compatibles** o **Estado de suministros**.

Para pedir consumibles Originales HP, visite [www.hp.com/buy/supplies](https://www.hp.com/buy/supplies) . Si se le pide, seleccione su país/ región y luego siga las instrucciones para encontrar el cartucho adecuado para su impresora.

**MOTA:** El servicio de pedido de cartuchos en línea no está disponible en todos los países/regiones. Aunque no está disponible en su país o región, puede ver la información de los consumibles e imprimir una lista como referencia para sus compras en su distribuidor local de HP.

## <span id="page-66-0"></span>**Sustituya los cartuchos**

- **NOTA:** Para obtener información acerca del reciclado de los suministros de tinta utilizados, consulte [Programa de reciclaje de suministros de inyección de tinta HP en la página 128.](#page-133-0)
- **WOTA:** Actualmente, algunas secciones del sitio web de HP están disponibles sólo en inglés.
- **WE NOTA:** No todos los cartuchos de tinta están disponibles en todos los países/regiones.

#### **Para sustituir los cartuchos**

- **1.** Compruebe que hay alimentación.
- **2.** Extraiga el cartucho usado.
	- **a.** Abra la puerta de acceso a los cartuchos.

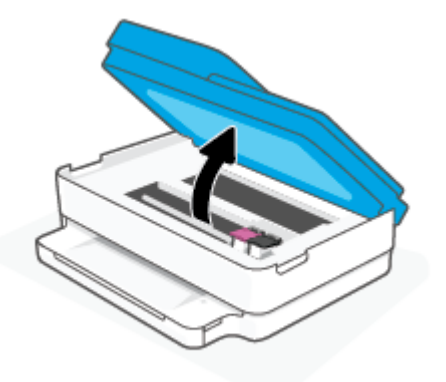

**b.** Abra la pestaña en la ranura del cartucho. A continuación, elimine el cartucho de la ranura.

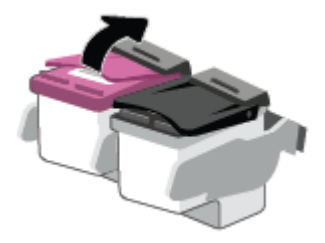

- **3.** Inserte el nuevo cartucho.
	- **a.** Extraiga el cartucho del embalaje.

**b.** Retire con cuidado la cinta de plástico tirando de la pestaña.

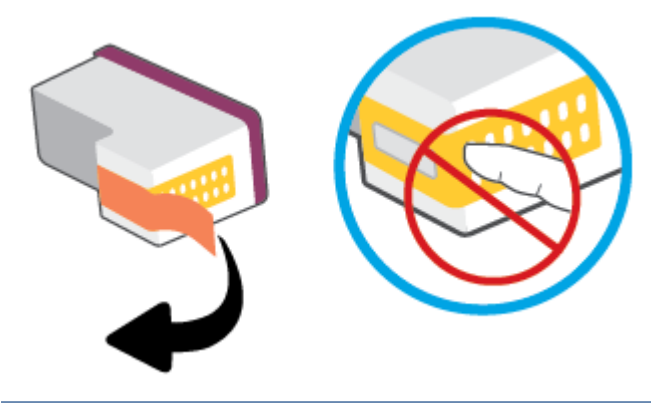

**NOTA:** No toque los contactos eléctricos del cartucho.

**c.** Deslice el nuevo cartucho en la ranura y cierre la pestaña hasta que oiga un clic.

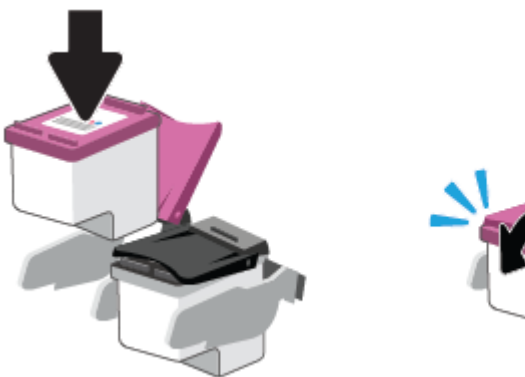

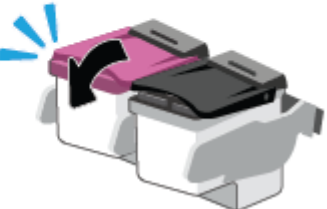

**4.** Cierre la puerta de acceso al cartucho.

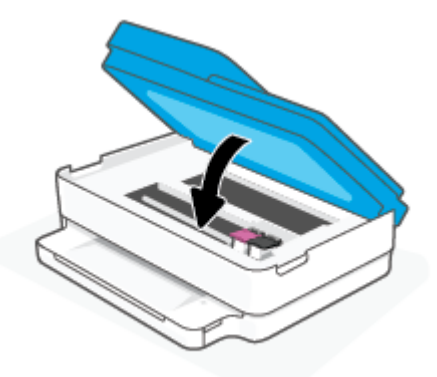

**NOTA:** HP software de la impresora le pide que alinee los cartuchos de tinta al imprimir un documento después de instalar un nuevo cartucho de tinta.

## <span id="page-68-0"></span>**Utilizar el modo de cartucho único**

Utilice el modo cartucho único para que la impresora funcione con un solo cartucho de tinta. El modo de cartucho único se inicia cuando ocurre una de las siguientes situaciones.

- Solo hay un cartucho instalado en el carro.
- Se ha retirado un cartucho del carro en el caso de que hubieran dos instalados previamente.
- **MOTA:** Si la impresora entra en modo cartucho único y hay dos cartuchos instalados en ella, compruebe que se haya retirado la cinta de plástico protectora de ambos cartuchos. La impresora no puede detectar que el cartucho está instalado cuando la cinta de plástico protectora cubre los contactos del mismo. Si no hay ninguna cinta de plástico en el cartucho, intente limpiar los contactos de los cartuchos. Para obtener información acerca de la limpieza de los contactos del cartucho, vea [Problemas](#page-96-0)  [con el cartucho de tinta en la página 91.](#page-96-0)

#### **Para salir del modo cartucho único**

● Instale tanto el cartucho negro como tricolor en la impresora.

## <span id="page-69-0"></span>**Información acerca de la garantía del producto**

La garantía de los cartuchos de HP tiene validez cuando el cartucho se usa en el dispositivo de impresión HP adecuado. Esta garantía no cubre los cartuchos HP que se hayan rellenado, refabricado, restaurado, manipulado, o utilizado incorrectamente.

Durante el período de garantía, el producto quedará cubierto siempre que el cartucho de tinta HP no esté vacío y no se haya alcanzado la fecha de garantía. La fecha de expiración de garantía, en formato año/mes/ día, se encuentra en el cartucho cómo se indica a continuación:

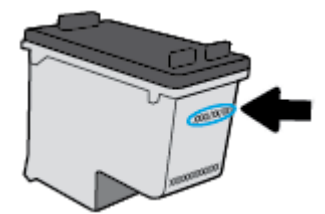

Para obtener una copia de la Declaración de garantía limitada de HP, visite [www.hp.com/go/orderdocuments.](https://www.hp.com/go/orderdocuments)

## <span id="page-70-0"></span>**Consejos para trabajar con cartuchos**

Utilice los siguientes consejos para trabajar con cartuchos de tinta:

- Para evitar que los cartuchos se sequen, apaque siempre la impresora con el botón de Encendido.
- No abra o destape los cartuchos hasta que esté preparado para instalarlos. Dejar las tapas en los cartuchos reduce la evaporación de la tinta.
- Inserte los cartuchos en las ranuras correctas. Asegúrese de que el color de cada cartucho coincida con el del pestillo de cartucho. Asegúrese de que ambos cartuchos se insertan correctamente.
- Alinee la impresora para obtener la mejor calidad de impresión. Vea [Problemas de impresión](#page-98-0) [en la página 93](#page-98-0) para obtener más información.
- Cuando la pantalla de **Niveles de cartucho estimados** de la aplicación HP Smart o la pantalla de **Niveles estimados** del software de la impresora muestre un nivel bajo de uno o ambos cartuchos, piense en obtener cartuchos de repuesto para evitar posibles retrasos en los trabajos de impresión. No hace falta sustituir los cartuchos hasta que la calidad de impresión sea inaceptable. Vea [Sustituya los cartuchos](#page-66-0) [en la página 61](#page-66-0) para obtener más información.
- Si retira un cartucho de la impresora por cualquier motivo, intente sustituirlo lo antes posible. Los inyectores pueden secarse y obstruirse al dejar el cartucho fuera de la impresora desprotegido.
- Los cartuchos pueden dejarse en la impresora durante períodos prolongados de tiempo. Sin embargo, para asegurar el estado óptimo del cartucho, asegúrese de apagar correctamente la impresora cuando no la use.
- Pulse (!) (el botón Consumo ) para apagar la impresora. Espere hasta que el indicador de encendido se apague antes de desconectar el cable de alimentación o apagar el interruptor de corriente.
- **PRECAUCIÓN:** Si apaga la impresora de manera incorrecta, puede que el carro de impresión no vuelva a la posición correcta y cause problemas con los cartuchos y con la calidad de la impresión.

# <span id="page-71-0"></span>**7 Copiar, escanear y fax móvil**

- [Copiar y escanear con HP Smart](#page-72-0)
- [Copiar desde la impresora](#page-74-0)
- [Escaneo](#page-75-0)
- [Consejos para copiar y escanear correctamente](#page-79-0)
- [Mobile Fax](#page-80-0)
# **Copiar y escanear con HP Smart**

Puede utilizar la aplicación HP Smart para copiar y escanear documentos o fotos utilizando la cámara de su dispositivo. HP Smart incluye herramientas de edición que le permiten ajustar la imagen escaneada antes de guardarla, compartirla o imprimirla. Puede imprimir, guardar los escaneados de forma local o en la nube, además de compartirlos por correo electrónico, SMS, Facebook, Instagram, etc. Para copiar y escanear con HP Smart, siga las instrucciones proporcionadas en la correspondiente sección a continuación, en función del tipo de dispositivo que esté utilizando.

Esta sección presenta las instrucciones básicas de uso de la aplicación HP Smart para copiar o escanear desde un dispositivo Android, iOS, Windows 10 o macOS. Para obtener más información acerca del uso de la aplicación HP Smart, consulte:

- **iOS/Android:** [www.hp.com/go/hpsmart-help](https://www.hp.com/go/hpsmart-help/)
- **Windows 10:** [www.hp.com/go/hpsmartwin-help](https://www.hp.com/go/hpsmartwin-help/)
- **macOS:** [www.hp.com/go/hpsmartmac-help](https://support.hp.com/us-en/document/c06188214)
- Copiar y escanear desde un dispositivo con Android o iOS
- **[Escanear desde un dispositivo con Windows 10](#page-73-0)**

### **Copiar y escanear desde un dispositivo con Android o iOS**

#### **Para copiar desde un dispositivo con Android o iOS**

- **1.** Abra la aplicación HP Smart.
- **2.** Pulse el icono del más si necesita cambiar a una impresora diferente, o añadir una impresora nueva.
- **3.** Toque **Copiar**. Se abrirá la cámara integrada.
- **4.** Coloque un documento o foto delante de la cámara, seleccione una opción de tamaño para ayudar a identificar el tamaño del original, y toque el botón redondo de la parte inferior de la pantalla para hacer la foto.
- **SUGERENCIA:** Para obtener los mejores resultados, ajuste la posición de la cámara para colocar el original dentro del marco que aparece en la pantalla de presentación preliminar.
- **5.** Establezca el número de copias o realice otros ajustes si es necesario:
	- Toque el icono Agregar páginas para agregar más documentos o fotos.
	- Toque el icono Eliminar para quitar documentos o fotos.
	- Toque **Redimensionar** para ajustar cómo se adapta el original al papel.
- **6.** Toque **Iniciar negro** o **Iniciar color** para hacer una copia.

#### **Para escanear desde un dispositivo con Android o iOS**

- **1.** Abra la aplicación HP Smart.
- **2.** Pulse el icono del más si necesita cambiar a una impresora diferente, o añadir una impresora nueva.
- <span id="page-73-0"></span>**3.** Seleccione **Escanear con cámara**. Se abrirá la cámara integrada. Escanee su foto o documento utilizando la cámara.
- **4.** Después de haber finalizado de ajustar el documento o la foto escaneados, guárdelos, compártalos o imprímalos.

## **Escanear desde un dispositivo con Windows 10**

#### **Escanear un documento o una foto con la cámara del dispositivo**

Si su dispositivo tiene una cámara, puede usar la aplicación HP Smart para escanear el documento o la foto impresos con la cámara del dispositivo. Luego puede usar HP Smart para editar, guardar, imprimir o compartir la imagen.

- **1.** Abra HP Smart. Para obtener más información, consulte [Utilice la aplicación HP Smart para imprimir,](#page-45-0)  [copiar, escanear y solucionar problemas en la página 40.](#page-45-0)
- **2.** Seleccione **Escanear** y luego seleccione **Cámara**.
- **3.** Coloque un documento o foto en frente de la cámara y luego haga clic o toque el botón redondo de la pantalla para captar una imagen.
- **4.** Ajuste los límites si es necesario. Haga clic o toque el icono Aplicar.
- **5.** Realice otros ajustes si fuera necesario:
	- Haga clic o toque **Agregar páginas** para agregar más documentos o fotos.
	- Haga clic o toque **Editar** para rotar o recortar el documento o la imagen, o ajustar el contraste, el brillo, la saturación o el ángulo.
- **6.** Seleccione el tipo de archivo que quiera y luego haga clic o toque el icono Guardar o haga clic o toque el icono Compartir para compartirlo con otros.

#### **Editar un documento o una fotografía previamente escaneados**

HP Smart proporciona herramientas de edición como recortar o girar, para que puede ajustar un documento o una foto previamente escaneados en su dispositivo.

- **1.** Abra HP Smart. Para obtener más información, consulte [Utilice la aplicación HP Smart para imprimir,](#page-45-0)  [copiar, escanear y solucionar problemas en la página 40.](#page-45-0)
- **2.** Seleccione **Escanear** y después, **Importar**.
- **3.** Seleccione el documento o foto que quiere ajustar y luego, haga clic o toque **Abrir**.
- **4.** Ajuste los límites si es necesario. Haga clic o toque el icono Aplicar.
- **5.** Realice otros ajustes si fuera necesario:
	- Haga clic o pulse **Agregar páginas** para agregar más documentos o fotos.
	- Haga clic o toque **Editar** para rotar o recortar el documento o la imagen, o ajustar el contraste, el brillo, la saturación o el ángulo.
- **6.** Seleccione el tipo de archivo que desee y a continuación, toque o haga clic en **Guardar** o **Compartir** para guardar el archivo o compartirlo.

# **Copiar desde la impresora**

El botón **Copiar** en la pantalla de la impresora le permite seleccionar fácilmente el número de copias y elegir entre color o blanco y negro para copiar en papel normal.

#### **Desde el cristal del escáner**

**1.** Cargue papel en la bandeja de papel.

Para obtener información sobre cómo cargar el papel, vea [Carga del papel en la página 19](#page-24-0).

**2.** Cargue el original, con la cara impresa hacia abajo, en el cristal del escáner, alineado con la esquina superior izquierda.

Para obtener más información, vea [Carga del original en la página 22](#page-27-0).

**3.** Pulse el botón **Iniciar copia en negro** ( $\left(\begin{bmatrix} 0 \\ 1 \end{bmatrix}\right)$ ) o el botón **Iniciar copia en color** ( $\left(\begin{bmatrix} 0 \\ 1 \end{bmatrix}\right)$ ) para hacer una copia.

La copia comenzará dos segundos después de pulsar el botón la última vez .

÷ģ÷ **SUGERENCIA:** Puede aumentar el número de copias pulsando el botón varias veces.

#### **Desde el alimentador de documentos automático**

**1.** Cargue papel en la bandeja de papel.

Para obtener información sobre cómo cargar el papel, vea [Carga del papel en la página 19](#page-24-0).

**2.** Cargue el original con la cara impresa hacia arriba en el alimentador de documentos.

Para obtener más información, vea [Carga del original en la página 22](#page-27-0).

**3.** Pulse el botón **Iniciar copia en negro** ( ) o el botón **Iniciar copia en color** ( ) para realizar una copia.

El copiado empezará dos segundos después de la última pulsación del botón.

**SUGERENCIA:** Puede aumentar el número de copias pulsando el botón varias veces.

# **Escaneo**

Puede escanear documentos, fotos y otros tipos de papeles y enviarlos a diferentes destinos, como un ordenador o un destinatario de correo electrónico.

Al escanear un original sin bordes, utilice el cristal del escáner en vez del alimentador de documentos.

**MOTA:** Algunas funciones de escaneo solo están disponibles después de instalar el software de la impresora HP.

- Escanear usando el software de la impresora
- [Escanear usando Webscan](#page-78-0)

### **Escanear usando el software de la impresora**

- Escanear a un ordenador
- [Escanear a correo electrónico](#page-76-0)
- [Cree un nuevo acceso directo de escaneo \(Windows\)](#page-76-0)
- [Cambiar los ajustes de escaneo \(Windows\)](#page-77-0)

#### **Escanear a un ordenador**

Antes de escanear a un ordenador, asegúrese de que ya ha instalado el software recomendado de la impresora HP. La impresora y el ordenador deben estar conectados y encendidos.

Además, en los equipos con sistema operativo Windows, el software de la impresora debe estar ejecutándose antes del escaneo.

#### **Para habilitar la función Escanear a ordenador (Windows)**

Si la impresora está conectada al ordenador con una conexión USB, la característica de escanear al ordenador está habilitada de forma predeterminada y no se puede deshabilitar.

Si usa una conexión de red, siga estas instrucciones en caso de que la función se haya desactivado y desee activarla de nuevo.

- 1. [Abra el software de la](#page-46-0) impresora HP: Para obtener más información, consulte Abra el software de la [impresora \(Windows\) en la página 41.](#page-46-0)
- **2.** Vaya a la sección **Digitalizar** .
- **3.** Seleccione **Gestionar escanear a ordenador**.
- **4.** Haga clic en **Activar**.

#### <span id="page-76-0"></span>**Para escanear un original desde el software de la impresora HP (Windows)**

- **1.** Cargue el original con la cara impresa hacia arriba en el alimentador de documentos o con la cara impresa hacia abajo, alineado con la esquina superior izquierda del cristal del escáner.
- **2.** Abra el software de la impresora HP: Para obtener más información, consulte [Abra el software de la](#page-46-0) [impresora \(Windows\) en la página 41.](#page-46-0)
- **3.** En el software de la impresora, en **Imprim. y esca.** , haga clic en **Digitalizar** y luego, en **Escanear un documento o foto** .
- **4.** En **Acc. directos escaneo**, seleccione el tipo de escaneo que desea y luego haga clic en **Digitalizar** .
- **NOTA:** La pantalla inicial le permite comprobar y modificar algunos ajustes básicos. Haga clic en el vínculo **Más** en la esquina superior derecha del cuadro de diálogo Escanear para revisar y modificar los ajustes avanzados.

Para obtener más información, consulte [Cambiar los ajustes de escaneo \(Windows\) en la página 72](#page-77-0).

#### **Escanear a correo electrónico**

#### **Para escanear un documento o una foto con el fin de enviarlo por correo electrónico desde el software de la impresora HP (Windows)**

- **1.** Cargue el original con la cara impresa hacia arriba en el alimentador de documentos o con la cara impresa hacia abajo, alineado con la esquina superior izquierda del cristal del escáner.
- **2.** Abra el software de la impresora HP: Para obtener más información, consulte [Abra el software de la](#page-46-0) [impresora \(Windows\) en la página 41.](#page-46-0)
- **3.** En el software de la impresora, en **Imprim. y esca.** , haga clic en **Digitalizar** y luego, en **Escanear un documento o foto** .
- **4.** En **Acc. directos escaneo**, seleccione **Enviar por correo electrónico como PDF** o **Enviar por correo electrónico como JPEG** , luego haga clic en **Digitalizar** .
- **X NOTA:** La pantalla inicial le permite comprobar y modificar algunos ajustes básicos. Haga clic en el vínculo **Más** en la esquina superior derecha del cuadro de diálogo Escanear para revisar y modificar los ajustes avanzados.

Para obtener más información, consulte [Cambiar los ajustes de escaneo \(Windows\) en la página 72](#page-77-0).

Si se selecciona **Mostrar el visualizador después del escaneo** , puede realizar ajustes a la imagen escaneada en la pantalla de vista previa.

#### **Cree un nuevo acceso directo de escaneo (Windows)**

Puede crear su propio acceso directo de escaneo para que el escaneo sea más fácil. Por ejemplo, puede que desee escanear o guardar fotos de forma regular en formato PNG y no en JPEG.

- **1.** Cargue el original con la cara impresa hacia arriba en el alimentador de documentos o con la cara impresa hacia abajo, alineado con la esquina superior izquierda del cristal del escáner.
- **2.** Abra el software de la impresora HP: Para obtener más información, consulte [Abra el software de la](#page-46-0) [impresora \(Windows\) en la página 41.](#page-46-0)
- **3.** En el software de la impresora, en **Imprim. y esca.** , haga clic en **Digitalizar** y luego, en **Escanear un documento o foto** .
- <span id="page-77-0"></span>**4.** Haga clic en **Crear un nuevo acceso directo de escaneo** .
- **5.** Introduzca un nombre descriptivo, elija un acceso directo existente donde basar su acceso directo nuevo y haga clic en **Crear** .

Por ejemplo, si crea un acceso directo nuevo para fotos, elija **Guardar como JPEG** o **Enviar por correo electrónico como JPEG** . Así las opciones para trabajar con gráficos al escanear estarán disponibles.

**6.** Cambie la configuración para que su nuevo acceso directo satisfaga sus necesidades y haga clic en el icono de guardar a la derecha del acceso directo.

**MOTA:** La pantalla inicial le permite comprobar y modificar algunos ajustes básicos. Haga clic en el vínculo **Más** en la esquina superior derecha del cuadro de diálogo Escanear para revisar y modificar los ajustes avanzados.

Para obtener más información, consulte Cambiar los ajustes de escaneo (Windows) en la página 72.

#### **Cambiar los ajustes de escaneo (Windows)**

Puede cambiar todos los ajustes de escaneo para un uso único o guardar los cambios y usarlos permanentemente. Estos ajustes incluyen opciones como el tamaño y la orientación de la página, la resolución del escáner, el contraste y la ubicación en la carpeta de los escaneos guardados.

- **1.** Cargue el original con la cara impresa hacia arriba en el alimentador de documentos o con la cara impresa hacia abajo, alineado con la esquina superior izquierda del cristal del escáner.
- **2.** Abra el software de la impresora HP: Para obtener más información, consulte [Abra el software de la](#page-46-0) [impresora \(Windows\) en la página 41.](#page-46-0)
- **3.** En el software de la impresora, en **Imprim. y esca.** , haga clic en **Digitalizar** y luego, en **Escanear un documento o foto** .
- **4.** Haga clic en el enlace **Más** de la esquina superior derecha del cuadro de diálogo HP Scan.

El panel de configuración detallado aparece a la derecha. La columna izquierda resume la configuración actual de cada sección. La columna derecha le permite cambiar los ajustes de la sección destacada.

**5.** Haga clic en cada sección de la derecha del panel de configuración detallado para revisar los ajustes de cada sección.

Puede revisar y cambiar la mayoría de ajustes mediante los menús desplegables.

Algunas configuraciones permiten más flexibilidad mostrando un nuevo panel. Se indican con un + (símbolo de más) a la derecha del ajuste. Debe aceptar o cancelar cualquier cambio en este panel para volver al panel de configuración detallado.

- **6.** Cuando haya terminado de cambiar los ajustes, haga uno de los siguientes pasos.
	- Haga clic en **Digitalizar** . Se le avisará que guarde o rechace los cambios al acceso directo cuando haya finalizado el escaneo.
	- Haga clic en el icono de guardar a la derecha del acceso directo. Se guardarán los cambios en el acceso directo para que pueda volver a utilizarlos. De lo contrario, los cambios solo se aplicarán al escaneo en curso. A continuación, haga clic en **Digitalizar** .

<span id="page-78-0"></span> Más información sobre cómo usar el software HP Scan. [Haga clic aquí para obtener más información en](https://h20180.www2.hp.com/apps/Nav?h_pagetype=s-001&h_product=29256659&h_client&s-h-e002-1&h_lang=es&h_cc=es) [línea.](https://h20180.www2.hp.com/apps/Nav?h_pagetype=s-001&h_product=29256659&h_client&s-h-e002-1&h_lang=es&h_cc=es) Puede que en este momento este sitio web no esté disponible en todos los idiomas.

- Personalizar los ajustes del escaneado, como el tipo de archivo de imagen, resolución de escaneado y niveles de contraste.
- Escanear a carpetas de red y unidades en la nube.
- Previsualizar y ajustar imágenes antes de escanear.

### **Escanear usando Webscan**

WebScan es una función del servidor web incorporado que permite escanear fotos y documentos desde la impresora al equipo utilizando un explorador web.

Esta función está disponible aunque no haya instalado el software de la impresora en el ordenador.

Para obtener más información, consulte [Apertura del servidor Web incorporado en la página 37](#page-42-0).

**WE NOTA:** Webscan está desactivado por defecto. Puede habilitar esta función desde el EWS.

Si no puede abrir Webscan en el EWS, puede que su administrador de red lo haya desactivado. Para obtener más información, comuníquese con su administrador de red o con la persona que configuró su red.

#### **Para utilizar la función de escaneo de la Web**

- **1.** Abra el servidor web integrado. Para obtener más información, consulte [Apertura del servidor Web](#page-42-0) [incorporado en la página 37](#page-42-0).
- **2.** Haga clic en la ficha **Ajustes** .
- **3.** En la sección **Seguridad**, haga clic en **Configuración de administrador**.
- **4.** Seleccione **Webscan desde EWS** para activar Webscan.
- **5.** Haga clic en **Apply**.

#### **Para escanear con Webscan**

El escaneo con Webscan ofrece opciones de escaneo básicas. Para opciones de escaneo o funciones adicionales, escanee desde el software de la impresora HP.

- **1.** Cargue el original, con la cara impresa hacia abajo, en el cristal del escáner, alineado con la esquina superior izquierda.
- **2.** Abra el servidor web integrado. Para obtener más información, consulte [Apertura del servidor Web](#page-42-0) [incorporado en la página 37](#page-42-0).
- **3.** Haga clic en la ficha **Digitalizar** .
- **4.** Haga clic en **Webscan** en el panel izquierdo, ajuste la configuración y, luego, haga clic en **Iniciar escaneo** .

# **Consejos para copiar y escanear correctamente**

Utilice los siguientes consejos para copiar y escanear correctamente:

- Limpie el cristal y la parte posterior de la tapa. El escáner considera parte de la imagen cualquier elemento que detecta en el cristal.
- Cargue el original con la cara de impresión hacia arriba en el alimentador de documentos o con la cara impresa hacia abajo, alineado con la esquina superior izquierda del escáner.
- Si desea realizar una copia grande de un original pequeño, escanéelo en el equipo, cambie el tamaño de la imagen con el software de escaneo y, a continuación, imprima una copia de la imagen ampliada.
- Si desea ajustar el tamaño del escaneo, el tipo de impresión, la resolución del escaneo o el tipo de archivo, etcétera, inicie el escaneo desde el software de la impresora.
- Para evitar la omisión o el escaneo incorrecto de texto, asegúrese de configurar correctamente el brillo en el software.
- Si desea escanear un documento con varias páginas a un archivo en lugar de varios, inicie el escaneo con el software de la impresora o la aplicación.

# **Mobile Fax**

Utilice la aplicación HP Smart para escanear y enviar rápidamente por fax varias páginas de una vez desde un dispositivo móvil o equipo. La aplicación HP Smart enviará el fax de forma segura.

Para más información sobre Mobile Fax, visite el [sitio web de HP Smart.](https://www.hpsmart.com/us/en/mobile-fax)

#### **Use Mobile Fax en la aplicación HP Smart**

- **1.** Asegúrese de que su dispositivo móvil o equipo se encuentra conectado a una red. Ejecute la aplicación HP Smart e inicie sesión en su cuenta HP o cree una nueva.
- **2.** Seleccione el icono de Mobile Fax en el mosaico.

Si no ve el icono de **Mobile Fax** en el mosaico, habilítelo tal y como se explica a continuación:

- En un dispositivo móvil: Toque **Personalizar mosaicos** y, a continuación, toque el botón de alternancia **Mobile Fax** para habilitar el icono en el mosaico. Por último, vuelva a la pantalla de inicio.
- En un dispositivo Windows 10: Haga clic en **Configuración**, seleccione **Personalizar mosaicos** y haga clic en el botón de alternancia **Mobile Fax** para habilitar el icono en el mosaico. A continuación, vuelva a la pantalla de inicio.
- En un dispositivo Mac: En la barra de menú, seleccione **HP Smart** >**Personalizar mosaicos**. Establezca la opción Mobile Fax como **Activada**.
- **MOTA:** Mobile Fax se encuentra disponible en determinados países o regiones. Si no ve una opción para Mobile Fax en el menú de personalización, es posible que no se encuentre disponible en su país o región.
- **3.** Rellene la información de fax móvil necesaria.
- **4.** Para añadir una portada, toque el botón de alternancia **Agregar una portada** y, a continuación, escriba el asunto y un mensaje.
- **5.** Escanee el elemento que desea enviar por fax con la impresora o la cámara del dispositivo móvil, o adjunte un tipo de archivo admitido. Envíe el fax cuando esté listo.

El fax se entregará de forma segura y podrá seguir su estado desde la aplicación HP Smart.

# **8 Servicios Web**

En esta sección se tratan los siguientes temas:

- [¿Qué son los Servicios Web?](#page-82-0)
- [Configuración de Servicios Web](#page-83-0)
- [Impresión con HP ePrint](#page-54-0)
- [Eliminación de Servicios Web](#page-85-0)

# <span id="page-82-0"></span>**¿Qué son los Servicios Web?**

La impresora ofrece soluciones innovadoras, activadas para Web que pueden ayudarle rápidamente a acceder a Internet, obtener documentos e imprimirlos más rápido y con menos problemas... y sin usar un equipo.

**W** NOTA: Para usar estas funciones web, la impresora debe estar conectada a Internet. No es posible utilizar estas funciones web si la impresora está conectada mediante un cable USB.

#### **HP ePrint**

- **HP ePrint** es un servicio gratuito de HP que permite imprimir en una impresora habilitada para HP ePrint en cualquier momento, desde cualquier lugar. Es tan sencillo como enviar un correo electrónico a la dirección que se asignó a la impresora cuando activó los Servicios Web en ella. No son necesarios ni controladores ni programas especiales. Si puede enviar un correo electrónico, puede imprimir desde cualquier lugar gracias a **HP ePrint** .
- **NOTA:** Utilice su [HP Account](https://www.hpsmart.com) (puede que no esté disponible en todos los países o regiones) para iniciar sesión y configurar HP ePrint.

Después de inscribirse para obtener una cuenta en [www.hpsmart.com,](https://www.hpsmart.com) puede iniciar sesión para ver el estado de su trabajo **HP ePrint** , gestionar la cola de la impresora **HP ePrint** , controlar quién puede usar la dirección de correo electrónico **HP ePrint** de la impresora para imprimir y obtener ayuda relacionada con **HP ePrint** .

# <span id="page-83-0"></span>**Configuración de Servicios Web**

Antes de configurar los servicios web, asegúrese de que la impresora esté conectada a Internet.

Para configurar los Servicios Web, utilice uno de los siguientes métodos:

#### **Para configurar los Servicios Web utilizando el panel de control de la impresora**

- **1.** Para imprimir el informe de servicios web, mantenga pulsado el botón de Información durante tres segundos, hasta que se iluminen todos los botones. Pulse el botón Reanudar.
- **2.** La página contendrá instrucciones sobre cómo configurar los servicios web de HP.

#### **Para configurar Servicios Web mediante el servidor Web incorporado**

- **1.** Abra el EWS. Para obtener más información, consulte [Apertura del servidor Web incorporado](#page-42-0) [en la página 37](#page-42-0).
- **2.** Haga clic en la ficha **Servicios Web** .
- **3.** En la sección **Ajustes de Servicios Web** , haga clic en **Configurar**, luego en **Continuar** y a continuación, siga las instrucciones que aparecen en pantalla para aceptar los términos de uso.
- **4.** Si se le requiere, seleccione permitir a la impresora buscar e instalar actualizaciones para la misma.
- **X** NOTA: Cuando haya actualizaciones disponibles, se descargan e instalan automáticamente y después la impresora se reinicia.
- **NOTA:** Si se requiere una configuración proxy y su red utiliza una de ellas, siga las instrucciones en pantalla para configurar un servidor proxy. Si no tiene los detalles del proxy, comuníquese con el administrador de la red o la persona que configuró la red.
- **5.** Cuando la impresora está conectada al servidor, la impresora imprime una página de información. Siga las instrucciones que aparecen en la página de información para finalizar la configuración.

#### **Configurar los servicios web mediante el software de la impresora HP (Windows)**

- **1.** Abra el software de la impresora HP: Para obtener más información, consulte [Abra el software de la](#page-46-0) [impresora \(Windows\) en la página 41.](#page-46-0)
- **2.** En la ventana que aparece, haga doble clic en **Imprim. y esca.** y luego seleccione **Conectar la impresora a la web** en **Imprimir**. Se abrirá la página de inicio de la impresora (servidor web incorporado).
- **3.** En la pestaña **Servicios Web** , haga clic en **Continuar** y siga las instrucciones que aparecen en pantalla para aceptar los términos de uso.
- **4.** Si se le requiere, seleccione permitir a la impresora buscar e instalar actualizaciones para la misma.
- **WE NOTA:** Cuando haya actualizaciones disponibles, se descargan e instalan automáticamente y después la impresora se reinicia.
- **NOTA:** Si se requiere una configuración proxy y su red utiliza una de ellas, siga las instrucciones en pantalla para configurar un servidor proxy. Si no tiene los detalles, comuníquese con el administrador de la red o la persona que configuró la red.
- **5.** Cuando la impresora está conectada al servidor, la impresora imprime una página de información. Siga las instrucciones que aparecen en la página de información para finalizar la configuración.

# **Impresión con HP ePrint**

HP ePrint le permite imprimir en su impresora compatible con HP ePrint en cualquier momento y desde cualquier lugar.

Antes de poder utilizar HP ePrint, asegúrese de que la impresora esté conectada a una red activa con acceso a Internet.

#### **Para imprimir un documento utilizando HP ePrint**

**1.** Asegúrese de haber configurado los servicios Web.

Para obtener más información, vea [Configuración de Servicios Web en la página 78](#page-83-0).

- **2.** Para obtener la dirección de correo electrónico de su impresora:
	- **a.** Mantenga pulsado (botón de Información) durante tres segundos hasta que se iluminen todos los botones del panel de control.
	- **b.** Pulse (**J**) (botón Reanudar) para imprimir una página de información de servicios web y busque la dirección de correo electrónico de su impresora en la página.
- **3.** Envíe el documento por correo electrónico a la impresora.
	- **a.** En su equipo o dispositivo móvil, abra la aplicación de correo electrónico.
	- **X NOTA:** Para información sobre el uso de la aplicación de correo electrónico en su equipo o dispositivo móvil, refiérase a la documentación proporcionada con la aplicación.
	- **b.** Cree un nuevo correo electrónico y adjunte el documento a imprimir.
	- **c.** Envíe el correo electrónico a la dirección de correo electrónico de la impresora.

La impresora imprimirá el documento adjunto.

#### **NOTA:**

- Introduzca únicamente la dirección de correo electrónico de HP ePrint en el campo «Para». No introduzca ninguna dirección de correo adicional en los demás campos. El servidor de HP ePrint no admite trabajos de impresión por correo electrónico si existen varias direcciones en los campos «Para» o «Cc».
- El correo electrónico se imprimirá tan pronto como se reciba. Al igual que con cualquier correo electrónico, no hay ninguna garantía de cuando se recibe y si se recibe o no. Puede comprobar el estado de impresión en el [sitio web de HP Smart](https://www.hpsmart.com) (puede que no esté disponible en todos los países o regiones).
- Puede que los documentos impresos con HP ePrint tengan una apariencia distinta a la de los originales. El estilo, el formato y la disposición del texto pueden variar respecto al documento original. Para documentos que tengan que imprimirse con una calidad más alta (como documentos legales), recomendamos imprimir en el ordenador desde la aplicación de software, donde tendrá más control sobre el aspecto de la impresión.

# <span id="page-85-0"></span>**Eliminación de Servicios Web**

Utilice las siguientes instrucciones para quitar los servicios Web.

#### **Para quitar los servicios Web mediante el servidor Web incorporado**

- **1.** Abra el EWS. Para obtener más información, consulte [Apertura del servidor Web incorporado](#page-42-0) [en la página 37](#page-42-0).
- **2.** Haga clic en la pestaña **Servicios web** y, después, haga clic en **Eliminar servicios web** en la sección **Ajustes servicios web**.
- **3.** Haga clic en **Eliminar servicios web**.
- **4.** Haga clic en **Sí** para eliminar Servicios web de la impresora.

# **9 Solución de problemas**

En esta sección se tratan los siguientes temas:

- [Obtener ayuda desde la aplicación HP Smart](#page-87-0)
- [Ayuda en esta guía](#page-88-0)
- [Comprenda los informes de la impresora](#page-110-0)
- [Solucionar problemas mediante el uso de Servicios Web](#page-112-0)
- [Mantenimiento de la impresora](#page-113-0)
- [Recuperar la configuración predeterminada de fábrica](#page-116-0)
- [Servicio de asistencia técnica de HP](#page-117-0)

# <span id="page-87-0"></span>**Obtener ayuda desde la aplicación HP Smart**

La aplicación HP Smart proporciona alertas sobre los problemas de impresión (atascos y otros problemas), enlaces con índices de ayuda y opciones para contactar con el soporte para obtener asistencia adicional.

# <span id="page-88-0"></span>**Ayuda en esta guía**

En esta sección se tratan los siguientes temas:

- Problemas de tascos y alimentación del papel
- [Problemas con el cartucho de tinta](#page-96-0)
- [Problemas de impresión](#page-98-0)
- [Problemas de conexión y de red](#page-103-0)
- [Problemas de hardware de la impresora](#page-105-0)
- [Estado de advertencia o error de la impresora](#page-106-0)

### **Problemas de tascos y alimentación del papel**

- Eliminar un atasco de papel
- [Aprenda a evitar atascos de papel](#page-95-0)
- [Solucionar problemas de alimentación de papel](#page-96-0)

#### **Eliminar un atasco de papel**

**W** NOTA: Los atascos de papel se pueden producir en varias zonas. Elimine primero el atasco de papel de la bandeja para el papel. Esto despeja la trayectoria del papel y facilita la eliminación de los atascos en otras zonas. Luego, continúe a la siguiente zona hasta que todos los atascos de papel sean localizados y eliminados.

#### **Para solucionar un atasco de papel en la bandeja**

- **1.** Retire todo el papel de la bandeja para el papel, incluidas las hojas sueltas y atascadas.
- **2.** Use una linterna para comprobar si hay papel atascado u objetos extraños en la ruta del papel, y elimínelos.

Para evitar que las hojas de papel se rasguen, tire suavemente del papel con ambas manos.

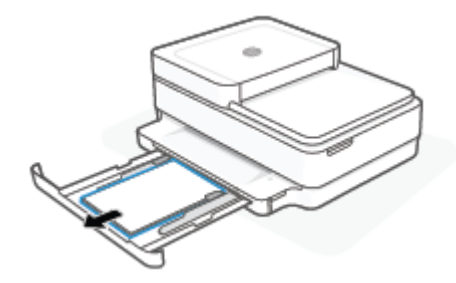

**3.** Pulse  $(\times)$  (botón Cancelar). La impresora intenta eliminar el atasco automáticamente.

#### **Para eliminar un atasco de papel en la bandeja de salida**

- **1.** Elimine todo el papel de la bandeja de salida, incluido el papel suelto y atascado.
- **2.** Use una linterna para comprobar si hay papel atascado u objetos extraños en la ruta del papel, y elimínelos.

Para evitar que las hojas de papel se rasguen, tire suavemente del papel con ambas manos.

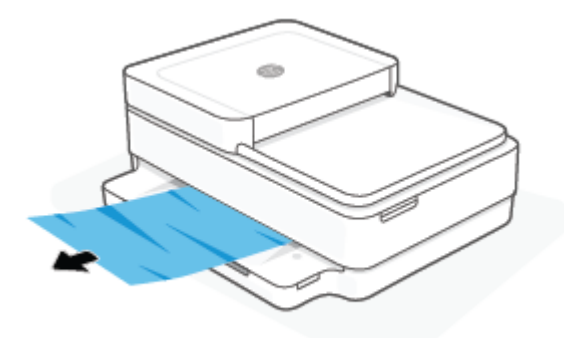

#### **Para eliminar un atasco de papel del área de acceso al cartucho**

- 1. Pulse  $(\times)$  (botón Cancelar) para intentar eliminar el atasco automáticamente. Si no funciona, complete los siguientes pasos para eliminar el atasco manualmente.
- **2.** Abra la puerta de acceso a los cartuchos.

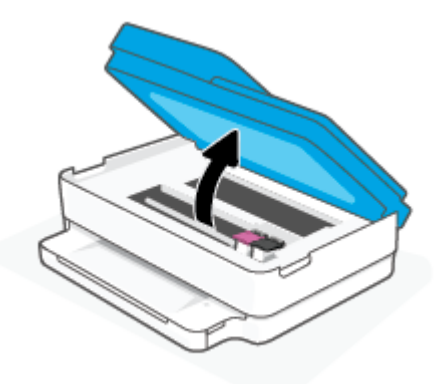

- **3.** Espere hasta que el carro deje de moverse.
- 4. Pulse (1) para apagar la impresora. Luego desconecte el cable de alimentación de la parte posterior de la impresora.

**PRECAUCIÓN:** Para evitar el riesgo de descarga eléctrica, debe desconectar el cable de alimentación para mover el carro manualmente.

**5.** Use una linterna para comprobar si hay papel atascado u objetos extraños en el área de acceso al cartucho, y elimínelos.

Para evitar que las hojas de papel se rasguen, tire suavemente del papel con ambas manos.

**6.** Retire la cubierta de la ruta del papel.

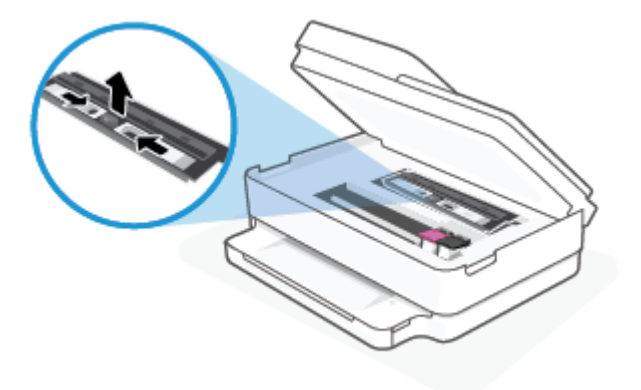

**7.** Si el carro está en el centro de la impresora, deslícelo hacia la derecha y, luego, elimine cualquier papel u objeto que bloquee el recorrido del carro.

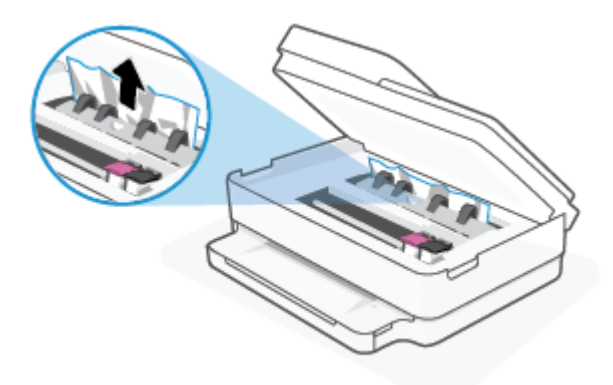

**8.** Cierre la puerta de acceso a cartucho.

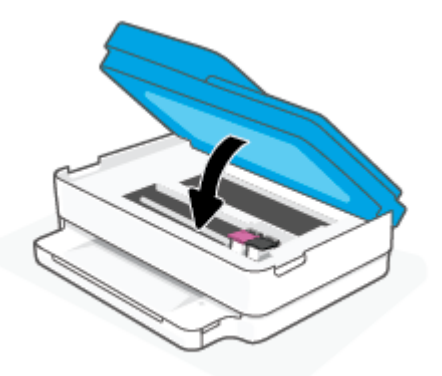

**9.** Vuelva a conectar el cable de alimentación en la parte posterior de la impresora para encenderla.

#### **Para eliminar un atascado de papel interno**

- **A PRECAUCIÓN:** Evite tirar del papel atascado desde la parte delantera de la unidad. Realice los pasos siguientes para resolver un atasco. Al sacar el papel atascado desde la parte frontal de la impresora se podría provocar que el papel se rasgue y deje trozos dentro de la impresora; esto podría resultar en más atascos posteriores.
	- **1.** Compruebe el recorrido del papel dentro de la impresora.
		- **a.** Abra la puerta de acceso a los cartuchos.

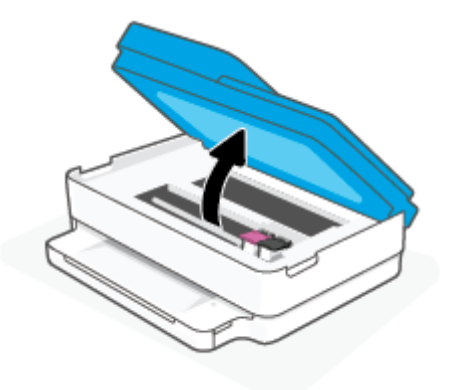

**b.** Retire la cubierta de la ruta del papel.

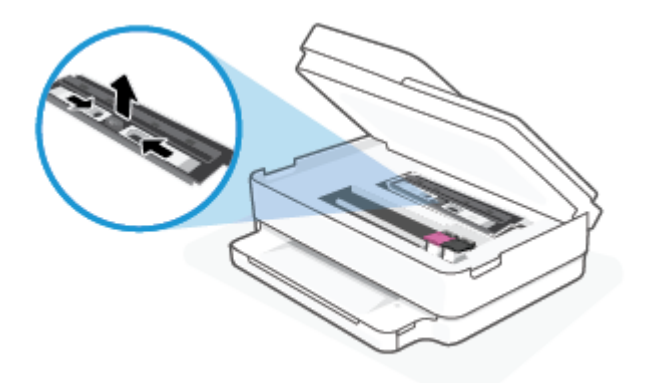

**c.** Levante la cubierta del accesorio para las impresiones dúplex y elimine el papel atascado.

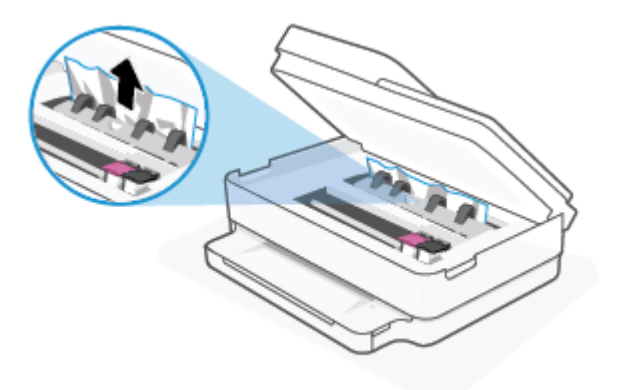

**d.** Vuelva a insertar la cubierta de la ruta del papel. Asegúrese de que quede bien colocado.

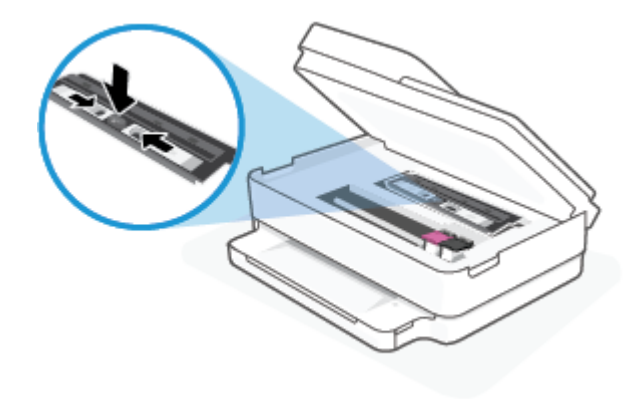

**e.** Cierre la puerta de acceso al cartucho.

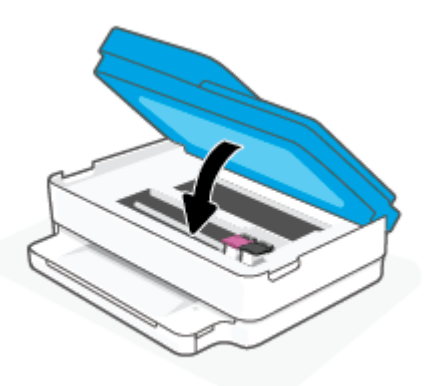

- **f.** Toque  $\left(\bigcup$  en el panel de control para continuar con el trabajo actual.
- **2.** Si el problema no se resuelve, compruebe la zona del carro de impresión dentro de la impresora.

**PRECAUCIÓN:** Durante el proceso, no toque el cable conectado al carro de impresión.

**a.** Abra la puerta de acceso a los cartuchos.

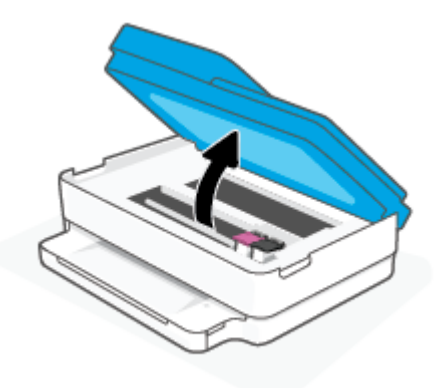

- **b.** Si hay papel atascado, mueva el carro de impresión al extremo derecho de la impresora, tome del papel atascado con las dos manos y tire hacia usted.
- **A PRECAUCIÓN:** Si se rasga el papel mientras se retira de los rodillos, compruebe que no hayan quedado fragmentos de papel dentro de la impresora, tanto en los rodillos como en las ruedas.

Si no retira todos los trozos de papel de la impresora, es probable que se produzcan más atascos.

- **c.** Mueva el carro hacia el extremo izquierdo de la impresora, y haga lo mismo que en el paso anterior para retirar todos los trozos de papel.
- **d.** Cierre la puerta de acceso al cartucho.

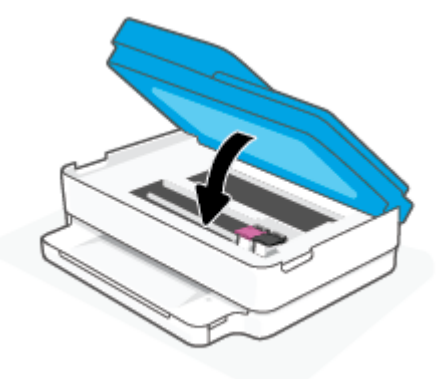

- **e.** Toque  $\left(\bigcup$  en el panel de control para continuar con el trabajo actual.
- **3.** Si el problema persiste, compruebe el área de la bandeja.
	- **a.** Tire de la bandeja del papel para extraerla.

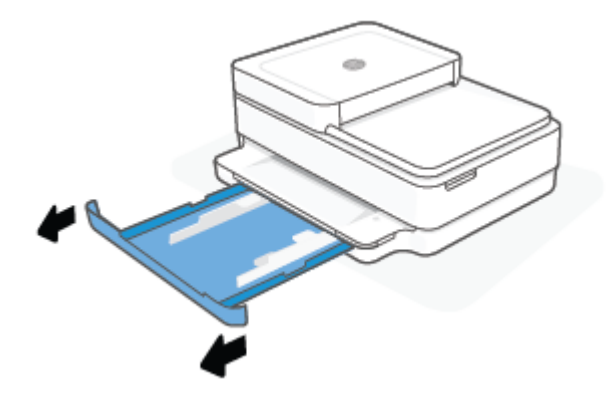

- **b.** Gire con cuidado la impresora sobre un lateral para que se vea la parte inferior de la impresora.
- **c.** Compruebe el hueco donde estaba la bandeja para el papel de la impresora. Si hay algún papel atascado, acceda al hueco, agarre el papel con las dos manos y tire de él hacia usted.
	- **A PRECAUCIÓN:** Si se rasga el papel mientras se retira de los rodillos, compruebe que no hayan quedado fragmentos de papel dentro de la impresora, tanto en los rodillos como en las ruedas.

Si no retira todos los trozos de papel de la impresora, es probable que se produzcan más atascos.

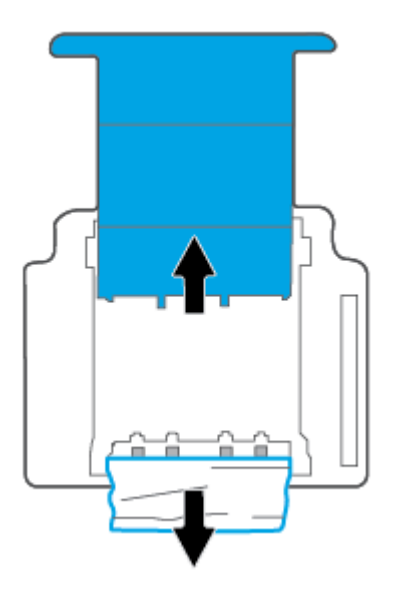

- **d.** Vuelva a colocar la impresora hacia arriba.
- **e.** Vuelva a insertar la bandeja de papel.
- **f.** Toque  $\left(\bigcup$  en el panel de control para continuar con el trabajo actual.

#### **Para eliminar un atasco de papel del alimentador de documentos**

**a.** Levante la cubierta del alimentador de documentos.

<span id="page-95-0"></span>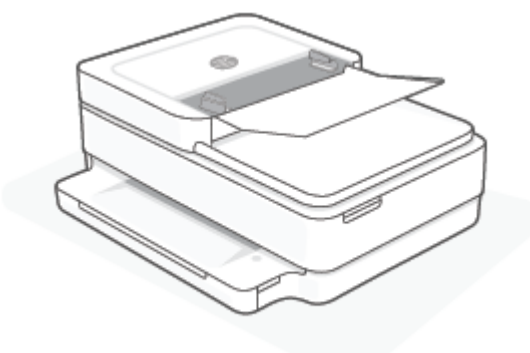

**b.** Extraiga con cuidado el papel atascado en los rodillos.

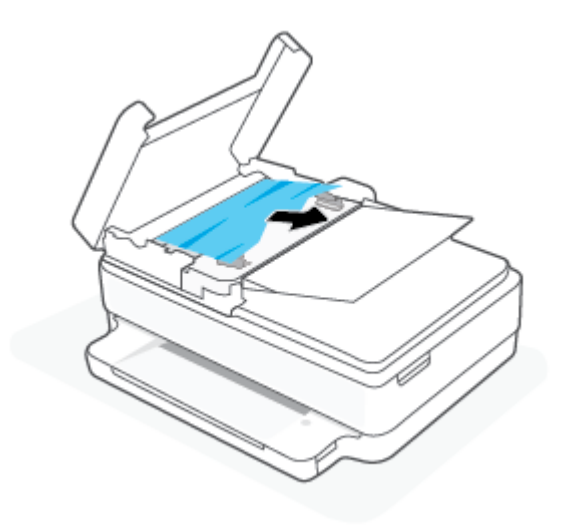

**A PRECAUCIÓN:** Si se rasga el papel mientras se retira de los rodillos, compruebe que no hayan quedado fragmentos de papel dentro de la impresora, tanto en los rodillos como en las ruedas.

Si no retira todos los trozos de papel de la impresora, es probable que se produzcan más atascos.

**c.** Cierre la bandeja del alimentador de documentos presionando hacia abajo firmemente hasta que encaje en su sitio.

#### **Aprenda a evitar atascos de papel**

Para evitar atascos de papel, siga estas instrucciones.

- Retire los papeles impresos de la bandeja de salida con frecuencia.
- Asegúrese de que imprime con un papel que no esté arrugado, doblado ni dañado.
- Evite que el papel se ondule o arrugue. Para ello, almacene todo el papel que no haya utilizado plano en una bolsa con cierre.
- No utilice papel demasiado grueso o demasiado fino para la impresora.
- Asegúrese de que las bandejas estén correctamente cargadas y no se encuentran demasiado llenas. Si desea obtener más información, consulte [Carga del papel en la página 19.](#page-24-0)
- <span id="page-96-0"></span>Asegúrese de que el papel cargado en la bandeja de papel esté en horizontal y sus bordes no estén doblados ni rasgados.
- No mezcle tipos y tamaños de papel distintos en la bandeja de papel: la pila de papel debe ser del mismo tamaño y tipo.
- Ajuste las guías de anchura del papel de la bandeja para que encajen perfectamente con cada tipo de papel. Asegúrese de que las guías de anchura del papel no doblan el papel de la bandeja.
- No fuerce el papel hacia el interior de la bandeja para el papel.
- Si imprime por ambos lados de una página, no imprima imágenes altamente saturadas en papel de peso ligero.
- Si la impresora está a punto quedar sin papel, deje que se acabe el papel primero y luego agregue papel. No cargue papel cuando la impresora está imprimiendo.

#### **Solucionar problemas de alimentación de papel**

¿Qué clase de problemas está teniendo?

- La impresora no toma el papel de la bandeja para el papel
	- Asegúrese de que haya papel cargado en la bandeja para el papel. Para obtener más información, consulte [Carga del papel en la página 19.](#page-24-0)
	- Ajuste las guías de anchura del papel de la bandeja para que encajen perfectamente con cada tipo de papel. Asegúrese de que las guías de anchura del papel no doblan el papel de la bandeja.
	- Asegúrese de que el papel que está en la bandeja no esté ondulado. Alise el papel doblándolo en la dirección opuesta a la curvatura.

#### ● **Las páginas se tuercen**

- Asegúrese de que el papel esté cargado en el centro de la bandeja para el papel y que las guías de anchura del papel se ajusten bien contra los laterales izquierdo y derecho del papel.
- Cargue papel en la impresora solo cuando no se esté imprimiendo.
- **Se introducen varias páginas**
	- Ajuste las guías de anchura del papel de la bandeja para que encajen perfectamente con cada tipo de papel. Asegúrese de que las guías de anchura del papel no doblan el papel de la bandeja.
	- Asegúrese de que la bandeja para el papel no esté sobrecargada de papel.
	- Asegúrese de que las piezas del papel cargado no se enganchen entre sí.
	- Para obtener un rendimiento y una eficacia óptimos, utilice papel HP.

### **Problemas con el cartucho de tinta**

- [Identifique si un cartucho tiene algún problema](#page-97-0)
- [Solución de problemas del cartucho de tinta](#page-97-0)

### <span id="page-97-0"></span>**Identifique si un cartucho tiene algún problema**

Si el cartucho presenta algún problema, puede que reciba un mensaje de problema de cartucho del software de la impresora o la aplicación HP Smart, o bien que se ilumine el botón de Puerta de acceso al cartucho.

Para identificar si un cartucho concreto tiene algún problema, abra la puerta de acceso a los cartuchos y compruebe el indicador luminoso del cartucho de tinta. Si está iluminado o parpadea, el cartucho correspondiente presenta algún problema. Para obtener más información sobre las causas y soluciones, consulte [Estado de advertencia o error de la impresora en la página 101](#page-106-0).

#### **Solución de problemas del cartucho de tinta**

Si se produce un error tras la instalación de un cartucho o si un mensaje indica que hay un problema con el cartucho, intente retirar los cartuchos, comprobando que se haya extraído la cinta de plástico protectora de todos los cartuchos y luego reinserte los cartuchos. Si esto no funciona, limpie los contactos de los cartuchos. Si el problema todavía no se ha resuelto, sustituya los cartuchos. Para obtener más información sobre sustituir los cartuchos, consulte [Sustituya los cartuchos en la página 61.](#page-66-0)

#### **Para limpiar los contactos de los cartuchos**

- **PRECAUCIÓN:** El procedimiento de limpieza sólo tardará unos minutos. Asegúrese de que los cartuchos se reinstalan en la impresora tan pronto como sea posible. No se recomienda dejar los cartuchos fuera de la impresora durante más de 30 minutos. Si los cartuchos se dejan desprotegidos fuera de la impresora, los inyectores se pueden secar y obstruir.
	- **1.** Compruebe que hay alimentación.
	- **2.** Abra la puerta de acceso a los cartuchos.

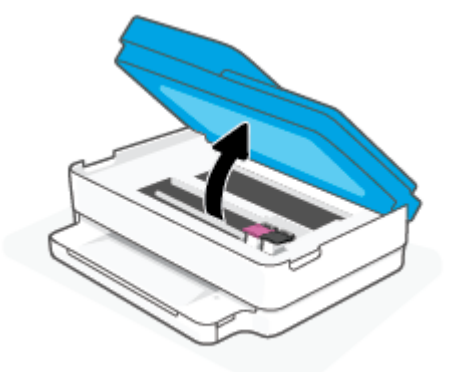

- **3.** Espere hasta que el carro deje de moverse.
- **4.** Retire el cartucho indicado en el mensaje de error.

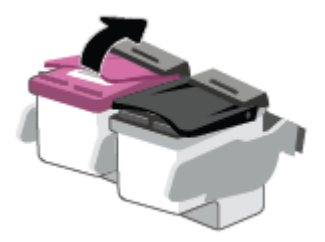

**5.** Limpie los contactos del cartucho de tinta y de la impresora.

<span id="page-98-0"></span>**a.** Sujete el cartucho por los lados con la parte inferior hacia arriba y localice los contactos eléctricos del cartucho.

Los contactos eléctricos son los pequeños puntos dorados del cartucho.

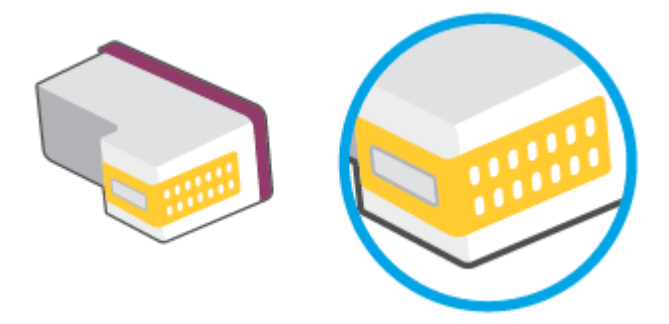

- **b.** Limpie los contactos solo con un trozo de algodón seco o un paño sin fibras.
	- **A PRECAUCIÓN:** Tenga cuidado de limpiar sólo los contactos y no limpie la tinta ni otros restos de ningún otro punto del cartucho.
- **c.** En la parte interior del producto localice los contactos para los cartuchos.

Los contactos de la impresora tienen el aspecto de un conjunto de patillas doradas posicionadas para entrar en contacto con los contactos del cartucho.

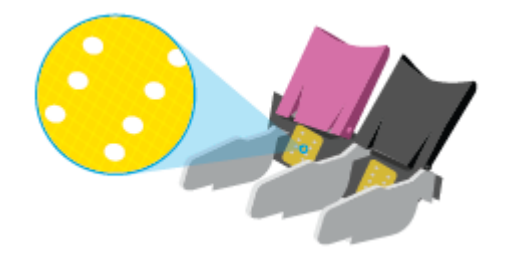

- **d.** Utilice un trozo de algodón seco o un paño para limpiar los contactos.
- **6.** Reinstale el cartucho.
- **7.** Cierre la Puerta de acceso al cartucho.
- **8.** Compruebe si el mensaje de error ha desaparecido. Si sigue recibiendo el mensaje de error, apague la impresora y vuelva a encenderla.

**W NOTA:** Si un cartucho está causando problemas, puede retirarlo y usar el modo cartucho único para poner en funcionamiento la impresora con un solo cartucho.

### **Problemas de impresión**

¿Qué desea hacer?

- [Solucionar problemas de impresión de la página \(no puede imprimir\)](#page-99-0)
- [Solucione problemas de calidad de impresión](#page-101-0)

### <span id="page-99-0"></span>**Solucionar problemas de impresión de la página (no puede imprimir)**

#### **Para solucionar los problemas de impresión (Windows)**

Compruebe que la impresora está encendida y que hay papel en la bandeja de papel. Si aún no puede imprimir, siga este procedimiento, por orden:

- **1.** Compruebe los mensajes de error en software de la impresora y soluciónelos siguiendo las instrucciones que aparecen en pantalla.
- **2.** Si su ordenador está conectado a la impresora con una conexión inalámbrica, confirme que la conexión inalámbrica funciona.
- **3.** Verifique que la impresora no esté en pausa o fuera de línea.

#### **Para verificar que la impresora no esté en pausa o fuera de línea**

- **a.** Según el sistema operativo que tenga, haga lo siguiente:
	- **Windows 10**: Desde el menú **Inicio** de Windows, seleccione **Sistema de Windows** en la lista de las aplicaciones, seleccione **Panel de control** y luego haga clic en **Ver dispositivos e impresoras** en **Hardware y sonido**.
	- **Windows 8.1** y **Windows 8**: Señale o toque la esquina derecha superior de la pantalla para abrir la barra Accesos, haga clic en el icono **Ajustes**, haga clic o toque el **Panel de control** y luego haga clic o toque **Ver dispositivos e impresoras**.
	- **Windows 7**: Desde el menú **Inicio** de Windows, haga clic en **Dispositivos e impresoras**.
- **b.** Haga doble clic en el icono para su impresora o haga clic con el botón derecho en el icono para su impresora y seleccione **Ver lo que se imprime**, para abrir la cola de impresión.
- **c.** En el menú **Impresora**, asegúrese de que no estén activadas las marcas de verificación que hay junto a **Pausar la impresión** o **Usar impresora sin conexión**.
- **d.** Si ha hecho algún cambio, intente volver a imprimir.
- **4.** Compruebe que la impresora esté seleccionada como la predeterminada.

#### **Para comprobar que la impresora esté seleccionada como la predeterminada**

- **a.** Según el sistema operativo que tenga, haga lo siguiente:
	- **Windows 10**: Desde el menú **Inicio** de Windows, seleccione **Sistema de Windows** en la lista de las aplicaciones, seleccione **Panel de control** y luego haga clic en **Ver dispositivos e impresoras** en **Hardware y sonido**.
	- **Windows 8.1** y **Windows 8**: Señale o toque la esquina derecha superior de la pantalla para abrir la barra Accesos, haga clic en el icono **Ajustes**, haga clic o toque el **Panel de control** y luego haga clic o toque **Ver dispositivos e impresoras**.
	- **Windows 7**: Desde el menú **Inicio** de Windows, haga clic en **Dispositivos e impresoras**.
- **b.** Asegúrese de que la impresora correcta está establecida como impresora predeterminada.

La impresora predeterminada tiene al lado una marca de selección en un círculo negro o verde.

- **c.** Si la impresora incorrecta está establecida como impresora predeterminada, haga clic con el botón derecho sobre la impresora correcta y seleccione **Establecer como impresora predeterminada**.
- **d.** Intente utilizar de nuevo la impresora.
- **5.** Reinicie el administrador de trabajos de impresión.

#### **Para reiniciar el administrador de trabajos de impresión**

**a.** Según el sistema operativo que tenga, haga lo siguiente:

#### **Windows 10**

- **i.** Desde el menú **Inicio** de Windows, seleccione **Herramientas administrativas de Windows** en la lista de las aplicaciones y, a continuación, seleccione **Servicios**.
- **ii.** Haga clic con el botón derecho en **Administrador de trabajos de impresión** y luego en **Propiedades**.
- **iii.** En la ficha **General**, junto a **Tipo de inicio**, seleccione **Automático**.
- **iv.** Si el servicio no está en ejecución, en **Estado del servicio**, haga clic en **Inicio** y luego en **Aceptar**.

#### **Windows 8.1 y Windows 8**

- **i.** Señale o toque la esquina superior derecha de la pantalla para abrir la barra de botones de acceso y luego haga clic en el icono **Ajustes**.
- **ii.** Haga clic en o toque el **Panel de control** y luego haga clic en o toque **Sistema y seguridad**.
- **iii.** Haga clic en o toque **Herramientas administrativas** y luego haga doble clic o toque dos veces**Servicios**.
- **iv.** Haga clic con el botón derecho y mantenga pulsado **Servicio Spooler de impresión** y,luego haga clic en **Propiedades**.
- **v.** En la ficha **General**, junto a **Tipo de inicio**, seleccione **Automático**.
- **vi.** Si el servicio no está en ejecución, en **Estado del servicio**, haga clic en **Inicio** y luego en **Aceptar**.

#### **Windows 7**

- **i.** Desde el menú **Inicio** de Windows, haga clic en **Panel de control**, **Sistema y seguridad** y, a continuación, **Herramientas administrativas**.
- **ii.** Haga doble clic en **Servicios**.
- **iii.** Haga clic con el botón derecho en **Administrador de trabajos de impresión** y, a continuación, en **Propiedades**.
- **iv.** En la ficha **General**, junto a **Tipo de inicio**, seleccione **Automático**.
- **v.** Si el servicio no está en ejecución, en **Estado del servicio**, haga clic en **Inicio** y luego en **Aceptar**.
- **b.** Asegúrese de que la impresora correcta está establecida como impresora predeterminada.

La impresora predeterminada tiene al lado una marca de selección en un círculo negro o verde.

- <span id="page-101-0"></span>**c.** Si la impresora incorrecta está establecida como impresora predeterminada, haga clic con el botón derecho sobre la impresora correcta y seleccione **Establecer como impresora predeterminada**.
- **d.** Intente utilizar de nuevo la impresora.
- **6.** Reinicie el ordenador.
- **7.** Vacíe la cola de impresión.

#### **Para vaciar la cola de impresión**

- **a.** Según el sistema operativo que tenga, haga lo siguiente:
	- **Windows 10**: Desde el menú **Inicio** de Windows, seleccione **Sistema de Windows** en la lista de las aplicaciones, seleccione **Panel de control** y luego haga clic en **Ver dispositivos e impresoras** en **Hardware y sonido**.
	- **Windows 8.1** y **Windows 8**: Señale o toque la esquina derecha superior de la pantalla para abrir la barra Accesos, haga clic en el icono **Ajustes**, haga clic o toque el **Panel de control** y luego haga clic o toque **Ver dispositivos e impresoras**.
	- **Windows 7**: Desde el menú **Inicio** de Windows, haga clic en **Dispositivos e impresoras**.
- **b.** Haga doble clic en el icono de la impresora para abrir la cola de impresión.
- **c.** En el menú **Impresora**, haga clic en **Cancelar todos los documentos** o en **Expulsar el documento en impresión** y a continuación haga clic en **Sí** para confirmar.
- **d.** Si aún aparecen documentos en la cola, reinicie el equipo e intente imprimir de nuevo después de reiniciar el ordenador.
- **e.** Compruebe de nuevo la cola de impresión para asegurarse de que está vacía y trate de imprimir de nuevo.

#### **Solucione problemas de calidad de impresión**

**X** NOTA: Para evitar que los cartuchos se sequen, apague siempre la impresora con el botón de Encendido.

#### **Para mejorar la calidad de impresión (Windows)**

- **1.** Asegúrese de que está utilizando cartuchos de tinta HP originales.
- **2.** Compruebe el tipo de papel.

Para una mejor calidad de impresión, utilice papel HP de alta calidad o papeles que se adhieran al estándar ColorLok®. Para obtener más información, vea [Conceptos básicos relativos al papel](#page-30-0) [en la página 25](#page-30-0).

Asegúrese en todo momento de que el papel que utiliza esté plano. Para obtener mejores resultados al imprimir imágenes, utilice Papel fotográfico avanzado HP.

Almacene el papel especial en su embalaje original en una bolsa de plástico con cierre sobre una superficie plana y en un lugar fresco y seco. Cuando esté listo para imprimir, retire únicamente el papel que piensa utilizar en ese momento. Una vez finalizada la impresión, vuelva a guardar el papel sobrante en la bolsa de plástico. Esto evitará que el papel fotográfico se arrugue.

**3.** Compruebe el software de la impresora para asegurarse de que ha seleccionado el tipo de papel apropiado de la lista desplegable **Soportes** y la calidad de impresión de la lista desplegable **Configuración de calidad**.

En software de la impresora, haga clic en **Imprim. y esca.** y, después, en **Establecer preferencias** para acceder a las propiedades de la impresora.

**4.** Compruebe los niveles estimados para confirmar si falta tinta en los cartuchos.

Para obtener más información, consulte [Compruebe los niveles de tinta estimados en la página 59.](#page-64-0) Si queda poca tinta en algún cartucho, piense en sustituirlo.

**5.** Alinee los cartuchos.

#### **Para alinear los cartuchos**

- **a.** Coloque papel blanco normal sin utilizar de tamaño carta o A4 en la bandeja de papel.
- **b.** Abra software de la impresora. Para obtener más información, vea [Abra el software de la](#page-46-0) [impresora \(Windows\) en la página 41.](#page-46-0)
- **c.** En software de la impresora, haga clic en **Imprim. y esca.** y después en **Mantener la impresora**  para abrir el cuadro de herramientas de la impresora.

Aparece la caja de herramientas de la impresora.

**d.** Haga clic en **Alinear cartuchos** en la pestaña **Servicios del dispositivo**.

La impresora imprime una página de alineación.

- **e.** Siga las instrucciones en pantalla para alinear los cartuchos. Recicle o tire la hoja de alineación de los cartuchos más tarde.
- **6.** Imprima una página de prueba si los cartuchos tienen poca tinta.

#### **Para imprimir una página de diagnóstico**

- **a.** Coloque papel blanco normal sin utilizar de tamaño carta o A4 en la bandeja de papel.
- **b.** Abra software de la impresora. Para obtener más información, vea [Abra el software de la](#page-46-0) [impresora \(Windows\) en la página 41.](#page-46-0)
- **c.** En software de la impresora, haga clic en **Imprim. y esca.** y después en **Mantener la impresora**  para abrir el cuadro de herramientas de la impresora.
- **d.** Haga clic en **Imprimir información de diagnóstico** en la ficha **Informes de dispositivo**, para imprimir una página de diagnóstico.

<span id="page-103-0"></span>**e.** Examine los bloques de color en la página de diagnósticos.

Si alguno de los bloques de color muestra líneas blancas, está desvanecido o falta por completo, continúe con el siguiente paso.

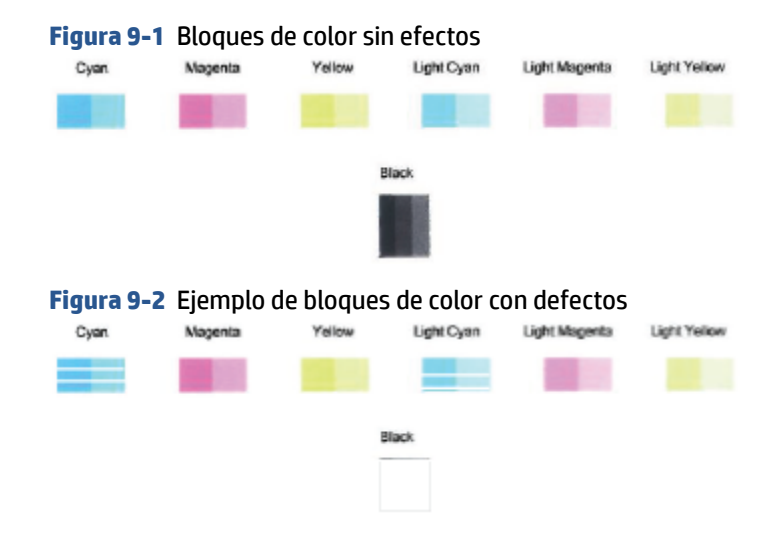

**7.** Limpie los cartuchos.

#### **Para limpiar los cartuchos**

- **a.** Coloque papel blanco normal sin utilizar de tamaño carta o A4 en la bandeja de papel.
- **b.** Abra software de la impresora. Para obtener más información, vea [Abra el software de la](#page-46-0) [impresora \(Windows\) en la página 41.](#page-46-0)
- **c.** En software de la impresora, haga clic en **Imprim. y esca.** y después en **Mantener la impresora**  para abrir el cuadro de herramientas de la impresora.
- **d.** Haga clic en **Limpiar cartuchos** en la pestaña **Servicios del dispositivo**. Siga las instrucciones que aparecen en la pantalla.

### **Problemas de conexión y de red**

¿Qué desea hacer?

- Reparar la conexión inalámbrica
- [Reparar la conexión Wi-Fi Direct](#page-104-0)

#### **Reparar la conexión inalámbrica**

Elija una de las siguientes opciones para la solución de problemas.

- Verifique que la impresora y el enrutador inalámbrico tengan alimentación y estén encendidos. Asegúrese también de que la radio inalámbrica de la impresora esté activada.
- Compruebe que el indicador de Conexión inalámbrica del panel de control se encuentre encendido.

<span id="page-104-0"></span>En el panel de control de la impresora, pulse Reanudar  $(y)$  (botón de Información)

simultáneamente para imprimir el informe de prueba de conexión de red inalámbrica y la página de configuración de red.

Consulte la parte superior del informe de prueba de la red para ver si se produjo algún error durante la prueba. También puede ver la intensidad de la señal Wi-Fi.

- Consulte el apartado **RESULTADO DEL DIAGNÓSTICO** para ver todas las pruebas realizadas y si la impresora las ha pasado o no. Si hay algún problema, siga los pasos que le indica el informe y vuelva a intentar utilizar la impresora.
- En el apartado **CONFIGURACIÓN ACTUAL**, busque el Nombre de red (SSID) al que está conectada actualmente su impresora. Compruebe que la impresora esté conectada a la misma red que el ordenador o dispositivo móvil.
- **Compruebe la intensidad de la señal Wi-Fi.** Si la señal es débil, compruebe que la impresora se encuentre dentro del alcance de la red inalámbrica. Para la mayoría de las redes, la impresora debe encontrarse a una distancia máxima de 30 m (100 pies) del punto de acceso inalámbrico (enrutador inalámbrico).
- Restablezca la configuración de la red y vuelva a conectar la impresora. Consulte [Conexión utilizando la](#page-32-0) [aplicación HP Smart en la página 27.](#page-32-0)
- Desde el centro de ayuda de HP Smart, busque la ayuda para la conexión de la impresora y siga las instrucciones en pantalla.
- Si imprime desde un equipo con Windows, intente emplear la utilidad [HP Print and Scan Doctor](https://www.hp.com/support/PSDr) para diagnosticar y reparar el problema automáticamente.
- Para determinar si un firewall o programa antivirus está impidiendo que su equipo se conecte a la impresora y buscar soluciones, emplee [Solución de problemas de firewall en línea de HP](https://h20180.www2.hp.com/apps/Nav?h_pagetype=s-921&h_lang=en&h_client=s-h-e005-01&h_keyword=bmGoWirelessFirewall) .
- Para obtener más información sobre la solución de problemas de conexión de red inalámbrica, visite [www.hp.com/go/wirelessprinting](https://www.hp.com/go/wirelessprinting)

#### **Reparar la conexión Wi-Fi Direct**

- **1.** Asegúrese de que Wi-Fi Direct está activado. Si está desactivado, mantenga pulsado (botón de Información) durante al menos tres segundos para activar todos los indicadores luminosos de los botones. A continuación, mantenga pulsados  $\mathbb{C}(\mathbf{X})$  y  $\mathbf{U}$  simultáneamente.
- **2.** Desde su ordenador o dispositivo móvil inalámbrico, busque y establezca una conexión con el nombre de Wi-Fi Direct de su impresora.

Asegúrese de que ha instalado una aplicación de impresión compatible si utiliza un dispositivo móvil que no es compatible con Wi-Fi Direct. Para más información, visite el sitio web de Impresión Móvil HP en [www.hp.com/go/mobileprinting.](https://www.hp.com/go/mobileprinting) Si no está disponible una versión local de este sitio web en su país, región o idioma, puede que se le redirija al sitio de Impresión móvil de HP de otro país/región que esté en otro idioma.

- **NOTA:** Si su dispositivo móvil no es compatible con Wi-Fi, no podrá utilizar Wi-Fi Direct.
- **3.** Si la conexión de seguridad Wi-Fi Direct de la impresora está establecida en **Manual**, haga uno de los siguientes pasos para conectarse a la impresora.
- <span id="page-105-0"></span>Asegúrese de introducir la contraseña Wi-Fi Direct correcta o el código PIN cuando se le solicite.
- Si (botón de Información) parpadea en blanco en el panel de control de la impresora,

asegúrese de pulsarlo antes de que transcurran 30 segundos para confirmar la conexión.

- **4.** Asegúrese de que el número de conexiones Wi-Fi Direct no ha alcanzado el máximo de 5 dispositivos.
- **5.** Si requiere asistencia adicional para solucionar problemas de Wi-Fi Direct o configurar Wi-Fi Direct, visite [www.hp.com/go/wpc-wirelessdirect.](https://www.hp.com/go/wpc-wirelessdirect)

### **Problemas de hardware de la impresora**

**SUGERENCIA:** Ejecute [HP Print and Scan Doctor](https://www.hp.com/support/PSDr) para diagnosticar y corregir automáticamente problemas de impresión, escaneo y copiado. La aplicación está disponible solo en algunos idiomas.

#### **La impresora se apaga inesperadamente**

- Compruebe la alimentación y las conexiones de dicha alimentación.
- Asegúrese de que el cable de alimentación esté firmemente conectado a la caja de la fuente de alimentación.

#### **La puerta de acceso al cartucho está abierta**

Cierre la puerta de acceso al cartucho para empezar a imprimir.

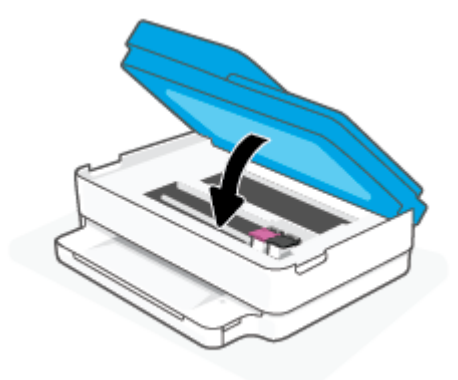

#### **Error en la alineación de los cartuchos**

- Si el proceso de alineación falla, asegúrese de que ha cargado papel blanco normal nuevo en la bandeja para el papel. Si cuando vaya a alinear los cartuchos de tinta, el papel cargado en la bandeja para el papel es de color, la alineación fallará.
- Si la alineación falla a menudo, es posible que deba limpiar el cabezal de impresión o un puede haber un sensor defectuoso.
- Si la limpieza del cabezal de impresión no soluciona el problema, póngase en contacto con asistencia técnica de HP. Visite [www.support.hp.com](https://h20180.www2.hp.com/apps/Nav?h_pagetype=s-001&h_product=29256659&h_client&s-h-e002-1&h_lang=es&h_cc=es) . Este sitio web contiene información y utilidades que pueden ayudarle a solucionar muchos problemas habituales de impresoras. Si el sistema se lo pide, seleccione su país/región y, a continuación, haga clic en **Todos los contactos de HP** para obtener información sobre cómo solicitar asistencia técnica.

#### <span id="page-106-0"></span>**Resuelva el fallo de la impresora**

**▲** Apague y vuelva a encender la impresora. Si esto no resuelve el problema, póngase en contacto con HP.

Para obtener más información sobre cómo ponerse en contacto con la asistencia técnica de HP, consulte [Servicio de asistencia técnica de HP en la página 112.](#page-117-0)

### **Estado de advertencia o error de la impresora**

- **X** NOTA: La aplicación HP Smart proporciona información detallada sobre las advertencias y los errores de la impresora. Abra la aplicación y compruebe el estado de la impresora. A continuación, siga las instrucciones en pantalla para solucionar el problema. Después, compruebe lo siguiente para obtener asistencia adicional si es necesario.
	- Errores de conexión inalámbrica
	- [Estado de error del papel](#page-107-0)
	- [Estado de error de la tinta](#page-108-0)
	- [Códigos de error en el panel de control](#page-109-0)

#### **Errores de conexión inalámbrica**

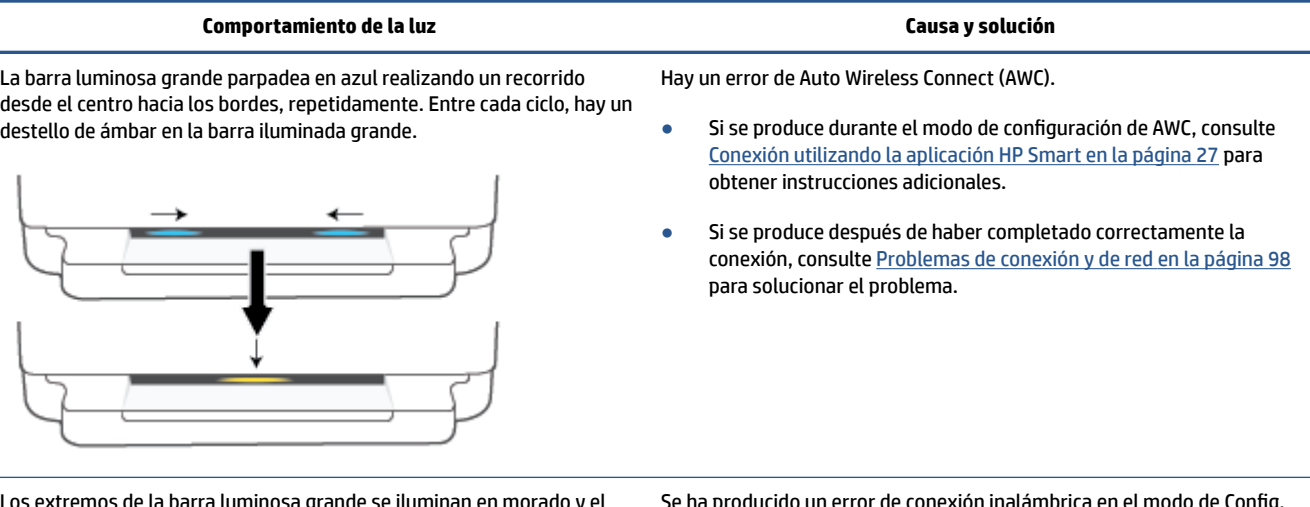

Los extremos de la barra luminosa grande se iluminan en morado y el centro parpadea en ámbar.

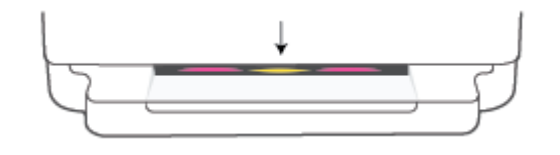

Se ha producido un error de conexión inalámbrica en el modo de Config. Wi-Fi protegida (WPS).

- Para obtener más información acerca de cómo conectar la impresora, consulte [Conecte su impresora a una red inalámbrica](#page-33-0)  [con la configuración Wi-Fi protegida \(WPS\) en la página 28](#page-33-0).
- Para obtener más información acerca de cómo solucionar el problema, consulte [Problemas de conexión y de red](#page-103-0) [en la página 98.](#page-103-0)

## <span id="page-107-0"></span>**Estado de error del papel**

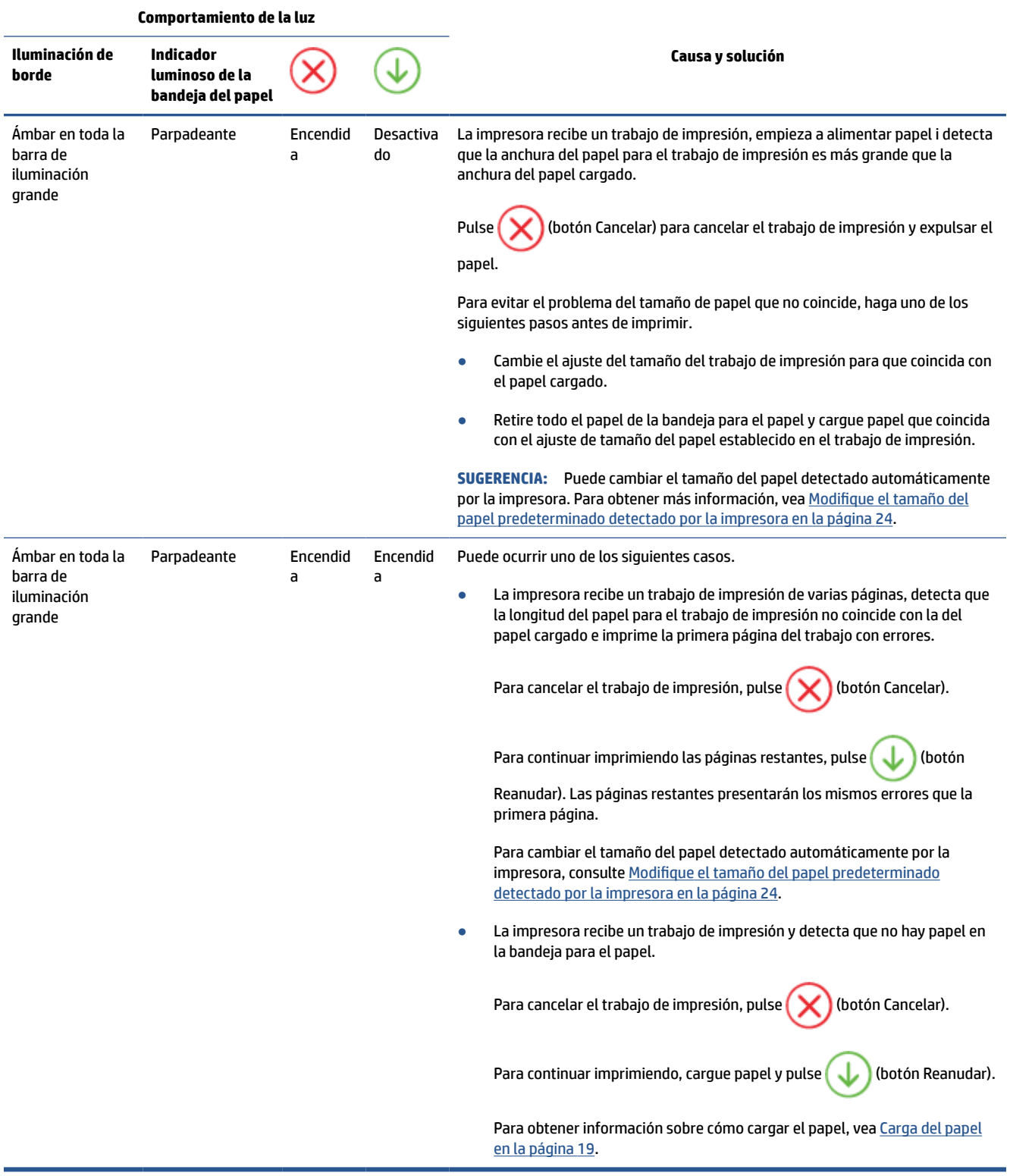
#### **Estado de error de la tinta**

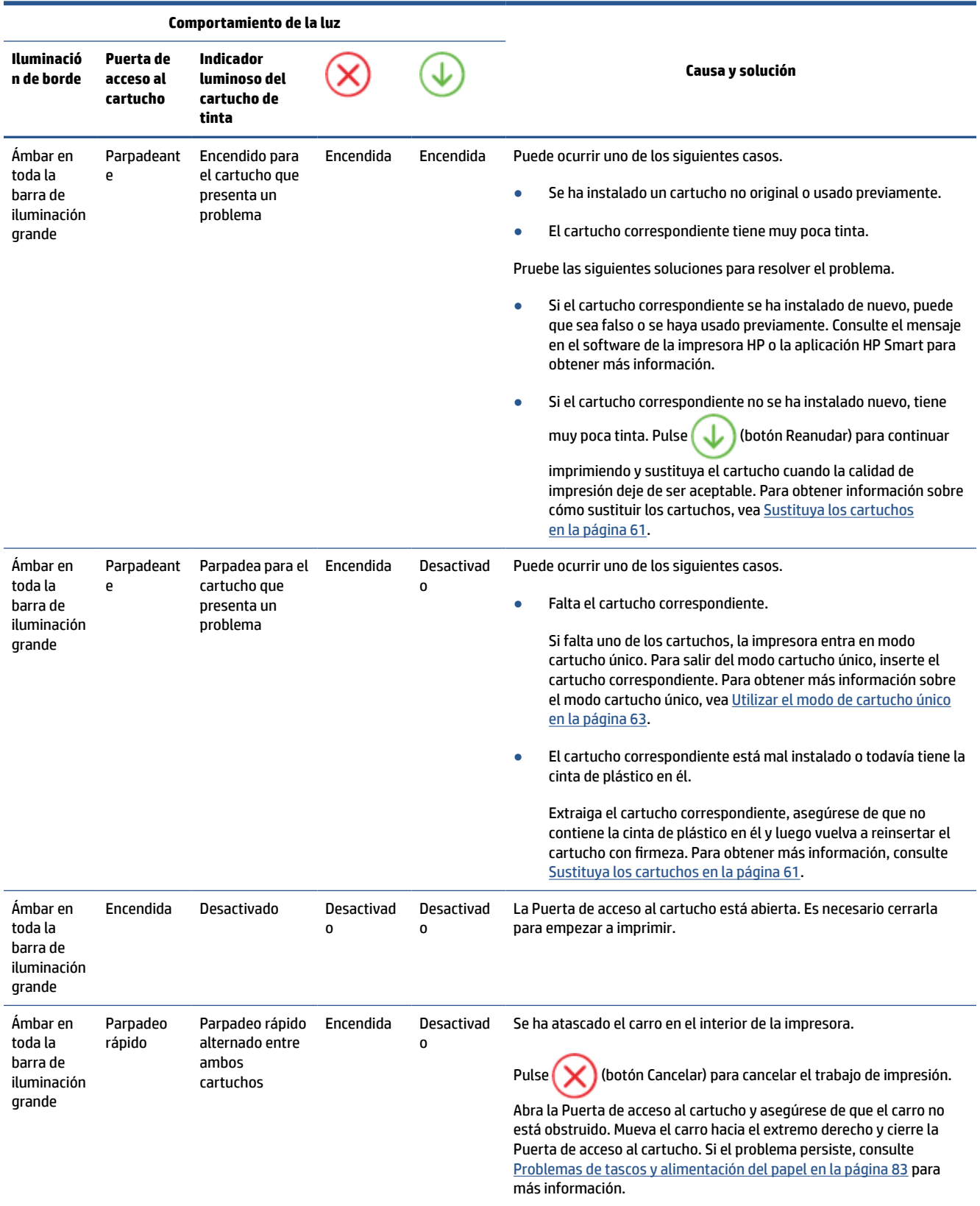

#### **Códigos de error en el panel de control**

Resumen de los códigos de error admitidos:

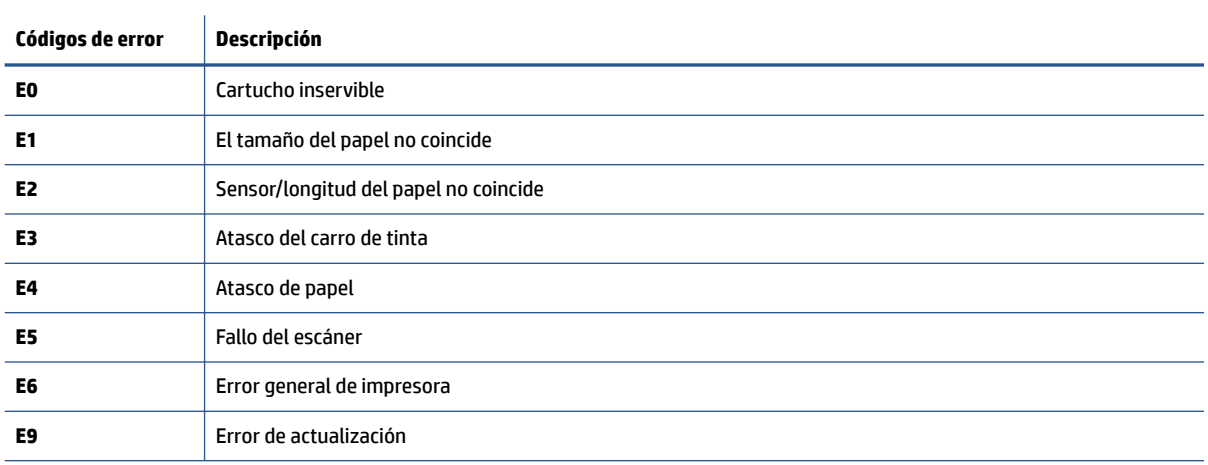

## <span id="page-110-0"></span>**Comprenda los informes de la impresora**

Puede imprimir los siguientes informes para ayudar a solucionar problemas con la impresora.

- Informe de estado de la impresora
- Página de configuración de red
- Informe de calidad de impresión
- Informe de prueba inalámbrica
- [Informe de prueba de acceso web](#page-111-0)

Para más información sobre cómo imprimir estos informes, vea [Imprimir informes desde el panel de control](#page-12-0) [en la página 7](#page-12-0).

#### **Informe de estado de la impresora**

Use el informe de estado de la impresora para ver la información actual de la impresora y el estado de los cartuchos. Úselo también como ayuda para solucionar problemas de la impresora.

El informe de estado de la impresora también contiene un registro de los eventos recientes.

Si necesita llamar a HP, generalmente es útil imprimir el informe de estado de la impresora antes de llamar.

#### **Página de configuración de red**

Si la impresora se encuentra conectada a una red, puede imprimir una página de configuración de redes para ver la configuración de red de la impresora y una lista de las redes detectadas. La última página del informe incluye una lista de todas las redes inalámbricas detectables en la zona, junto con la intensidad de la señal y los canales que se utilizan. Esto puede ayudarle a seleccionar un canal de red que no se utiliza en gran medida por otras redes (lo que mejorará el rendimiento de la red).

**NOTA:** Con el fin de obtener una lista de redes inalámbricas detectadas en la zona, la radio inalámbrica de la impresora debe estar activada. En caso de estar desactivada la lista no se muestra.

Puede usar la página de configuración de la red para ayudar a resolver los problemas de conexión de red. Si necesita llamar a HP, es útil imprimir esta página antes de realizar la llamada.

#### **Informe de calidad de impresión**

Los problemas en la calidad de impresión pueden producirse por diversas razones: configuración incorrecta del software, un archivo de imagen de baja calidad o por el sistema de impresión en sí. Si no está satisfecho con la calidad de impresión, la página de información de calidad de impresión puede ayudarle a determinar si el sistema de impresión funciona correctamente.

#### **Informe de prueba inalámbrica**

Cuando imprima el informe de la prueba inalámbrica, se ejecutan varias pruebas para evaluar distintos aspectos de la conexión inalámbrica de la impresora. En el informe se incluyen los resultados de la prueba. Si se detecta un problema, se mostrará un mensaje en la parte superior del informe que le indicará cómo solucionarlo. Algunos detalles de configuración inalámbrica aparecen en la parte inferior del informe.

## <span id="page-111-0"></span>**Informe de prueba de acceso web**

Imprima el informe de acceso a la web para ayudar a identificar los problemas de conectividad de Internet que pueden afectar a Servicios web.

## **Solucionar problemas mediante el uso de Servicios Web**

Si tiene problemas para usar los Servicios Web, como **HP ePrint** , compruebe lo siguiente:

Asegúrese de que la impresora esté conectada a Internet mediante una conexión inalámbrica.

**W** NOTA: No es posible utilizar estas funciones web si la impresora está conectada mediante un cable USB.

- Asegúrese de que las últimas actualizaciones de los productos estén instaladas en la impresora.
- Asegúrese de los Servicios Web estén activados en la impresora. Para obtener más información, vea [Configuración de Servicios Web en la página 78](#page-83-0).
- Asegúrese de que el concentrador, el conmutador o el enrutador de la red esté encendido y funcionando adecuadamente.
- Si va a conectar la impresora a una red inalámbrica, asegúrese de que la red funciona correctamente. Para obtener más información, vea [Problemas de conexión y de red en la página 98](#page-103-0).
- Si utiliza **HP ePrint** , compruebe lo siguiente:
	- Asegúrese de que la dirección de correo electrónico de la impresora sea correcta.
	- Asegúrese de que la dirección de la impresora sea la única en la línea "Para" del mensaje. Si hay otras direcciones, los adjuntos que enviará podrían no imprimirse.
	- Asegúrese de que envía documentos que cumplen los requisitos de **HP ePrint** . Para obtener más información, visite el [sitio web de HP](https://www.hpsmart.com).Este sitio puede no estar disponible en todos los países o regiones.
- Si su red utiliza una configuración proxy al conectar a Internet, asegúrese de que la configuración proxy que introduce sea válida:
	- Compruebe la configuración del explorador Web que está utilizando (Internet Explorer, Firefox o Safari).
	- Compruebe con el administrador de TI o la persona que configuró el firewall.

Si la configuración de proxy que utiliza su firewall ha cambiado, debe actualizarla en el panel de control de la impresora o el servidor web integrado. Si no lo hace, no podrá utilizar los Servicios Web.

Para obtener más información, vea [Configuración de Servicios Web en la página 78](#page-83-0).

**SUGERENCIA:** Para obtener ayuda adicional para la configuración y el uso de los servicios web, visite el sitio [web de HP Smart](https://www.hpsmart.com). (puede que no esté disponible en todos los países o regiones).

## <span id="page-113-0"></span>**Mantenimiento de la impresora**

#### **Limpieza del cristal del escáner**

El polvo o suciedad en el cristal del escáner, en el respaldo de la tapa del escáner o en el marco del escáner puede disminuir su rendimiento, disminuir la calidad de los escaneos y afectar la precisión de las funciones especiales, tal como el ajuste de copias a un tamaño de página determinado.

#### **Para limpiar el cristal del escáner**

**A ¡ADVERTENCIA!** Antes de limpiar la impresora, apáguela presionando (<sup>1</sup>) (el botón Consumo ) y desconectando el cable de alimentación del conector eléctrico.

**1.** Levante la tapa del escáner.

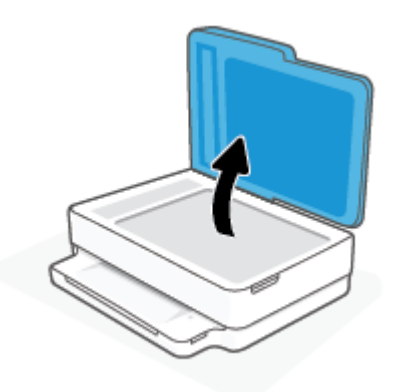

**2.** Limpie el cristal y el respaldo de la tapa con un paño suave y que no desprenda pelusas, que se haya rociado con un limpiavidrios suave.

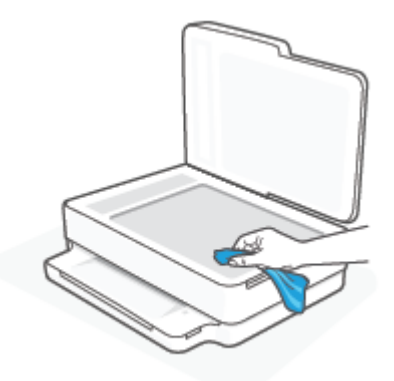

**PRECAUCIÓN:** Utilice solo líquido limpiacristales para limpiar el cristal del escáner. Evite limpiadores que contengan elementos abrasivos, acetona, benceno y tetracloruro de carbono, que podrían dañar el cristal del escáner. Evite el alcohol isopropílico ya que deja restos en el cristal.

**PRECAUCIÓN:** No rocíe el limpiacristales directamente en el cristal del escáner. Si se aplica demasiado producto, el limpiador podría infiltrarse debajo del cristal y dañar el escáner.

**3.** Cierre la tapa del escáner y encienda la impresora.

## <span id="page-114-0"></span>**Limpieza del exterior**

**A** <sub>i</sub>ADVERTENCIA! Antes de limpiar la impresora, apáguela presionando ( el botón Consumo ) y desconecte el cable de alimentación del conector eléctrico.

Utilice un paño suave, húmedo y que no desprenda pelusas para limpiar el polvo y las manchas de la carcasa. Evite la penetración de líquidos en el interior de la impresora y en el panel frontal de ésta.

#### **Limpieza del alimentador de documentos**

Si el alimentador de documentos carga varias páginas o si no carga papel normal, puede limpiar los rodillos y la almohadilla de separación.

#### **Para limpiar los rodillos o la almohadilla del separador**

**A** <sub>i</sub>ADVERTENCIA! Antes de limpiar la impresora, apáguela presionando ( cel botón Consumo ) y desconecte el cable de alimentación del conector eléctrico.

**1.** Retire todos los originales de la bandeja del alimentador de documentos.

**2.** Levante la bandeja del alimentador de documentos.

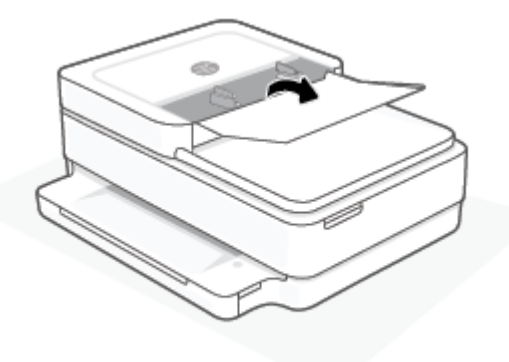

De este modo, se puede acceder fácilmente a los rodillos (1) y al separador (2).

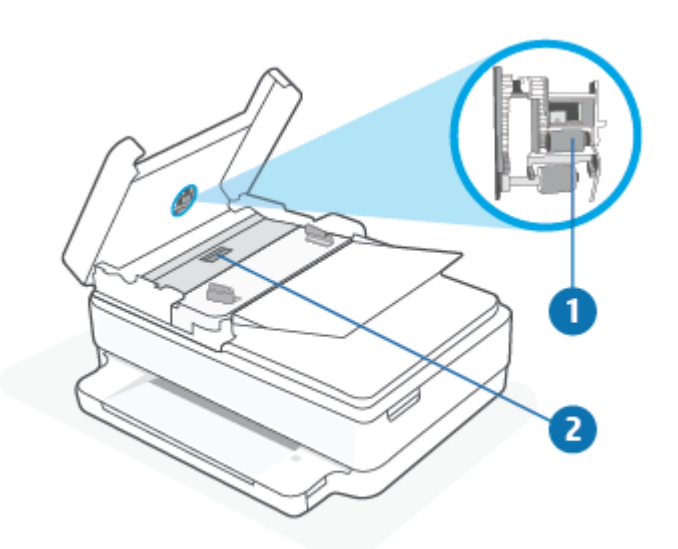

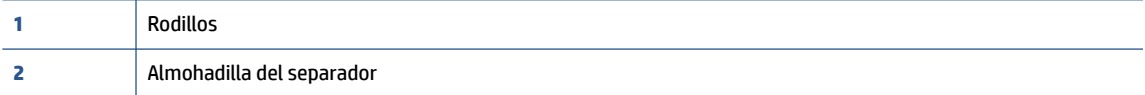

- **3.** Humedezca ligeramente un trapo limpio sin pelusa con agua destilada y escurra el exceso de líquido.
- **4.** Utilice el trapo húmedo para limpiar los residuos de los rodillos o la almohadilla del separador.
- **WE NOTA:** Si el residuo no se elimina con agua destilada, intente utilizar alcohol isopropílico (frotando).
- **5.** Cierre la cubierta del alimentador de documentos.

## **Recuperar la configuración predeterminada de fábrica**

Si desactiva algunas funciones o cambia algunos ajustes y desea volverlos a cambiar, puede restaurar la impresora a la configuración original de fábrica o a la configuración de la red.

#### **Para restablecer la impresora a los valores originales de fábrica**

- **1.** Levante la puerta de acceso a los cartuchos para acceder al área de los cartuchos.
- **2.** Con la puerta de acceso a los cartuchos abierta, mantenga pulsado (<sup>1</sup>) (el botón Consumo ) y ( $\approx$ ) (el botón **Inalámbrica** ) en la parte posterior de la impresora durante tres segundos.

#### **Para restablecer la impresora a la configuración original de red**

- En la parte posterior de la impresora, mantenga pulsado el botón ( **ie de la la la fambrica** durante al menos cinco segundos.
- **MOTA:** Al restablecer la configuración de la red de la impresora se eliminan los ajustes inalámbricos configurados previamente (tales como la velocidad de enlace o la dirección IP). La dirección IP se sitúa en modo automático.
- **※ SUGERENCIA:** Puede visitar el sitio web de asistencia técnica en línea de HP en [www.support.hp.com](https://h20180.www2.hp.com/apps/Nav?h_pagetype=s-001&h_product=29256659&h_client&s-h-e002-1&h_lang=es&h_cc=es) para información y utilidades que puedan ayudarle a solucionar muchos problemas habituales de impresoras.

(Windows) Ejecute [HP Print and Scan Doctor](https://www.hp.com/support/PSDr) para diagnosticar y corregir automáticamente problemas de impresión, escaneo y copiado. La aplicación está disponible solo en algunos idiomas.

## **Servicio de asistencia técnica de HP**

Para las últimas actualizaciones de productos e información de soporte, visite el sitio web para el soporte de productos [www.support.hp.com.](https://www.support.hp.com) La asistencia en línea HP proporciona varias opciones para ayudarle con su impresora:

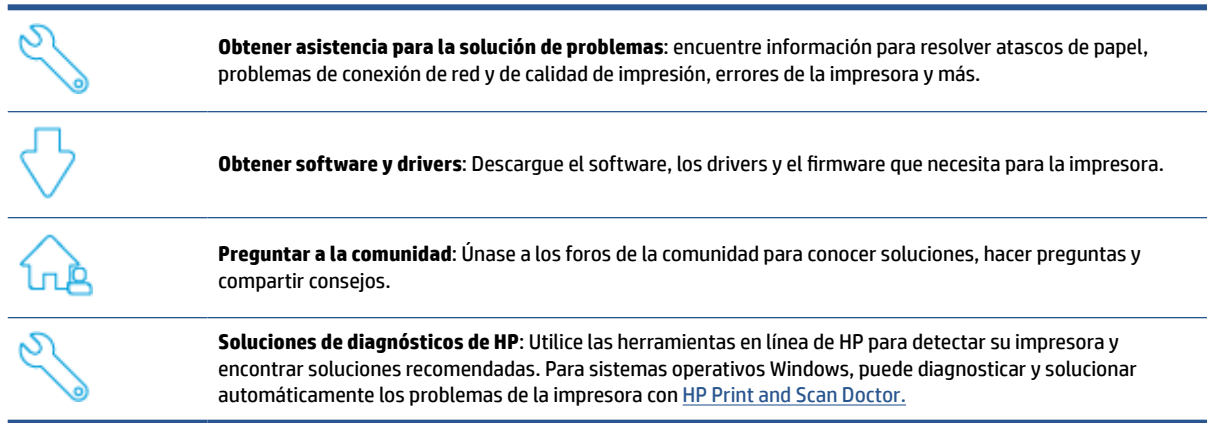

**W NOTA:** También encontrará ayuda en línea visitando la página web *[Printer Essentials](https://www.hpsmart.com/dj6400)*. Aquí podrá encontrar vínculos para instalar la aplicación HP Smart, comprar tinta de sustitución para su impresora (incluida HP Instant Ink, si corresponde), y obtener ayuda con las tareas de la impresora más comunes.

#### **Contactar con HP**

Si necesita ayuda de un representante de asistencia técnica de HP para resolver un problema, visite [www.support.hp.com.](https://www.support.hp.com) Las opciones de contacto siguientes están disponibles sin coste para los clientes con garantía (la asistencia con un agente HP fuera de garantía puede requerir una tasa):

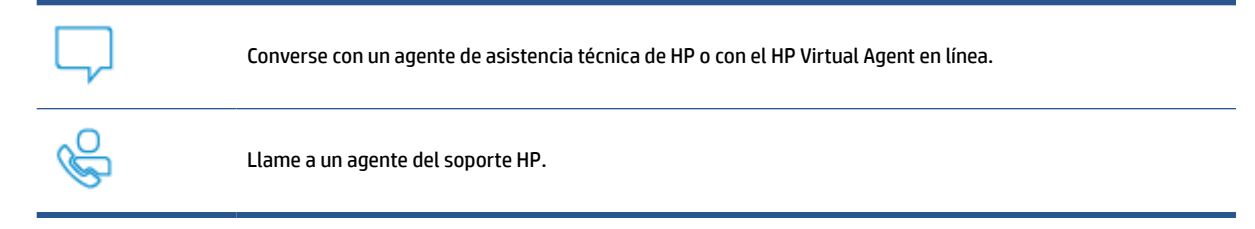

Cuando llame al soporte HP, tenga preparada la siguiente información:

- Nombre del producto (ubicado en la impresora)
- Número de producto y número de serie (ubicado dentro de la puerta de acceso a los cartuchos)

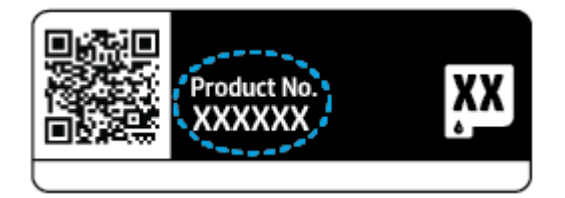

#### <span id="page-118-0"></span>**Registrar la impresora**

Si invierte unos pocos minutos en hacer el registro, podrá disfrutar de un servicio más rápido, una asistencia técnica más eficaz y recibirá avisos de soporte del producto. Si no registró su impresora durante la instalación del software, puede hacerlo ahora en<https://www.register.hp.com>.

## **Opciones de la garantía adicional**

La impresora dispone de un servicio ampliado a un coste adicional. Vaya a [www.support.hp.com](https://www.support.hp.com), seleccione su país/región e idioma y, a continuación, explore las opciones de garantía ampliable disponibles para su impresora.

## **10 HP EcoSolutions (HP y el entorno)**

HP se compromete a ayudarle a optimizar su impacto en el medio ambiente y a imprimir de forma responsable, en casa o en la oficina.

Para obtener más información sobre las pautas medioambientales que sigue HP durante el proceso de fabricación, consulte [Programa medioambiental de administración de productos en la página 126](#page-131-0). Para obtener más información sobre las iniciativas medioambientales de HP, visite [www.hp.com/ecosolutions](https://www.hp.com/ecosolutions).

## **Modo ahorro energía**

El consumo energético se reduce mientras esté en el Modo ahorro energía.

Después de la configuración inicial de la impresora, esta entrará en Modo ahorro energía tras 5 minutos de inactividad.

#### **Para cambiar el tiempo de espera para el Modo ahorro energía desde el servidor web incorporado (EWS)**

- **1.** Abra el servidor web incorporado (EWS). Para obtener más información, vea [Apertura del servidor Web](#page-42-0)  [incorporado en la página 37](#page-42-0).
- **2.** Haga clic en la ficha **Configuración**.
- **3.** En la sección **Gestión de energía**, haga clic en **Modo de ahorro de energía** y seleccione la opción deseada.
- **4.** Haga clic en **Apply**.

# **A Información técnica**

En esta sección se indican las especificaciones técnicas y la información sobre normativas internacionales para la impresora HP DeskJet Plus Ink Advantage 6400 series.

Para obtener especificaciones adicionales, consulte la documentación impresa suministrada con la HP DeskJet Plus Ink Advantage 6400 series.

En esta sección se tratan los siguientes temas:

- [HP Company, avisos](#page-122-0)
- [Especificaciones](#page-123-0)
- [Información sobre normativas](#page-125-0)
- [Programa medioambiental de administración de productos](#page-131-0)

## <span id="page-122-0"></span>**HP Company, avisos**

La información aquí contenida está sujeta a cambios sin previo aviso.

Reservados todos los derechos. Quedan prohibidas la reproducción, adaptación o traducción de este material sin el permiso previo por escrito de HP, excepto en los casos permitidos por las leyes de propiedad intelectual. Las únicas garantías para los productos y servicios de HP son las establecidas en las declaraciones expresas de garantía adjuntas a dichos productos y servicios. Nada en la presente guía se debe interpretar como constituyente de una garantía adicional. HP no será responsable de errores técnicos o editoriales u omisiones contenidas en el presente documento.

© Copyright 2020 HP Development Company, L.P.

Microsoft y Windows son marcas comerciales registradas o marcas comerciales de Microsoft Corporation en EE.UU. y otros países.

Bluetooth es una marca comercial de su propietario y utilizada por HP Inc. bajo licencia.

## <span id="page-123-0"></span>**Especificaciones**

La información contenida en este documento está sujeta a cambios sin previo aviso. Para ver más especificaciones, consulte la hoja de datos del producto en [www.support.hp.com](https://h20180.www2.hp.com/apps/Nav?h_pagetype=s-001&h_product=29256659&h_client&s-h-e002-1&h_lang=es&h_cc=es) .

#### **Requisitos del sistema**

● Para obtener información sobre versiones y compatibilidad con sistemas operativos futuros, visite el sitio web de asistencia técnica en línea de HP en [www.support.hp.com](https://h20180.www2.hp.com/apps/Nav?h_pagetype=s-001&h_product=29256659&h_client&s-h-e002-1&h_lang=es&h_cc=es)

#### **Especificaciones medioambientales**

- Variación de temperatura de funcionamiento recomendada: 15 °C a 30 °C (59 °F a 86 °F)
- Rango de temperatura de funcionamiento admisible: 5 °C a 40 °C (41 °F a 104 °F)
- Humedad: 25 % al 75 % de HR sin condensación (recomendado);
- Intervalo de temperaturas sin funcionamiento (almacenamiento): –40 °C a 60 °C (–40 °F a 140 °F)
- En presencia de campos electromagnéticos de gran magnitud, es posible que el resultado de la impresora sufra alguna distorsión.

#### **Capacidad de la bandeja para el papel**

- Hojas de papel normal: hasta 80
- Sobres: hasta 10
- Fichas: hasta 40
- Hojas de papel fotográfico: hasta 30

#### **Capacidad de la bandeja de salida**

- Hojas de papel normal: hasta 25
- Sobres: Hasta 5
- Hojas de papel fotográfico: hasta 10

#### **Capacidad de la bandeja de entrada del alimentador de documentos**

● Hojas de papel normal: hasta 35

#### **Tamaño del papel**

● Para ver una lista completa de los tamaños de los soportes de impresión, consulte el software de la impresora.

#### **Pesos de papel**

- Papel normal: de 60 a 90 g/m<sup>2</sup>
- $\bullet$  Sobres: de 75 a 90 g/m<sup>2</sup>
- Tarjetas: hasta 200 g/m²
- Papel fotográfico: hasta 300 g/m<sup>2</sup>

#### <span id="page-124-0"></span>**Especificaciones de impresión**

- Las velocidades de impresión varían según la complejidad del documento
- Método: impresión por inyección térmica de tinta
- Lenguaje: PCL3 GUI

#### **Resolución de la impresión**

● Para una lista de resoluciones de impresión compatibles, visite la página web de soporte del producto en [www.support.hp.com.](https://h20180.www2.hp.com/apps/Nav?h_pagetype=s-017&h_product=29256659&h_client&s-h-e002-1&h_lang=es&h_cc=es)

#### **Especificaciones de escaneo**

- ● Resolución óptica: hasta 1.200 ppp
	- Resolución de hardware: hasta 1200 x 1200 ppp
	- Resolución mejorada: hasta 1200 x 1200 ppp
	- Profundidad de bits: 24 bits en color, 8 bits en escala de grises (256 niveles de gris)
	- Tamaño máximo de escaneo desde el cristal: 215,9 x 297 mm (8,5 x 11,7 pulgadas)
	- Tamaño de escaneado máximo (alimentador de documentos): 215,9 x 297 mm (8,5 x 11,7 pulgadas)
	- Tipos de archivo admitidos: RAW, JPEG, PDF
	- Versión Twain: 1,9

#### **Especificaciones de copia**

- Resolución de copia (negro y color): hasta 300 x 300 ppp
	- Procesamiento de imágenes digitales
	- El número máximo de copias varía en función del modelo.
	- La velocidad de copia varía según el modelo y la complejidad del documento.

#### **Rendimiento del cartucho**

● Visite [www.hp.com/go/learnaboutsupplies](https://www.hp.com/go/learnaboutsupplies) para obtener más información sobre el rendimiento estimado de los cartuchos.

#### **Información acústica**

Si dispone de acceso a Internet, puede obtener información sobre las emisiones acústicas en el [sitio web](https://h20180.www2.hp.com/apps/Nav?h_pagetype=s-017&h_product=29256659&h_client&s-h-e002-1&h_lang=es&h_cc=es) [de HP.](https://h20180.www2.hp.com/apps/Nav?h_pagetype=s-017&h_product=29256659&h_client&s-h-e002-1&h_lang=es&h_cc=es)

## <span id="page-125-0"></span>**Información sobre normativas**

La impresora HP DeskJet Plus Ink Advantage 6400 series cumple los requisitos de producto de las organizaciones normativas de su país/región.

En esta sección se tratan los siguientes temas:

- Número de modelo normativo
- Declaración de la FCC
- [Aviso para los usuarios de Corea](#page-126-0)
- [Declaración de cumplimiento de VCCI \(Clase B\) para los usuarios de Japón](#page-126-0)
- [Aviso para los usuarios de Japón acerca del cable de alimentación](#page-126-0)
- [Declaración de la emisión sonora para Alemania](#page-126-0)
- [Aviso Normativo para la Unión Europea](#page-126-0)
- [Declaración sobre puestos de trabajo con pantallas de visualización para Alemania](#page-127-0)
- [Declaración de conformidad](#page-127-0)
- [Declaraciones sobre normativa inalámbrica](#page-127-0)

#### **Número de modelo normativo**

A efectos de identificación reglamentaria, al producto se le asigna un Número de Modelo Reglamentario. El número del modelo reglamentario de su producto es SNPRC-1807-02; no debe confundirse con los nombres comerciales o los números de producto.

#### **Declaración de la FCC**

The United States Federal Communications Commission (in 47 CFR 15.105) has specified that the following notice be brought to the attention of users of this product.

This equipment has been tested and found to comply with the limits for a Class B digital device, pursuant to Part 15 of the FCC Rules. These limits are designed to provide reasonable protection against harmful interference in a residential installation. This equipment generates, uses and can radiate radio frequency energy and, if not installed and used in accordance with the instructions, may cause harmful interference to radio communications. However, there is no guarantee that interference will not occur in a particular installation. If this equipment does cause harmful interference to radio or television reception, which can be determined by turning the equipment off and on, the user is encouraged to try to correct the interference by one or more of the following measures:

- Reorient or relocate the receiving antenna.
- Increase the separation between the equipment and the receiver.
- Connect the equipment into an outlet on a circuit different from that to which the receiver is connected.
- Consult the dealer or an experienced radio/TV technician for help.

For further information, contact: Manager of Corporate Product Regulations, HP Inc. 1501 Page Mill Road, Palo Alto, CA 94304, U.S.A.

Modifications (part 15.21)

<span id="page-126-0"></span>The FCC requires the user to be notified that any changes or modifications made to this device that are not expressly approved by HP may void the user's authority to operate the equipment.

This device complies with Part 15 of the FCC Rules. Operation is subject to the following two conditions: (1) this device may not cause harmful interference, and (2) this device must accept any interference received, including interference that may cause undesired operation.

#### **Aviso para los usuarios de Corea**

B급 기기 (가정용 방송통신기자재) 이 기기는 가정용(B급) 전자파적합기기로서 주로 가정에서 사용하는 것을 목적으로 하며, 모든 지역에서 사용할 수 있습니다.

#### **Declaración de cumplimiento de VCCI (Clase B) para los usuarios de Japón**

この装置は、クラス B 機器です。この装置は、住宅環境で使用することを目的としていますが、この装置がラジオやテレビ ジョン受信機に近接して使用されると、受信障害を引き起こすことがあります。取扱説明書に従って正しい取り扱いをして 下さい。

VCCI-B

#### **Aviso para los usuarios de Japón acerca del cable de alimentación**

製品には、同梱された電源コードをお使い下さい。

同梱された電源コードは、他の製品では使用出来ません。

#### **Declaración de la emisión sonora para Alemania**

Geräuschemission

LpA < 70 dB am Arbeitsplatz im Normalbetrieb nach DIN 45635 T. 19

#### **Aviso Normativo para la Unión Europea**

# (  $\epsilon$

Los productos con la marca CE cumplen con las directivas de aplicación europeas y las relacionadas con las normas armonizadas europeas. La declaración de conformidad completa se encuentra en el siguiente sitio web:

[www.hp.eu/certificates](http://www.hp.eu/certificates) (Busque el nombre del modelo del producto o el número de modelo normativo (RMN), que se puede encontrar en la etiqueta de la normativa).

El punto de contacto para cuestiones de reglamentación es HP Deutschland GmbH, HQ-TRE, 71025, Boeblingen, Germany.

#### <span id="page-127-0"></span>**Productos con funcionalidad inalámbrica**

#### **EMF**

● Este producto cumple con las pautas internacionales (ICNIRP) para exposición a radiación de frecuencia de radio.

Si incorpora un dispositivo de transmisión y recepción de radio en uso normal, una distancia de separación de 20 cm asegura que los niveles de exposición a frecuencias de radio cumplen con los requisitos de la UE.

#### **Funcionalidad inalámbrica en Europa**

- Para productos con 802.11 b/q/n o radio Bluetooth:
	- Este producto funciona con una frecuencia de radio de entre 2400 MHz y 2483,5 MHz, con una potencia de transmisión de 20 dBm (100 mW) o inferior.
- Para productos con radio 802.11 a/b/q/n:
	- Este producto funciona en frecuencias de radio de entre 2400 MHz y 2483,5 MHz, y entre 5170 MHz y 5710 MHz, con una potencia de transmisión de 20 dBm (100 mW) o inferior.

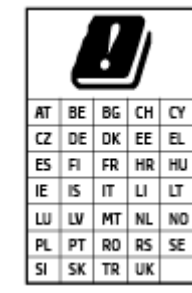

– **PRECAUCIÓN**: la red LAN inalámbrica IEEE 802.11x con banda de frecuencia de 5,15 a 5,35 GHz está restringida **solo para uso interno** en todos los países incluidos en la matriz. El uso de esta aplicación WLAN puede originar problemas de interferencia con servicios de radio existentes.

#### **Declaración sobre puestos de trabajo con pantallas de visualización para Alemania**

#### **GS-Erklärung (Deutschland)**

Das Gerät ist nicht für die Benutzung im unmittelbaren Gesichtsfeld am Bildschirmarbeitsplatz vorgesehen. Um störende Reflexionen am Bildschirmarbeitsplatz zu vermeiden, darf dieses Produkt nicht im unmittelbaren Gesichtsfeld platziert werden.

#### **Declaración de conformidad**

La declaración de conformidad se puede encontrar en [www.hp.eu/certificates](http://www.hp.eu/certificates).

#### **Declaraciones sobre normativa inalámbrica**

Esta sección contiene la siguiente información normativa correspondiente a productos inalámbricos:

- [Exposición a emisiones de radiofrecuencia](#page-128-0)
- [Aviso para los usuarios de Canadá \(5 GHz\)](#page-128-0)
- [Aviso para los usuarios de Taiwán \(5 GHz\)](#page-128-0)
- [Aviso para los usuarios en Serbia \(5 GHz\)](#page-128-0)
- [Aviso para usuarios en México](#page-128-0)
- <span id="page-128-0"></span>[Aviso aos usuários no Brasil](#page-129-0)
- [Aviso para los usuarios de Canadá](#page-129-0)
- [Aviso para los usuarios de Taiwán](#page-129-0)
- [Aviso para los usuarios en Japón](#page-130-0)
- [Aviso para los usuarios de Tailandia \(5 GHz\)](#page-130-0)

#### **Exposición a emisiones de radiofrecuencia**

**A CAUTION:** The radiated output power of this device is far below the FCC radio frequency exposure limits. Nevertheless, the device shall be used in such a manner that the potential for human contact during normal operation is minimized. This product and any attached external antenna, if supported, shall be placed in such a manner to minimize the potential for human contact during normal operation. In order to avoid the possibility of exceeding the FCC radio frequency exposure limits, human proximity to the antenna shall not be less than 20 cm (8 inches) during normal operation.

#### **Aviso para los usuarios de Canadá (5 GHz)**

**A CAUTION:** When using IEEE 802.11a wireless LAN, this product is restricted to indoor use, due to its operation in the 5.15- to 5.25-GHz frequency range. The Industry Canada requires this product to be used indoors for the frequency range of 5.15 GHz to 5.25 GHz to reduce the potential for harmful interference to co-channel mobile satellite systems. High-power radar is allocated as the primary user of the 5.25- to 5.35- GHz and 5.65- to 5.85-GHz bands. These radar stations can cause interference with and/or damage to this device.

**A ATTENTION:** Lors de l'utilisation du réseau local sans fil IEEE 802.11a, ce produit se limite à une utilisation en intérieur à cause de son fonctionnement sur la plage de fréquences de 5,15 à 5,25 GHz. Industrie Canada stipule que ce produit doit être utilisé en intérieur dans la plage de fréquences de 5,15 à 5,25 GHz afin de réduire le risque d'interférences éventuellement dangereuses avec les systèmes mobiles par satellite via un canal adjacent. Le radar à haute puissance est alloué pour une utilisation principale dans une plage de fréquences de 5,25 à 5,35 GHz et de 5,65 à 5,85 GHz. Ces stations radar peuvent provoquer des interférences avec cet appareil et l'endommager.

#### **Aviso para los usuarios de Taiwán (5 GHz)**

在 5.25-5.35 秭赫頻帶內操作之無線資訊傳輸設備, 限於室內使用。

#### **Aviso para los usuarios en Serbia (5 GHz)**

Upotreba ovog uredjaja je ogranicna na zatvorene prostore u slucajevima koriscenja na frekvencijama od 5150-5350 MHz.

#### **Aviso para usuarios en México**

La operación de este equipo está sujeta a las siguientes dos condiciones: (1) es posible que este equipo o dispositivo no cause interferencia perjudicial y (2) este equipo o dispositivo debe aceptar cualquier interferencia, incluyendo la que pueda causar su operación no deseada.

Para saber el modelo de la tarjeta inalámbrica utilizada, revise la etiqueta regulatoria de la impresora.

#### <span id="page-129-0"></span>**Aviso aos usuários no Brasil**

Este equipamento opera em caráter secundário, isto é, não tem direito à proteção contra interferência prejudicial, mesmo de estações do mesmo tipo, e não pode causar interferência em sistemas operando em caráter primário.

#### **Aviso para los usuarios de Canadá**

Under Industry Canada regulations, this radio transmitter may only operate using an antenna of a type and maximum (or lesser) gain approved for the transmitter by Industry Canada. To reduce potential radio interference to other users, the antenna type and its gain should be so chosen that the equivalent isotropically radiated power (e.i.r.p.) is not more than that necessary for successful communication.

This device complies with Industry Canada licence-exempt RSS standard(s). Operation is subject to the following two conditions: (1) this device may not cause interference, and (2) this device must accept any interference, including interference that may cause undesired operation of the device.

WARNING! Exposure to Radio Frequency Radiation. The radiated output power of this device is below the Industry Canada radio frequency exposure limits. Nevertheless, the device should be used in such a manner that the potential for human contact is minimized during normal operation.

To avoid the possibility of exceeding the Industry Canada radio frequency exposure limits, human proximity to the antennas should not be less than 20 cm (8 inches).

Conformément au Règlement d'Industrie Canada, cet émetteur radioélectrique ne peut fonctionner qu'avec une antenne d'un type et d'un gain maximum (ou moindre) approuvé par Industrie Canada. Afin de réduire le brouillage radioélectrique potentiel pour d'autres utilisateurs, le type d'antenne et son gain doivent être choisis de manière à ce que la puissance isotrope rayonnée équivalente (p.i.r.e.) ne dépasse pas celle nécessaire à une communication réussie.

Cet appareil est conforme aux normes RSS exemptes de licence d'Industrie Canada. Son fonctionnement dépend des deux conditions suivantes : (1) cet appareil ne doit pas provoquer d'interférences nuisibles et (2) doit accepter toutes les interférences reçues, y compris des interférences pouvant provoquer un fonctionnement non souhaité de l'appareil.

AVERTISSEMENT relatif à l'exposition aux radiofréquences. La puissance de rayonnement de cet appareil se trouve sous les limites d'exposition de radiofréquences d'Industrie Canada. Néanmoins, cet appareil doit être utilisé de telle sorte qu'il doive être mis en contact le moins possible avec le corps humain.

Afin d'éviter le dépassement éventuel des limites d'exposition aux radiofréquences d'Industrie Canada, il est recommandé de maintenir une distance de plus de 20 cm entre les antennes et l'utilisateur.

#### **Aviso para los usuarios de Taiwán**

低功率電波輻射性電機管理辦法

第十二條

經型式認證合格之低功率射頻電機,非經許可,公司、商號或使用者均不得擅自變更頻率、加大功率 或變更設計之特性及功能。

第十四條

低功率射頻電機之使用不得影響飛航安全及干擾合法通信;經發現有干擾現象時,應立即停用,並改 善至無干擾時方得繼續使用。

前項合法通信,指依電信法規定作業之無線電通信。低功率射頻電機須忍受合法通信或工業、科學及 醫藥用電波輻射性電機設備之干擾。

#### <span id="page-130-0"></span>**Aviso para los usuarios en Japón**

この機器は技術基準適合証明又は工事設計認証を受けた無線設備を搭載しています。

#### **Aviso para los usuarios de Tailandia (5 GHz)**

เครื่องวิทขุคมนาคมนี้มีระดับการแผ่คลื่นแม่เหล็กไฟฟ้าสอดคล้องตามมาตรฐานความปลอดภัยต่อสุขภาพของมนุษย์จากการใช้เครื่องวิทขุคมนาคมที่คณะกรรมการกิจการ โทรคมนาคมแห่งชาติประกาศกาหนด ํ

This radio communication equipment has the electromagnetic field strength in compliance with the Safety Standard for the Use of Radio Communication Equipment on Human Health announced by the National Telecommunications Commission.

## <span id="page-131-0"></span>**Programa medioambiental de administración de productos**

HP tiene el compromiso de proporcionar productos de calidad de forma responsable con el medio ambiente. La impresora se ha diseñado para ser reciclada. El número de materiales empleados se ha reducido al mínimo sin perjudicar ni la funcionalidad ni la fiabilidad del producto. Los diversos materiales se han diseñado para que se puedan separar con facilidad. Tanto los cierres como otros conectores son fáciles de encontrar, manipular y retirar utilizando herramientas de uso común. Las piezas principales se han diseñado para que se pueda acceder a ellas rápidamente a fin de facilitar su desmontaje y reparación. Para obtener más información, visite el sitio web HP Commitment to the Environment (compromiso con el medio ambiente) en:

www.hp.com/sustainableimpact

- [HP tips for reducing environmental impact](#page-132-0)
- [Consejos ecológicos](#page-132-0)
- [Reglamento 1275/2008 de la Comisión de la Unión Europea](#page-132-0)
- [Papel](#page-132-0)
- [Plásticos](#page-132-0)
- [Hojas de datos de seguridad](#page-132-0)
- [Programa de reciclaje](#page-133-0)
- Programa de reciclaje de suministros de invección de tinta HP
- [Consumo de energía](#page-133-0)
- [Eliminación de equipos de desecho por parte de los usuarios](#page-133-0)
- [Sustancias químicas](#page-133-0)
- [Declaración de la condición de presencia de marcado de sustancias restringidas \(Taiwán\)](#page-134-0)
- [La tabla de sustancias/elementos peligrosos y su contenido \(China\)](#page-136-0)
- [Limitación de sustancias peligrosas \(Ucrania\)](#page-136-0)
- [Limitación de sustancias peligrosas \(India\)](#page-137-0)
- [Declaración sobre la restricción de sustancias peligrosas \(Turquía\)](#page-137-0)
- [EPEAT](#page-137-0)
- [Información para el usuario sobre Ecolabel, la etiqueta ecológica de la SEPA \(China\)](#page-137-0)
- [Etiqueta de energía de China para impresora, fax y copiadora](#page-137-0)
- [Desecho de baterías en Taiwan](#page-138-0)
- [Directiva sobre baterías de la UE](#page-138-0)
- [Aviso de batería para Brasil](#page-138-0)
- [Aviso de material de perclorato en California](#page-138-0)
- **[Eliminación de residuos para Brasil](#page-139-0)**

#### <span id="page-132-0"></span>**HP tips for reducing environmental impact**

- Choose from a wide variety of HP papers with FSC® or PEFC<sup>™</sup> certification, which indicates that the paper pulp came from a reputable and well-managed source.<sup>1</sup>
- Conserve resources-look for paper made with recycled content.
- Recycle your Original HP cartridges-it's easy and free with the HP Planet Partners program, available in 47 countries and territories worldwide.<sup>2</sup>
- Save paper by printing on both sides of the page.
- **•** Conserve energy by choosing ENERGY STAR<sup>®</sup> certified HP products.
- Lower your carbon footprint-all HP printers include power management settings that help you control energy use.
- Discover more ways HP and our customers are reducing environmental impact at [www.hp.com/](http://www.hp.com/ecosolutions) [ecosolutions](http://www.hp.com/ecosolutions).

1 HP papers certified under FSC®C017543 or PEFC™TMPEFC/29-13-198.

2 Program availability varies. Original HP cartridge return and recycling is currently available in more than 50 countries, territories, and regions in Asia, Europe, and North and South America through the HP Planet Partners program. For more information, visit: [www.hp.com/recycle](http://www.hp.com/recycle).

#### **Consejos ecológicos**

HP se compromete a ayudar a sus clientes a reducir el daño medioambiental. Visite el sitio web de HP Eco Solutions para obtener más información sobre las iniciativas medioambientales de HP.

[www.hp.com/sustainableimpact](http://www.hp.com/sustainableimpact)

#### **Reglamento 1275/2008 de la Comisión de la Unión Europea**

Para obtener los datos de alimentación del producto, incluyendo el consumo de energía del producto en modo de espera de red si todos los puertos de red con cable están conectados y todos los puertos de red inalámbrica están activados, consulte la sección P15 'Información adicional' de la Declaración ECO de TI del producto en [www.hp.com/hpinfo/globalcitizenship/environment/productdata/itecodesktop-pc.html.](http://www.hp.com/hpinfo/globalcitizenship/environment/productdata/itecodesktop-pc.html)

#### **Papel**

Este producto está preparado para el uso de papel reciclado según la normativa DIN 19309 y EN 12281:2002.

#### **Plásticos**

Las piezas de plástico de más de 25 gramos de peso están marcadas según los estándares internacionales que mejoran la capacidad de identificación de plásticos para su reciclaje al final de la vida útil del producto.

#### **Hojas de datos de seguridad**

Puede encontrar hojas de datos de seguridad, seguridad del producto e información medioambiental en [www.hp.com/go/ecodata](http://www.hp.com/go/ecodata) o a petición.

#### <span id="page-133-0"></span>**Programa de reciclaje**

HP ofrece un elevado número de programas de reciclamiento y devolución de productos en varios países/ regiones, y colabora con algunos de los centros de reciclamiento electrónico más importantes del mundo. HP contribuye a la conservación de los recursos mediante la reventa de algunos de sus productos más conocidos. Para obtener más información sobre el reciclaje de los productos HP, visite:

[www.hp.com/recycle](http://www.hp.com/recycle)

#### **Programa de reciclaje de suministros de inyección de tinta HP**

HP está comprometido con la protección del medio ambiente. El programa de reciclamiento de suministros de HP para inyección de tinta está disponible en muchos países/regiones y permite reciclar los cartuchos de impresión usados y los cartuchos de tinta de forma gratuita. Para obtener más información, visite el siguiente sitio Web:

[www.hp.com/recycle](http://www.hp.com/recycle)

#### **Consumo de energía**

Los equipos de impresión y formación de imágenes de HP marcados con el logotipo ENERGY STAR® tienen la certificación de la Agencia para la Protección del Medio Ambiente de Estados Unidos. La siguiente marca aparecerá en los productos de formación de imágenes con certificación ENERGY STAR:

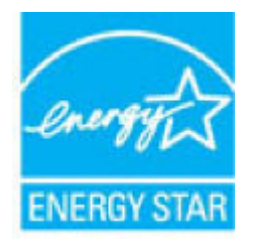

Encontrará información adicional sobre los modelos de productos de formación de imágenes con certificación ENERGY STAR en: [www.hp.com/go/energystar](http://www.hp.com/go/energystar)

#### **Eliminación de equipos de desecho por parte de los usuarios**

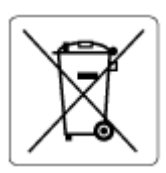

Este símbolo significa que no debe eliminar su producto con el resto de desechos del hogar. En su lugar, debería proteger la salud y el medioambiente enviando los residuos de aparatos a un punto de recogida exclusivo para el reciclaje de desechos eléctricos y equipos electrónicos. Para obtener más información, contacte con el servicio de recogida de residuos, o visite la página [http://www.hp.com/recycle.](http://www.hp.com/recycle)

#### **Sustancias químicas**

HP se compromete a proporcionar información a sus clientes acerca de las sustancias químicas que se encuentran en nuestros productos de forma adecuada para cumplir con requisitos legales tales como REACH *(Regulación CE Nº 1907/2006 del Parlamento Europeo y del Consejo Europeo)*. Encontrará un informe químico sobre este producto en: [www.hp.com/go/reach.](http://www.hp.com/go/reach)

#### <span id="page-134-0"></span>**Declaración de la condición de presencia de marcado de sustancias restringidas (Taiwán)**

#### 台灣 限用物質含有情況標示聲明書

Taiwan Declaration of the Presence Condition of the Restricted Substances Marking

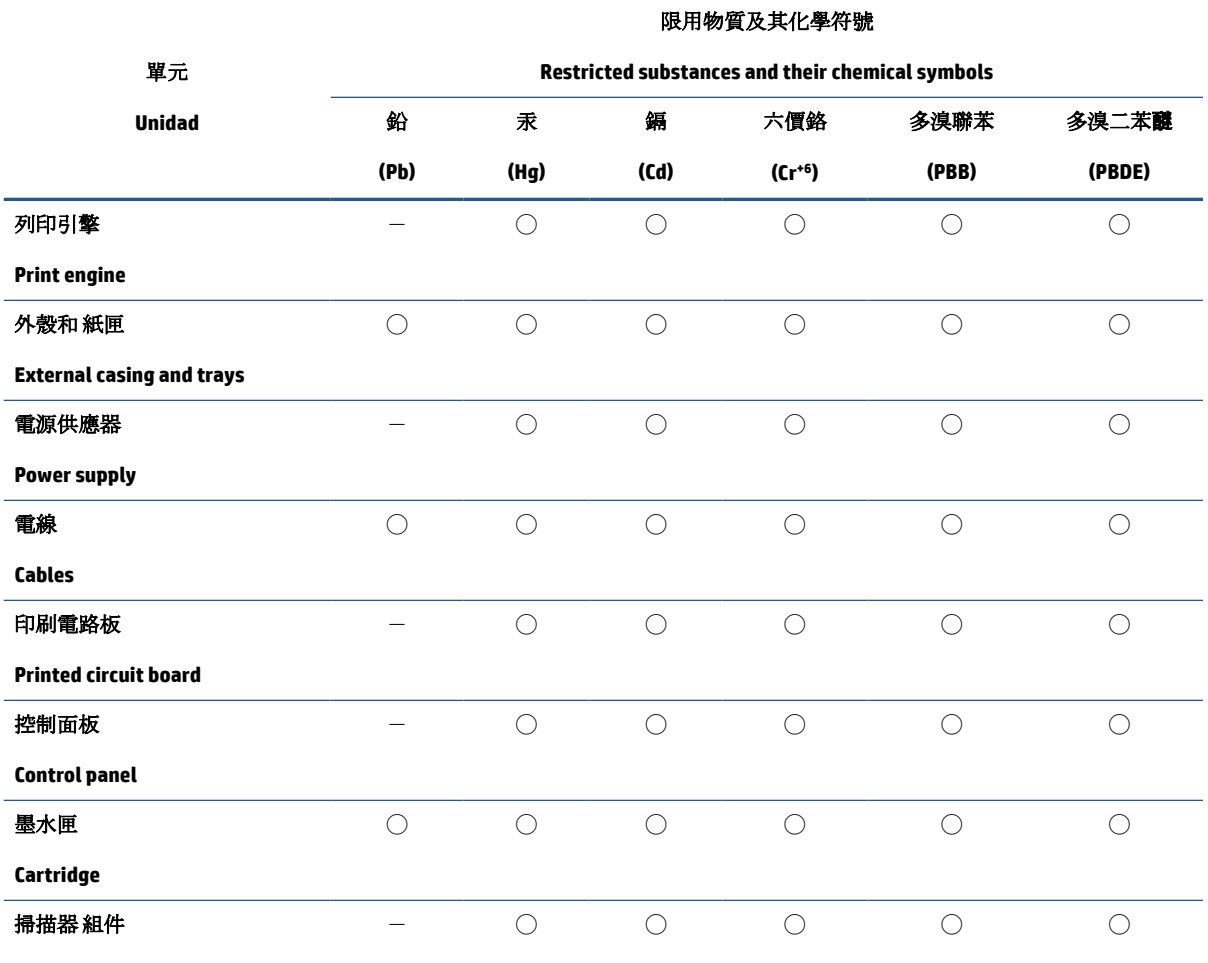

**Scanner assembly**

備考 1. 〝超出 0.1 wt %"及 〝超出 0.01 wt %"係指限用物質之百分比含量超出百分比含量基準值。

Note 1: "Exceeding 0.1 wt %" and "exceeding 0.01 wt %" indicate that the percentage content of the restricted substance exceeds the reference percentage value of presence condition.

備考 2. ℃)"係指該項限用物質之百分比含量未超出百分比含量基準值。

Note 2: "◯" indicates that the percentage content of the restricted substance does not exceed the percentage of reference value of presence.

備考 3.〝-〞係指該項限用物質為排除項目。

Note 3:  $\varepsilon - \varepsilon$  indicates that the restricted substance corresponds to the exemption.

若要存取產品的最新使用指南或手冊,請前往 [www.support.hp.com](http://www.support.hp.com)。選取搜尋您的產品,然後依照 畫 面上的指示繼續執行。

To access the latest user guides or manuals for your product, go to [www.support.hp.com.](http://www.support.hp.com) Select **Find your product**, and then follow the onscreen instructions.

#### <span id="page-136-0"></span>**La tabla de sustancias/elementos peligrosos y su contenido (China)**

#### 产品中有害物质或元素的名称及含量

根据中国《电器电子产品有害物质限制使用管理办法》

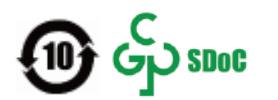

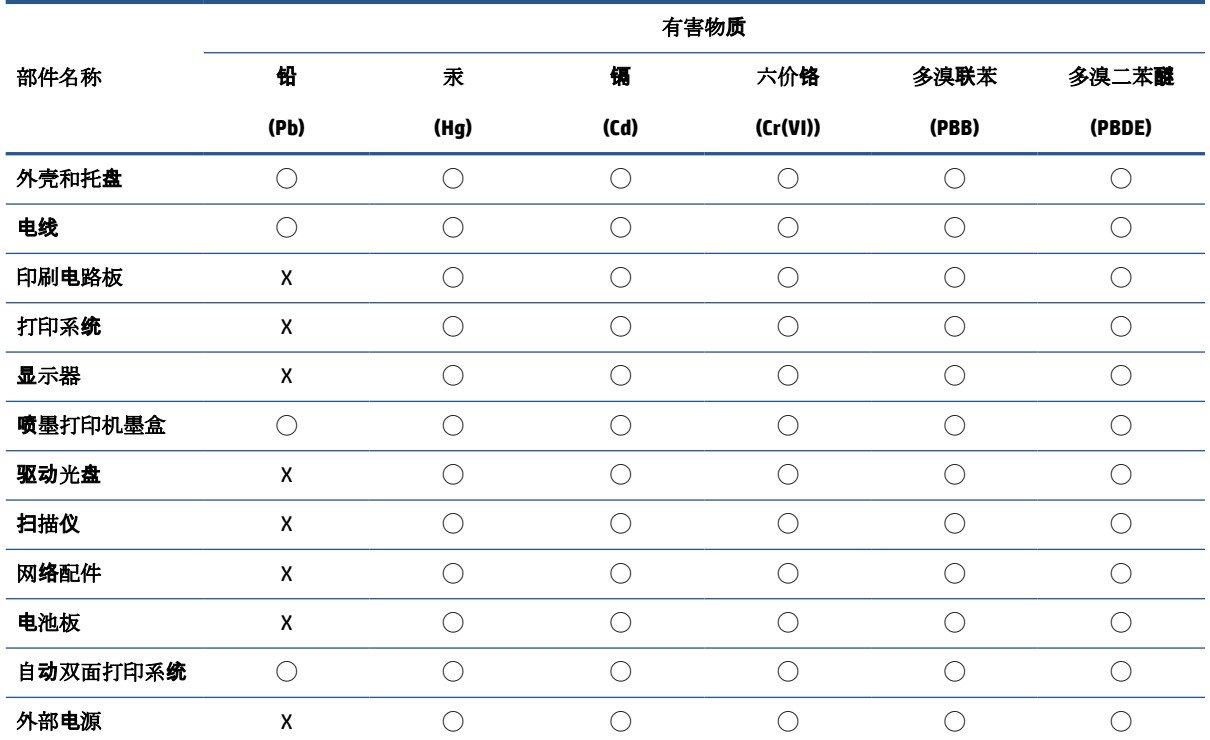

本表格依据 SJ/T 11364 的规定编制。

◯:表示该有害物质在该部件所有均质材料中的含量均在 GB/T 26572 规定的限量要求以下。

X:表示该有害物质至少在该部件的某一均质材料中的含量超出 GB/T 26572 规定的限量要求。

此表中所有名称中含 "X" 的部件均符合中国 RoHS 达标管理目录限用物质应用例外清单的豁免。

此表中所有名称中含 "X" 的部件均符合欧盟 RoHS 立法。

注:环保使用期限的参考标识取决于产品正常工作的温度和湿度等条件。

#### **Limitación de sustancias peligrosas (Ucrania)**

#### **Технічний регламент щодо обмеження використання небезпечних речовин (Украïна)**

Обладнання відповідає вимогам Технічного регламенту щодо обмеження використання деяких небезпечних речовин в електричному та електронному обладнанні, затвердженого постановою Кабінету Міністрів України від 3 грудня 2008 № 1057

#### <span id="page-137-0"></span>**Limitación de sustancias peligrosas (India)**

This product, as well as its related consumables and spares, complies with the reduction in hazardous substances provisions of the "India E-waste (Management and Handling) Rule 2016." It does not contain lead, mercury, hexavalent chromium, polybrominated biphenyls or polybrominated diphenyl ethers in concentrations exceeding 0.1 weight % and 0.01 weight % for cadmium, except for where allowed pursuant to the exemptions set in Schedule 2 of the Rule.

#### **Declaración sobre la restricción de sustancias peligrosas (Turquía)**

Türkiye Cumhuriyeti: AEEE Yönetmeliğine Uygundur

#### **EPEAT**

Most HP products are designed to meet EPEAT. EPEAT is a comprehensive environmental rating that helps identify greener electronics equipment. For more information on EPEAT go to [www.epeat.net.](http://www.epeat.net) For information on HP's EPEAT registered products go to [www.hp.com/hpinfo/globalcitizenship/environment/pdf/](http://www.hp.com/hpinfo/globalcitizenship/environment/pdf/epeat_printers.pdf) [epeat\\_printers.pdf](http://www.hp.com/hpinfo/globalcitizenship/environment/pdf/epeat_printers.pdf).

#### **Información para el usuario sobre Ecolabel, la etiqueta ecológica de la SEPA (China)**

#### 中国环境标识认证产品用户说明

噪声大于 63.0 dB(A) 的办公设备不宜放置于办公室内,请在独立的隔离区域使用。

如需长时间使用本产品或打印大量文件,请确保在通风良好的房间内使用。

如您需要确认本产品处于零能耗状态,请按下电源关闭按钮,并将插头从电源插座断开。

您可以使用再生纸,以减少资源耗费。

#### **Etiqueta de energía de China para impresora, fax y copiadora**

#### 复印机、打印机和传真机能源效率标识实施规则

依据"复印机、打印机和传真机能源效率标识实施规则",该打印机具有中国能效标识。标识上显示的能 效等级和操作模式值根据"复印机、打印机和传真机能效限定值及能效等级"标准("GB 21521")来确定 和计算。

**1.** 能效等级

产品能效等级分3级,其中1级能效最高。能效限定值根据产品类型和打印速度由标准确定。能 效等级则根据基本功耗水平以及网络接口和内存等附加组件和功能的功率因子之和来计算。

**2.** 能效信息

喷墨打印机

– 操作模式功率

睡眠状态的能耗按照 GB 21521 的标准来衡量和计算。该数据以瓦特 (W) 表示。

– 待机功率

待机状态是产品连接到电网电源上功率最低的状态。该状态可以延续无限长时间,且使用者 无法改变此状态下产品的功率。对于"成像设备"产品,"待机"状态通常相当于"关闭"状态,但 也可能相当于"准备"状态或者"睡眠"状态。该数据以瓦特 (W) 表示。

<span id="page-138-0"></span>睡眠状态预设延迟时间

出厂前由制造商设置的时间决定了该产品在完成主功能后进入低耗模式(例如睡眠、自动关 机)的时间。该数据以分钟表示。

– 附加功能功率因子之和

网络接口和内存等附加功能的功率因子之和。该数据以瓦特 (W) 表示。

标识上显示的能耗数据是根据典型配置测量得出的数据,此类配置包含登记备案的打印机依据复印 机、打印机和传真机能源效率标识实施规则所选的所有配置。因此,该特定产品型号的实际能耗可能 与标识上显示的数据有所不同。

要了解规范的更多详情,请参考最新版的 GB 21521 标准。

#### **Desecho de baterías en Taiwan**

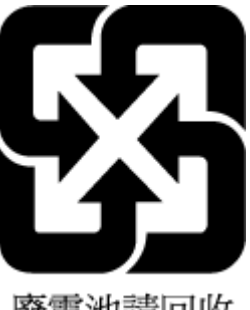

廢電池請回收

#### **Directiva sobre baterías de la UE**

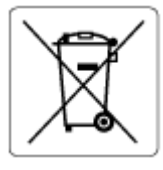

Este producto contiene una batería que se utiliza para mantener la integridad de los datos del reloj en tiempo real o los ajustes del producto y está diseñada para durar toda la vida del producto. Cualquier intento de reparación o reemplazo de la batería debe ser realizado por un técnico de servicio cualificado.

#### **Aviso de batería para Brasil**

A bateria deste equipamento nao foi projetada para ser removida pelo cliente.

#### **Aviso de material de perclorato en California**

Perchlorate material - special handling may apply. See: [www.dtsc.ca.gov/hazardouswaste/perchlorate](http://www.dtsc.ca.gov/hazardouswaste/perchlorate)

This product's real-time clock battery or coin cell battery may contain perchlorate and may require special handling when recycled or disposed of in California.

#### <span id="page-139-0"></span>**Eliminación de residuos para Brasil**

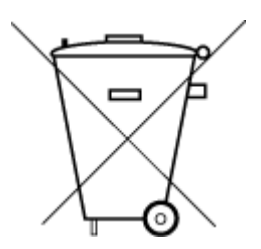

lixo comum

Não descarte o produto eletronico em

Este produto eletrônico e seus componentes não devem ser descartados no lixo comum, pois embora estejam em conformidade com padrões mundiais de restrição a substâncias nocivas, podem conter, ainda que em quantidades mínimas, substâncias impactantes ao meio ambiente. Ao final da vida útil deste produto, o usuário deverá entregá-lo à HP. A não observância dessa orientação sujeitará o infrator às sanções previstas em lei.

Após o uso, as pilhas e/ou baterias dos produtos HP deverão ser entregues ao estabelecimento comercial ou rede de assistência técnica autorizada pela HP.

Para maiores informações, inclusive sobre os pontos de recebimento, acesse:

[www.hp.com.br/reciclar](http://www.hp.com.br/reciclar)

# **Índice**

#### **A**

acceso posterior ilustración [3](#page-8-0) alimentación eléctrica solución de problemas [100](#page-105-0) alimentador de documentos limpiar [109](#page-114-0) problemas de alimentación, solucionar problemas [109](#page-114-0) ambos lados, imprimir en [53](#page-58-0) asistencia al cliente warranty [113](#page-118-0) atascos eliminar [83](#page-88-0) avisos normativos declaraciones sobre normativa inalámbrica [122](#page-127-0) número de identificación de modelo normativo [120](#page-125-0)

#### **B**

bandeja para el papel ubicar [2](#page-7-0) bandejas eliminar atascos de papel [83](#page-88-0) guías de anchura del papel [2](#page-7-0) solución de problemas de alimentación [91](#page-96-0) ubicar [2](#page-7-0) botones, panel de control [4](#page-9-0)

#### **C**

cartuchos comprobar niveles de tinta [59](#page-64-0) sugerencias [58](#page-63-0) conectores, ubicación [3](#page-8-0) conexión de red conexión inalámbrica [28](#page-33-0)

copia especificaciones [119](#page-124-0) cristal, escáner limpiar [108](#page-113-0) cristal del escáner limpiar [108](#page-113-0)

#### **D**

dirección IP comprobación para la impresora [44](#page-49-0)

#### **E**

entorno Programa medioambiental de administración de productos [126](#page-131-0) entrada de alimentación, ubicación [3](#page-8-0) escanear desde Webscan [73](#page-78-0) especificaciones de escaneo [119](#page-124-0) especificaciones requisitos del sistema [118](#page-123-0) estado página de configuración de red [105](#page-110-0) EWS. *Consulte* servidor web integrado

#### **I**

impresión doble cara [53](#page-58-0) solucionar problemas [100](#page-105-0) impresión a doble cara [53](#page-58-0) imprimir especificaciones [119](#page-124-0) página de diagnósticos [105](#page-110-0) información sobre normativas [120](#page-125-0) información técnica especificaciones de copia [119](#page-124-0) especificaciones de escaneo [119](#page-124-0) especificaciones de impresión [119](#page-124-0) especificaciones medioambientales [118](#page-123-0) informe de calidad de impresión [105](#page-110-0) informe de estado de la impresora información sobre [105](#page-110-0) informe de prueba de acceso web [106](#page-111-0) informe de prueba inalámbrica [105](#page-110-0) informes acceso web [106](#page-111-0) diagnóstico [105](#page-110-0) prueba inalámbrica [105](#page-110-0) introducción de varias páginas, solucionar problemas [91](#page-96-0)

#### **L**

limpiar alimentador de documentos [109](#page-114-0) cristal del escáner [108](#page-113-0) exterior [109](#page-114-0)

#### **M**

mantenimiento comprobar niveles de tinta [59](#page-64-0) limpiar [109](#page-114-0) página de diagnósticos [105](#page-110-0) medio ambiente especificaciones medioambientales [118](#page-123-0)

#### **N**

niveles de tinta, comprobar [59](#page-64-0)

no alineado, solucionar problemas impresión [91](#page-96-0)

#### **P**

página de diagnósticos [105](#page-110-0) panel de control botones [4](#page-9-0) características [4](#page-9-0) panel de control de la impresora ubicar [2](#page-7-0) papel eliminar atascos [83](#page-88-0) páginas torcidas [91](#page-96-0) solución de problemas de alimentación [91](#page-96-0) pestillo del cartucho, cartucho ubicar [2](#page-7-0) problemas de alimentación de papel, solucionar problemas [91](#page-96-0) Puerta de acceso al cartucho ubicar [2](#page-7-0)

#### **R**

reciclado cartuchos de tinta [128](#page-133-0) redes configuración inalámbrica [105](#page-110-0) ilustración del conector [3](#page-8-0) ver e imprimir ajustes [7](#page-12-0) requisitos del sistema [118](#page-123-0)

#### **S**

servidor web incorporado Webscan [73](#page-78-0) servidor web integrado acerca de [43](#page-48-0) solucionar problemas, no se puede abrir [43](#page-48-0) servidor Web integrado apertura [37](#page-42-0) sistemas operativos admitidos [118](#page-123-0) software Webscan [73](#page-78-0) software de HP escanear [70](#page-75-0) software de impresora (Windows) acerca de [42](#page-47-0) apertura [42](#page-47-0) software de la impresora HP (Windows) abrir [41](#page-46-0)

solucionar problemas HP Smart [82](#page-87-0) impresión [100](#page-105-0) informe de estado de la impresora [105](#page-110-0) página de configuración de red [105](#page-110-0) páginas torcidas [91](#page-96-0) problemas de alimentación del papel [91](#page-96-0) servidor web integrado [43](#page-48-0) varias páginas recogidas [91](#page-96-0) solución de problemas alimentación eléctrica [100](#page-105-0) la impresora no toma el papel de la bandeja [91](#page-96-0) soportes doble cara [53](#page-58-0)

#### **V** ver

configuración de red [7](#page-12-0)

#### **W**

warranty [113](#page-118-0) Webscan [73](#page-78-0) Windows requisitos del sistema [118](#page-123-0)